<span id="page-0-0"></span>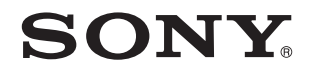

# **Benutzerhandbuch**

Personal Computer Serie VPCB11

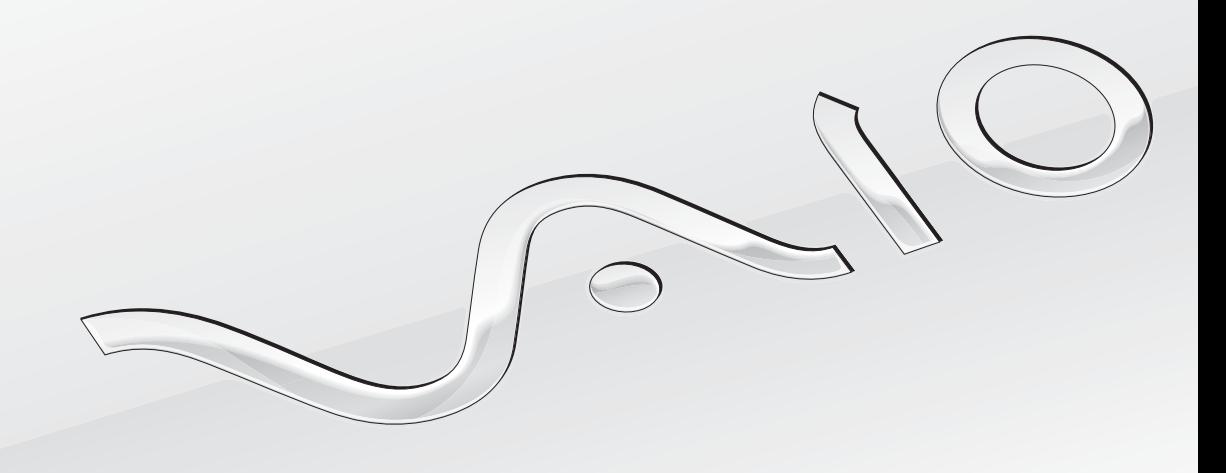

 $\blacktriangleright$ 

# <span id="page-1-0"></span>Inhalt

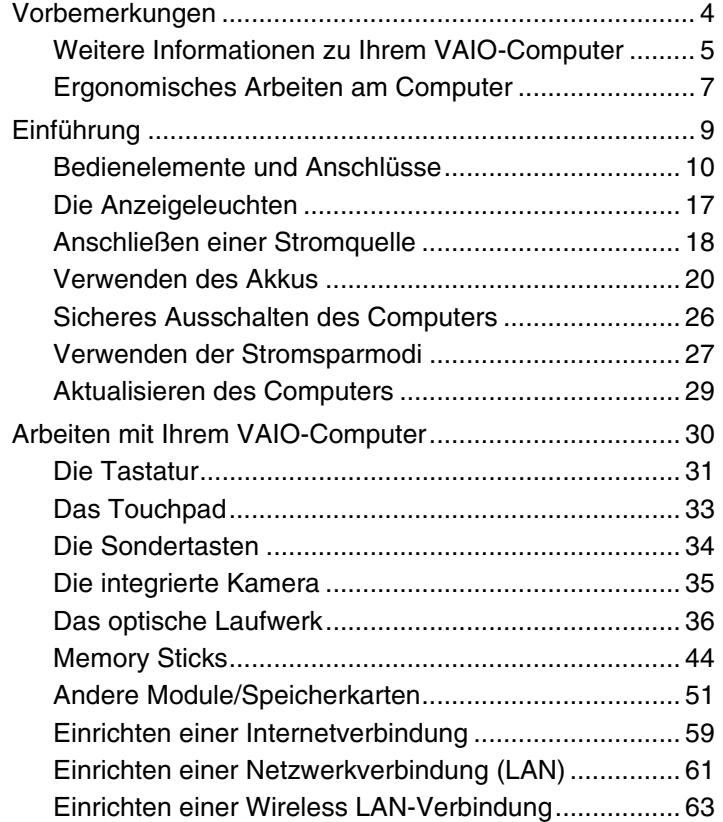

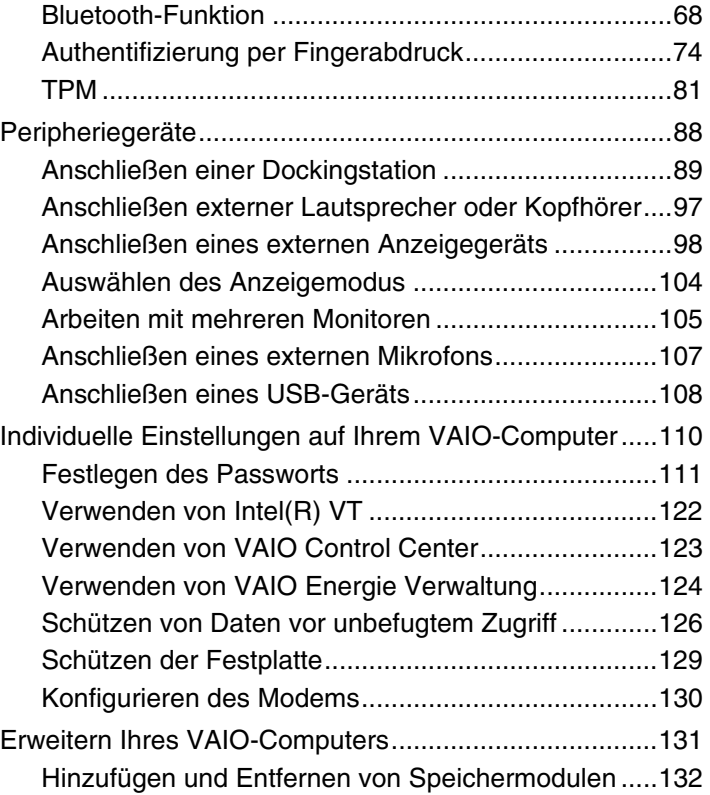

<span id="page-2-0"></span>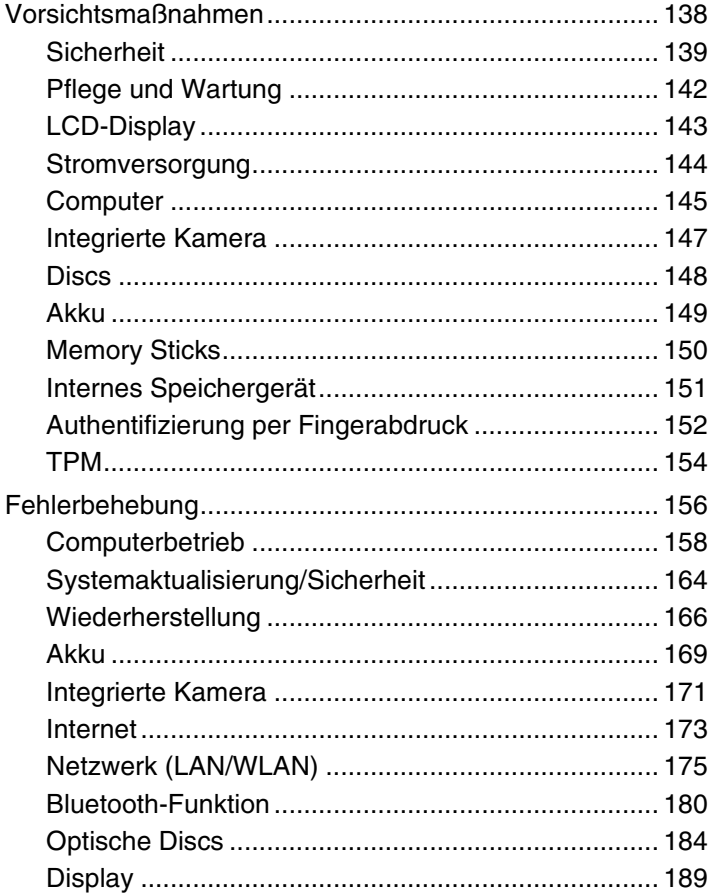

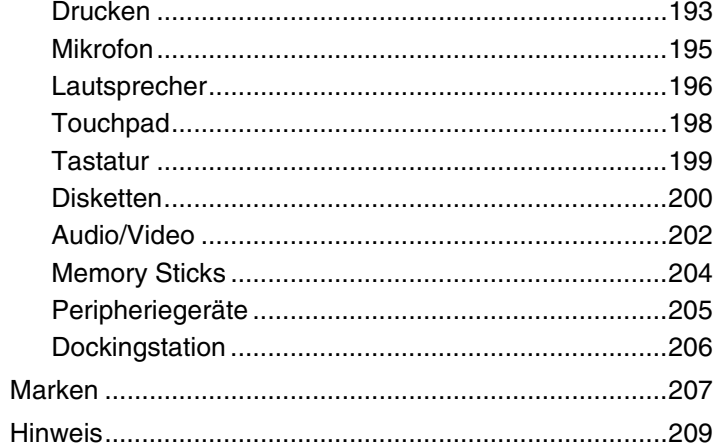

# <span id="page-3-1"></span><span id="page-3-0"></span>Vorbemerkungen

Willkommen beim Online-**Benutzerhandbuch**. Vielen Dank, dass Sie sich für einen Sony VAIO®-Computer entschieden haben. Sony hat die fortschrittlichsten Audio-, Video-, Computer- und Kommunikationstechnologien zusammengeführt, um Ihnen einen Computer nach dem neuesten Stand der Technik zur Verfügung zu stellen.

**!** Die Abbildungen in diesem Handbuch können geringfügig vom tatsächlichen Aussehen des Computers abweichen.

# **D** Informationen zur Ausstattung

Manche Funktionen, Optionen und Komponenten sind nicht bei allen Computermodellen vorhanden.

Informationen zur Ausstattung Ihres Computers finden Sie auf der VAIO-Link-Website [http://www.vaio-link.com.](http://www.vaio-link.com)

# <span id="page-4-1"></span><span id="page-4-0"></span>Weitere Informationen zu Ihrem VAIO-Computer

In diesem Abschnitt erfahren Sie, wo Sie weitere Informationen zu Ihrem VAIO-Computer finden.

### 1. Gedruckte Dokumentation

- ❑ **Schnellstartleitfaden** Hier finden Sie u. a. Informationen zum Anschließen von Komponenten und zur Inbetriebnahme des Computers.
- ❑ **Wiederherstellungs- und Fehlerbehebungshandbuch**
- ❑ **Richtlinien und Verordnungen, Garantie und Supportservices**

### 2. Elektronische Dokumentation

❑ **Benutzerhandbuch** (dieses Handbuch) – Hier finden Sie Informationen zu den Funktionen Ihres Computers und zum Beheben häufig auftretender Probleme.

So zeigen Sie das Handbuch an:

- **1** Klicken Sie auf **Start** , **Alle Programme** und **VAIO Documentation**.
- **2** Öffnen Sie den Ordner für Ihre Sprache.
- **3** Wählen Sie das gewünschte Handbuch aus.

#### $\mathbb{Z}_p$

Wenn Sie die Benutzerhandbücher manuell öffnen möchten, wählen Sie **Computer** > **VAIO (C:)** (Laufwerk C:) > **Dokumentation** (Documentation) > **Dokumentation** (Documentation), und öffnen Sie den Ordner für Ihre Sprache.

❑ **Windows-Hilfe und Support** – Hier finden Sie umfassende Informationen zur Arbeit mit Ihrem Computer, einschließlich praktischer Hinweise und Übungen.

Sie können **Windows-Hilfe und Support** öffnen, indem Sie auf **Start** und auf **Hilfe und Support** klicken oder indem Sie gleichzeitig die Microsoft Windows-Taste und die Taste **F1** drücken.

## <span id="page-5-0"></span>3. Support-Websites

Falls Probleme mit Ihrem Computer auftreten, besuchen Sie die VAIO-Link-Website [http://www.vaio-link.com.](http://www.vaio-link.com)

Außerdem stehen die folgenden Informationsquellen zur Verfügung:

- ❑ Auf der Website der Club VAIO-Community <http://club-vaio.com>können Sie Fragen an andere VAIO-Benutzer stellen.
- ❑ Produktinformationen erhalten Sie auf der Produktwebsite<http://www.vaio.eu/> oder in unserem Online-Shop unter der Adresse <http://www.sonystyle-europe.com>.

Wenn Sie sich mit VAIO-Link in Verbindung setzen müssen, halten Sie die Seriennummer Ihres VAIO-Computers bereit. Die Seriennummer befindet sich auf einem Etikett an der Unterseite, an der Rückseite oder im Akkufach Ihres VAIO-Computers. Wenn Sie die Seriennummer nicht finden können, erhalten Sie weitere Unterstützung auf der VAIO-Link-Website.

# <span id="page-6-1"></span><span id="page-6-0"></span>Ergonomisches Arbeiten am Computer

Sie werden Ihren Computer als tragbares Gerät in einer Vielzahl von Umgebungen einsetzen. Beachten Sie beim stationären und beim mobilen Betrieb möglichst immer die folgenden Hinweise zum sicheren und ergonomischen Arbeiten:

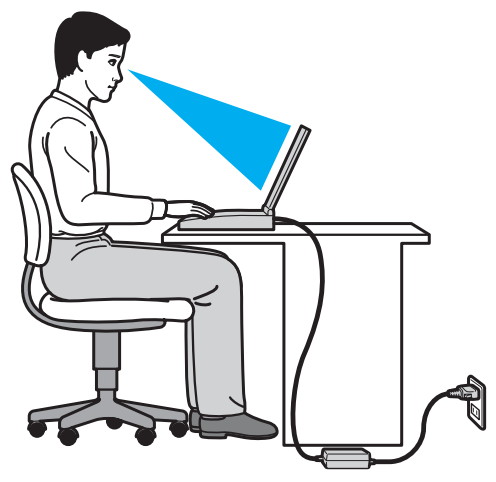

- ❑ **Position des Computers** Stellen Sie den Computer unmittelbar vor sich auf. Achten Sie bei Eingaben über die Tastatur oder das Zeigegerät darauf, dass Ihre Unterarme mit Ihren Handgelenken eine Linie bilden und sich in einer natürlichen, entspannten Position befinden. Lassen Sie Ihre Oberarme seitlich am Oberkörper herunterhängen. Legen Sie bei der Arbeit am Computer regelmäßig Pausen ein. Zu langes Arbeiten am Computer kann Augen, Muskeln und Sehnen überlasten.
- ❑ **Möbel und Körperhaltung** Verwenden Sie einen Stuhl mit ergonomischer Rückenlehne. Stellen Sie die Sitzhöhe so ein, dass Ihre Füße flach auf dem Fußboden stehen. Eventuell sorgt eine Fußstütze für bequemeres Arbeiten. Sitzen Sie entspannt und aufrecht. Sie sollten sich weder zu stark nach vorne beugen noch zu weit nach hinten lehnen.
- <span id="page-7-0"></span>❑ **Neigungswinkel des Displays** – Das Display kann zur Einstellung der besten Position geneigt werden. Sie können die Belastung Ihrer Augen und Ermüdung Ihrer Muskeln durch Einstellen des richtigen Display-Winkels verringern. Stellen Sie auch die Helligkeit des Bildschirms richtig ein.
- ❑ **Beleuchtung** Stellen Sie Ihren Computer so auf, dass Fenster und Beleuchtung keine Spiegelungen oder Reflexionen auf dem Display verursachen. Sie können durch eine indirekte Beleuchtung helle Lichtflecken auf dem Display vermeiden. Eine richtige Beleuchtung steigert Ihr Wohlbefinden und Ihre Effektivität.
- ❑ **Aufstellung eines externen Monitors** Bei Verwendung eines externen Monitors sollte der Abstand zwischen Monitor und Ihren Augen ein angenehmes Arbeiten ermöglichen. Stellen Sie sicher, dass sich der Bildschirm in Augenhöhe oder etwas darunter befindet, wenn Sie vor dem Monitor sitzen.

# <span id="page-8-1"></span><span id="page-8-0"></span>Einführung

In diesem Kapitel wird beschrieben, wie Sie Ihren VAIO-Computer zum ersten Mal in Betrieb nehmen.

- ❑ **[Bedienelemente und Anschlüsse \(Seite 10\)](#page-9-0)**
- ❑ **[Die Anzeigeleuchten \(Seite 17\)](#page-16-0)**
- ❑ **[Anschließen einer Stromquelle \(Seite 18\)](#page-17-0)**
- ❑ **[Verwenden des Akkus \(Seite 20\)](#page-19-0)**
- ❑ **[Sicheres Ausschalten des Computers \(Seite 26\)](#page-25-0)**
- ❑ **[Verwenden der Stromsparmodi \(Seite 27\)](#page-26-0)**
- ❑ **[Aktualisieren des Computers \(Seite 29\)](#page-28-0)**

# <span id="page-9-1"></span><span id="page-9-0"></span>Bedienelemente und Anschlüsse

Machen Sie sich zuerst mit den auf den folgenden Seiten gezeigten Bedienelementen und Anschlüssen vertraut.

**!**

Die Computerabbildungen in diesem Handbuch können sich aufgrund abweichender Spezifikationen von Ihrem Computer unterscheiden. Ebenso können die in einigen Ländern oder Regionen vertriebenen Geräte von den hier abgebildeten Darstellungen abweichen.

### <span id="page-10-0"></span>Vorne

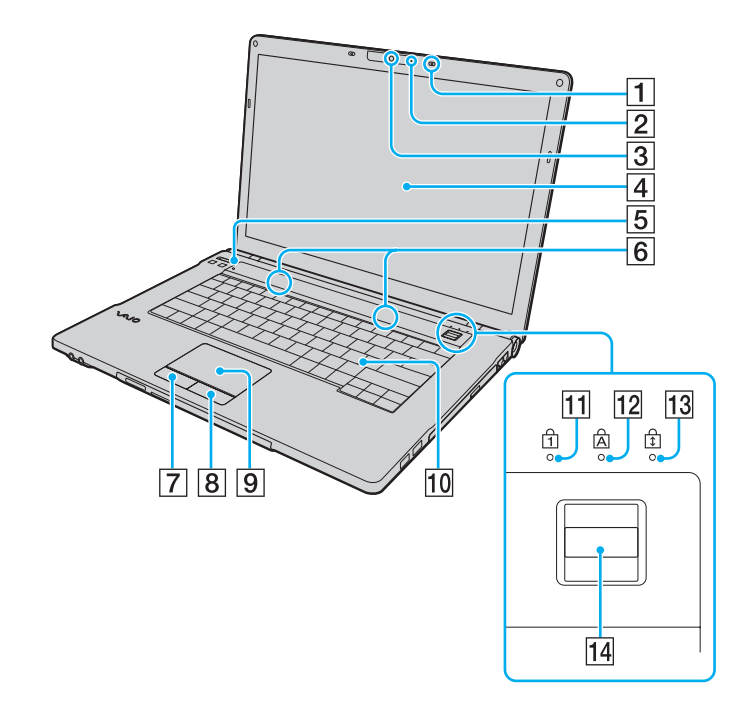

- 1 Eingebautes Mikrofon (Mono)<sup>\*</sup>
- B Kontrollanzeige für integrierte **MOTION EYE**-Kamera\* [\(Seite 17\)](#page-16-0)
- **3** Integrierte MOTION EYE-Kamera<sup>\*</sup> [\(Seite 35\)](#page-34-1)

**4** LCD-Display [\(Seite 143\)](#page-142-1)

- **5** Umgebungslichtsensor [\(Seite 191\)](#page-190-0) Dieser Sensor misst die Lichtintensität der Umgebung zur automatischen Anpassung der Helligkeit des LCD-Displays.
- **6** Eingebaute Lautsprecher (Stereo)
- 7 Linke Taste [\(Seite 33\)](#page-32-1)
- **8** Rechte Taste [\(Seite 33\)](#page-32-1)
- **9** Touchpad [\(Seite 33\)](#page-32-1)
- 10 Tastatur [\(Seite 31\)](#page-30-1)
- 11 Num lock-Kontrollanzeige [\(Seite 17\)](#page-16-0)
- 12 Caps lock-Kontrollanzeige [\(Seite 17\)](#page-16-0)
- 13 Scroll lock-Kontrollanzeige [\(Seite 17\)](#page-16-0)
- 14 Fingerabdrucksensor<sup>\*</sup> [\(Seite 74\)](#page-73-1)
- Nur bei bestimmten Modellen.

<span id="page-11-0"></span>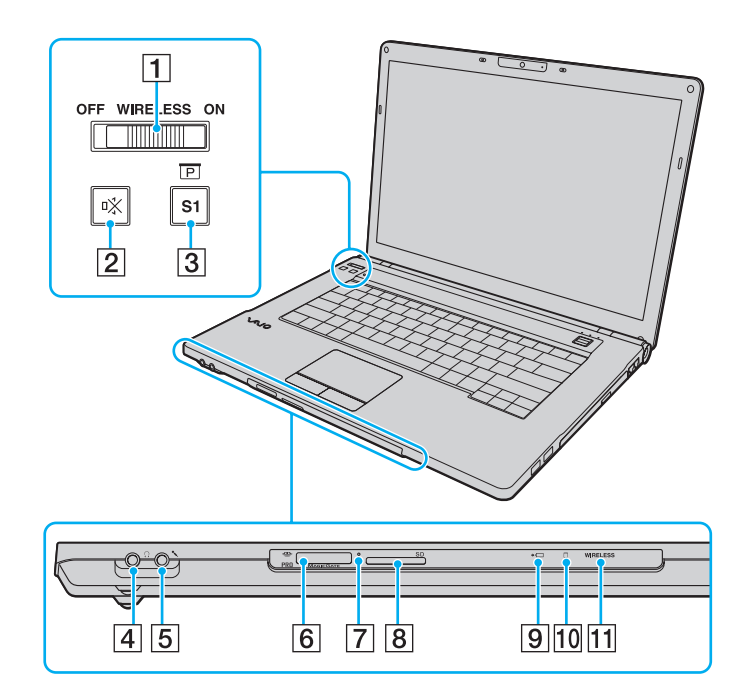

- A **WIRELESS**-Schalter [\(Seite 63\)](#page-62-1), [\(Seite 68\)](#page-67-1)
- **2** Stummschalttaste [\(Seite 34\)](#page-33-1)
- **3** S1-Taste [\(Seite 34\)](#page-33-1)
- 4 Kopfhörerbuchse [\(Seite 97\)](#page-96-1)
- **5** Mikrofonbuchse [\(Seite 107\)](#page-106-1)
- **6** Memory Stick-Steckplatz<sup>\*</sup> [\(Seite 44\)](#page-43-1)
- **7** Kontrollanzeige für Speicherkartenzugriff [\(Seite 17\)](#page-16-0)
- **8** SD-Speicherkartensteckplatz [\(Seite 55\)](#page-54-0)
- **9** Ladeanzeige [\(Seite 17\)](#page-16-0)
- 10 Kontrollanzeige für Laufwerk [\(Seite 17\)](#page-16-0)
- **11 WIRELESS-Kontrollanzeige [\(Seite 17\)](#page-16-0)**
- Ihr Computer unterstützt Memory Sticks im Standard- und im Duo-Format.

### <span id="page-12-0"></span>Hinten

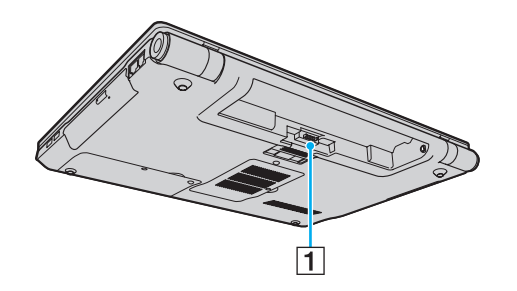

1 Akkuanschluss [\(Seite 20\)](#page-19-0)

### <span id="page-13-0"></span>**Rechts**

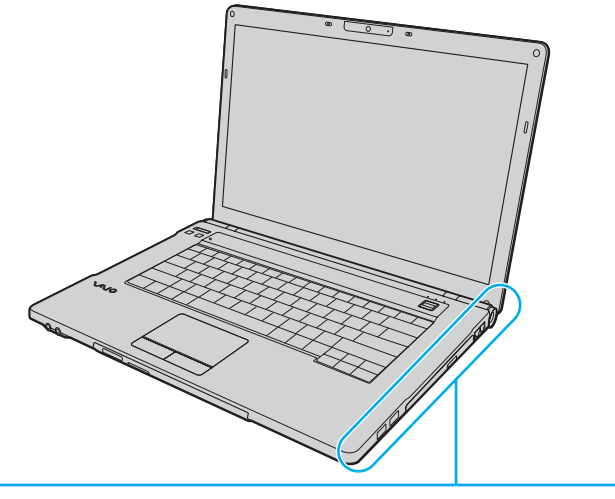

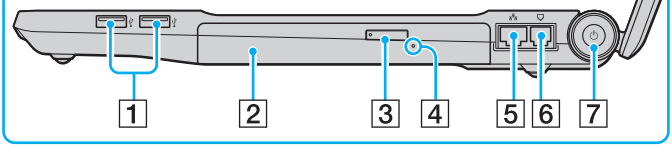

- 1 USB-Anschlüsse<sup>\*</sup> [\(Seite 108\)](#page-107-1)
- 2 Optisches Laufwerk [\(Seite 36\)](#page-35-1)
- 3 Auswurftaste [\(Seite 36\)](#page-35-1)
- 4 Öffnung für manuellen Auswurf [\(Seite 184\)](#page-183-1)
- **5** Netzwerkanschluss [\(Seite 61\)](#page-60-1)
- **6** Modemanschluss [\(Seite 59\)](#page-58-1)
- G Ein-Aus-Taste/Netzkontrollleuchte [\(Seite 17\)](#page-16-0)
- \* Übereinstimmung mit dem USB 2.0-Standard und Unterstützung von High/Full/Low Speed.

### <span id="page-14-0"></span>Links

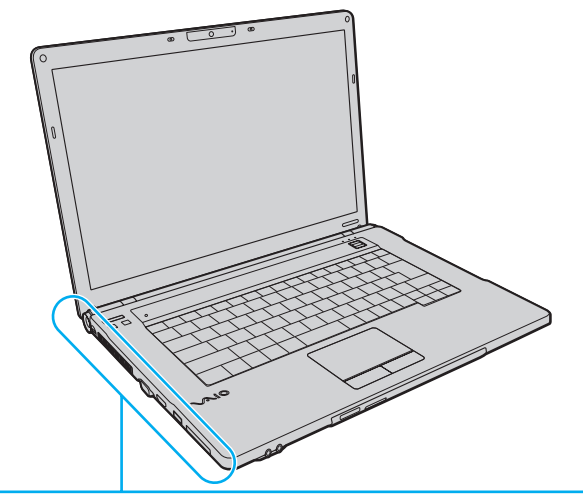

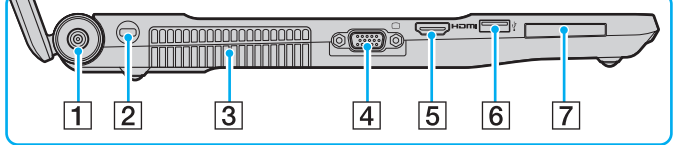

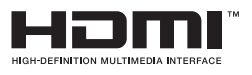

- 1 Stromversorgungsanschluss [\(Seite 18\)](#page-17-0)
- **2** Sicherheitsöffnung
- 3 Belüftungsöffnung
- $\boxed{4}$  Monitoranschluss<sup>\*1</sup> [\(Seite 99\)](#page-98-0)
- **5** HDMI-Anschluss [\(Seite 101\)](#page-100-0)
- **6** USB-Anschluss<sup>\*2</sup> [\(Seite 108\)](#page-107-1)
- **7** ExpressCard/34-Steckplatz [\(Seite 51\)](#page-50-1)
- \*1 Nicht verfügbar, wenn der Computer an die Dockingstation angedockt ist.
- \*2 Übereinstimmung mit dem USB 2.0-Standard und Unterstützung von High/Full/Low Speed.

### <span id="page-15-0"></span>**Unten**

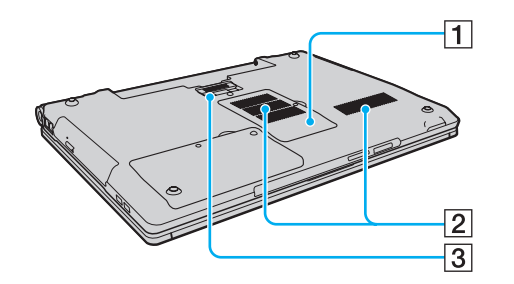

- 1 Abdeckung des Speichermodulfachs [\(Seite 132\)](#page-131-1)
- 2 Belüftungsöffnungen
- 3 Anschluss für Dockingstation [\(Seite 91\)](#page-90-0)

# <span id="page-16-1"></span><span id="page-16-0"></span>Die Anzeigeleuchten

Der Computer verfügt über die folgenden Kontrollanzeigen:

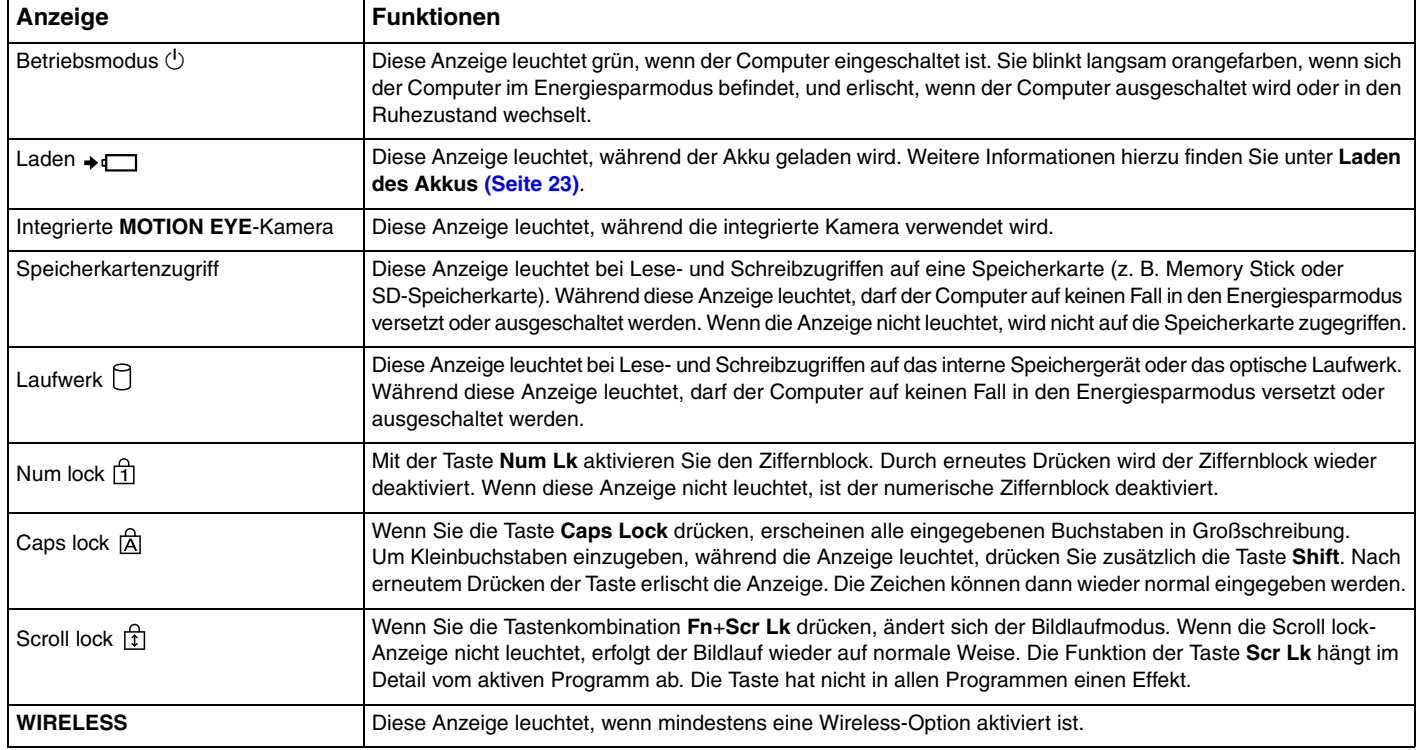

# <span id="page-17-1"></span><span id="page-17-0"></span>Anschließen einer Stromquelle

Sie können Ihren Computer entweder über ein Netzgerät oder einen Akku mit Strom versorgen.

### Verwenden des Netzgeräts

Wenn Sie den Computer bei eingesetztem Akku direkt an das Stromnetz anschließen, wird er über die Netzsteckdose mit Strom versorgt.

#### ✍

Verwenden Sie ausschließlich das mit dem Computer gelieferte Netzgerät.

#### So verwenden Sie das Netzgerät

- **1** Verbinden Sie das eine Ende des Netzkabels (1) mit dem Netzgerät (3).
- **2** Verbinden Sie das andere Ende des Netzkabels mit einer Netzsteckdose (2).
- **3** Schließen Sie das Kabel des Netzgeräts (3) an den Stromversorgungsanschluss (4) des Computers oder der optionalen Dockingstation an.

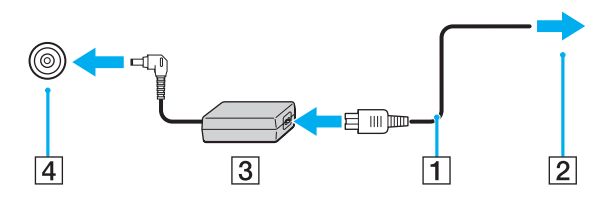

**!** Die Form des Gleichstromsteckers hängt vom verwendeten Netzgerät ab.

<span id="page-18-0"></span>✍ Um den Computer vollständig vom Stromnetz zu trennen, ziehen Sie das Netzkabel des Netzgeräts aus der Steckdose.

Stellen Sie sicher, dass die Netzsteckdose leicht zugänglich ist.

Wenn Sie Ihren Computer längere Zeit nicht benutzen, versetzen Sie ihn in den Ruhezustand. Weitere Informationen hierzu finden Sie unter **[Ruhezustand \(Seite 28\)](#page-27-0)**.

# <span id="page-19-1"></span><span id="page-19-0"></span>Verwenden des Akkus

Der mit Ihrem Notebook gelieferte Akku ist zum Zeitpunkt der Lieferung nicht vollständig geladen.

### Einsetzen/Abnehmen des Akkus

So setzen Sie den Akku ein

- **1** Schalten Sie den Computer aus, und schließen Sie das LCD-Display.
- **2** Schieben Sie den Schalter **LOCK** (1) nach innen.

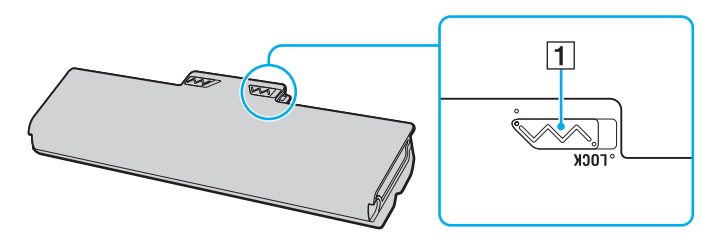

<span id="page-20-0"></span>**3** Schieben Sie den Akku diagonal in das Akkufach, bis die Vorsprünge (2) an beiden Seiten des Akkufachs in die U-förmigen Aussparungen (3) an den Seiten des Akkus greifen.

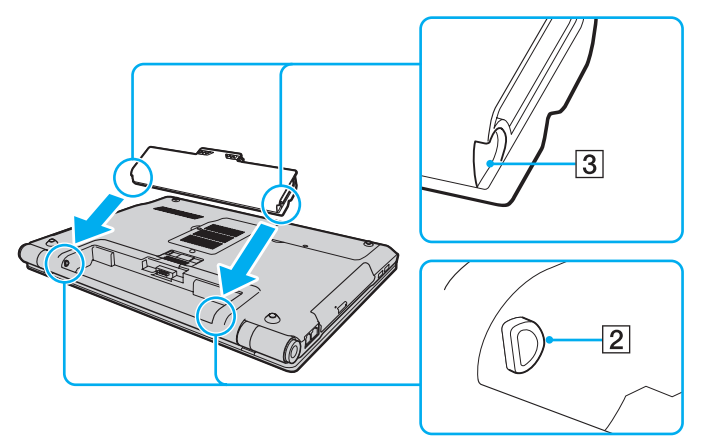

**4** Drücken Sie den Akku im Akkufach nach unten, bis er einrastet.

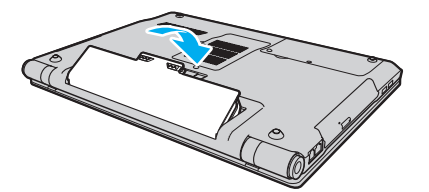

**5** Schieben Sie den Schalter **LOCK** nach außen, um den Akku im Computer zu arretieren.

### <span id="page-21-0"></span>So nehmen Sie den Akku ab

**!** Wenn Sie den Akku abnehmen, während Ihr Computer eingeschaltet ist oder sich im Energiesparmodus befindet und das Netzgerät nicht angeschlossen ist, kann ein Datenverlust auftreten.

- **1** Schalten Sie den Computer aus, und schließen Sie das LCD-Display.
- **2** Schieben Sie den Schalter **LOCK** (1) nach innen.
- **3** Schieben Sie die **RELEASE**-Akkuverriegelung (2) nach innen, und halten Sie sie fest. Greifen Sie dann mit der Fingerspitze unter den Vorsprung (3) am Akku, und nehmen Sie den Akku in Pfeilrichtung vom Computer ab.

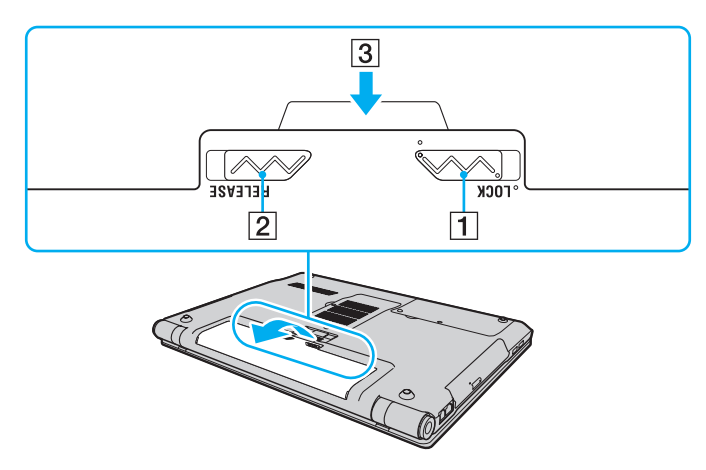

#### **!**

Manche Akkus erfüllen nicht die strengen Qualitäts- und Sicherheitsstandards von Sony. Aus Sicherheitsgründen kann dieser Computer nur mit Sony-Originalakkus betrieben werden, die speziell für dieses Modell vorgesehen sind. Wenn Sie einen anderen Akku einsetzen, wird dieser nicht geladen, und Ihr Computer funktioniert nicht.

### <span id="page-22-1"></span><span id="page-22-0"></span>Laden des Akkus

Der mit Ihrem Notebook gelieferte Akku ist zum Zeitpunkt der Lieferung nicht vollständig geladen.

So laden Sie den Akku

- **1** Setzen Sie den Akku ein.
- **2** Schließen Sie den Computer mit dem Netzgerät an das Stromnetz an.

Die Ladeanzeige leuchtet, während der Akku aufgeladen wird. Kurz bevor die Akkuladung den ausgewählten Höchstwert erreicht, erlischt die Ladeanzeige.

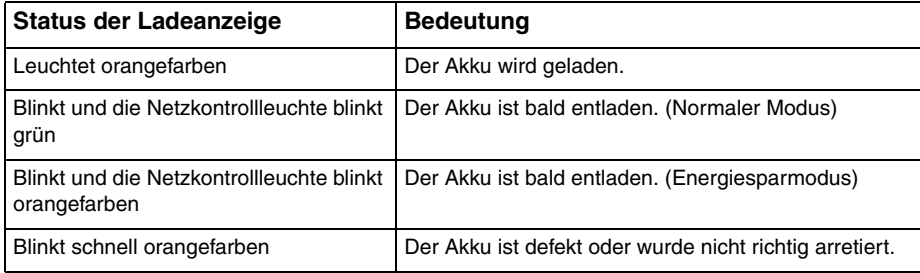

**!** Laden Sie den Akku von Anfang an auf die im Handbuch beschriebene Weise.

#### $\sim$  24

### <span id="page-23-0"></span>✍

Lassen Sie den Akku während des Netzbetriebs in Ihrem Computer. Der Akku wird aufgeladen, während Sie mit dem Computer arbeiten.

Wenn der Akku leer ist und sowohl die Lade- als auch die Netzkontrollleuchte blinken, sollten Sie entweder das Netzgerät anschließen, damit der Akku geladen wird, oder Ihren Computer herunterfahren und einen geladenen Akku einsetzen.

Der Computer wird mit einem Lithium-Ionen-Akku geliefert, der jederzeit aufgeladen werden kann. Das Laden eines teilweise entladenen Akkus hat keinen Einfluss auf die Akkulebensdauer und die Akkubetriebszeit.

Während der Verwendung mancher Softwareanwendungen oder Peripheriegeräte kann es dazu kommen, dass der Computer auch bei geringer Akkuladung nicht in den Ruhezustand wechselt. Um Datenverluste im Akkubetrieb zu vermeiden, sollten Sie Ihre Daten häufig speichern und manuell einen Modus wie Energiesparmodus oder Ruhezustand aktivieren.

Falls der Akku leer wird, während sich der Computer im Energiesparmodus befindet, gehen alle nicht gespeicherten Daten verloren. Eine Wiederherstellung des vorherigen Arbeitszustands ist dann nicht möglich. Um Datenverluste zu vermeiden, sollten Sie Ihre Daten regelmäßig speichern.

# <span id="page-24-0"></span>Überprüfen der Akkuladekapazität

Die Akkuladekapazität lässt mit zunehmender Anzahl der Aufladungen oder nach längerer Gebrauchsdauer des Akkus nach. Damit Sie den Akku optimal nutzen können, sollten Sie die Akkuladekapazität überprüfen und die Akkueinstellungen ändern.

So überprüfen Sie die Akkuladekapazität

- **1** Klicken Sie auf **Start**, **Alle Programme** und **VAIO Control Center**.
- **2** Klicken Sie auf **Stromsparfunktionen** (Power Management) und auf **Akku** (Battery).

 $\n *A*$ 

Sie können außerdem die Schonungsfunktion aktivieren, um die Lebensdauer des Akkus zu verlängern.

### Verlängern der Akkulebensdauer

Wenn Sie Ihren Computer mit dem Akku betreiben, können Sie die Akkulebensdauer mit den folgenden Maßnahmen verlängern.

- ❑ Verringern Sie die Helligkeit des LCD-Displays Ihres Computers.
- ❑ Verwenden Sie einen Stromsparmodus. Weitere Informationen hierzu finden Sie unter **[Verwenden der Stromsparmodi](#page-26-0) [\(Seite 27\)](#page-26-0)**.
- ❑ Ändern Sie in den **Energieoptionen** die Energiespareinstellungen. Weitere Informationen hierzu finden Sie unter **[Verwenden von VAIO Energie Verwaltung \(Seite 124\)](#page-123-1)**.
- ❑ Legen Sie in **VAIO Control Center** mit **Einstellung für Bildschirmhintergrund für lange Akkunutzung** (Long Battery Life Wallpaper Setting) den Bildschirmhintergrund zur Energieeinsparung fest.

# <span id="page-25-1"></span><span id="page-25-0"></span>Sicheres Ausschalten des Computers

Zur Vermeidung von Datenverlusten sollten Sie den Computer immer wie nachfolgend beschrieben ausschalten.

### So schalten Sie den Computer aus

- **1** Schalten Sie alle angeschlossenen Peripheriegeräte aus.
- **2** Klicken Sie auf **Start** und dann auf **Herunterfahren**.
- **3** Folgen Sie den Aufforderungen zum Speichern von Dokumenten und zur Berücksichtigung anderer angemeldeter Benutzer, und warten Sie, bis sich der Computer automatisch ausschaltet. Die Netzkontrollleuchte erlischt.

# <span id="page-26-2"></span><span id="page-26-1"></span><span id="page-26-0"></span>Verwenden der Stromsparmodi

Mit den Einstellungen der Energieverwaltung lässt sich die Betriebsdauer verlängern. Zusätzlich zum normalen Betriebmodus verfügt der Computer über zwei spezielle Stromsparmodi: Energiesparmodus und Ruhezustand.

**!**

Wenn Sie Ihren Computer längere Zeit nicht benutzen, während er vom Stromnetz getrennt ist, versetzen Sie ihn in den Ruhezustand.

Falls der Akku leer wird, während sich der Computer im Energiesparmodus befindet, gehen alle nicht gespeicherten Daten verloren. Eine Wiederherstellung des vorherigen Arbeitszustands ist dann nicht möglich. Um Datenverluste zu vermeiden, sollten Sie Ihre Daten regelmäßig speichern.

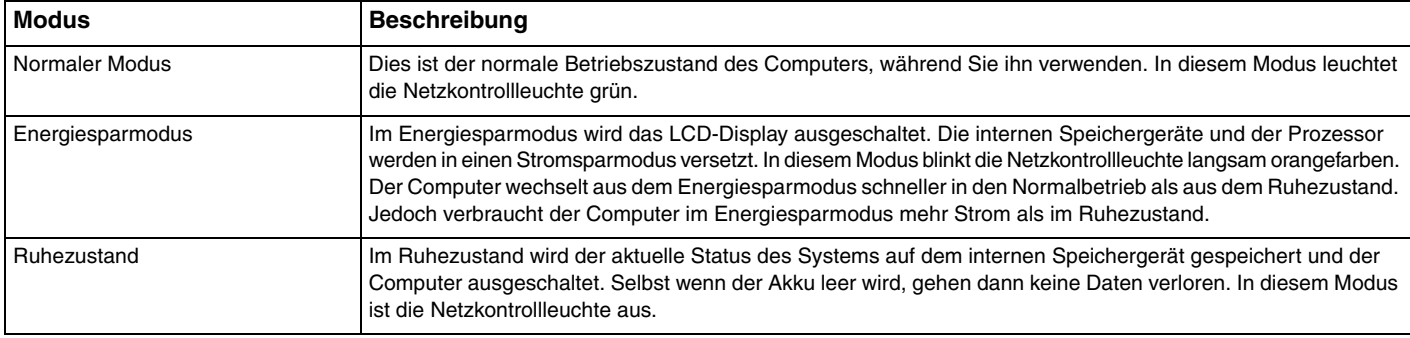

### <span id="page-27-1"></span>Energiesparmodus

So aktivieren Sie den Energiesparmodus

Klicken Sie auf **Start**, auf den Pfeil neben der Schaltfläche **Herunterfahren** und auf **Energie sparen**.

So kehren Sie zum Normalmodus zurück

- ❑ Drücken Sie eine beliebige Taste.
- ❑ Drücken Sie am Computer die Ein-Aus-Taste.

**!** Wenn Sie die Ein-Aus-Taste länger als vier Sekunden gedrückt halten, wird Ihr Computer automatisch ausgeschaltet. Alle nicht gespeicherten Daten gehen dabei verloren.

### <span id="page-27-0"></span>Ruhezustand

So aktivieren Sie den Ruhezustand

Drücken Sie die Tastenkombination **Fn**+**F12**.

Sie können auch auf **Start**, auf den Pfeil neben der Schaltfläche **Herunterfahren** und auf **Ruhezustand** klicken.

**!** Bewegen Sie Ihren Computer nicht, bevor die Netzkontrollleuchte erloschen ist.

So kehren Sie zum Normalmodus zurück

Drücken Sie die Ein-Aus-Taste.

**!**

Wenn Sie die Ein-Aus-Taste länger als vier Sekunden gedrückt halten, wird Ihr Computer automatisch ausgeschaltet.

# <span id="page-28-1"></span><span id="page-28-0"></span>Aktualisieren des Computers

Installieren Sie unbedingt mit den folgenden Anwendungen die neuesten Aktualisierungen auf Ihrem Computer, damit ein effizientes und sicheres Arbeiten gewährleistet ist.

Sie werden von **VAIO Update** benachrichtigt, wenn neue Aktualisierungen zur Leistungssteigerung Ihres Computers im Internet verfügbar sind. Die Aktualisierungen werden dann automatisch heruntergeladen und installiert.

#### ❑ **Windows Update**

Klicken Sie auf **Start**, **Alle Programme** und **Windows Update**, und folgen Sie den Anweisungen auf dem Bildschirm.

#### ❑ **VAIO Update 5**

Klicken Sie auf **Start**, **Alle Programme** und **VAIO Update 5**, und folgen Sie den Anweisungen auf dem Bildschirm.

**!** Der Computer muss mit dem Internet verbunden sein, damit die Aktualisierungen heruntergeladen werden können.

# <span id="page-29-1"></span><span id="page-29-0"></span>Arbeiten mit Ihrem VAIO-Computer

In diesem Abschnitt erfahren Sie, wie Sie Ihren VAIO-Computer optimal nutzen können.

- ❑ **[Die Tastatur \(Seite 31\)](#page-30-0)**
- ❑ **[Das Touchpad \(Seite 33\)](#page-32-0)**
- ❑ **[Die Sondertasten \(Seite 34\)](#page-33-0)**
- ❑ **[Die integrierte Kamera \(Seite 35\)](#page-34-0)**
- ❑ **[Das optische Laufwerk \(Seite 36\)](#page-35-0)**
- ❑ **[Memory Sticks \(Seite 44\)](#page-43-0)**
- ❑ **[Andere Module/Speicherkarten \(Seite 51\)](#page-50-0)**
- ❑ **[Einrichten einer Internetverbindung \(Seite 59\)](#page-58-0)**
- ❑ **[Einrichten einer Netzwerkverbindung \(LAN\) \(Seite 61\)](#page-60-0)**
- ❑ **[Einrichten einer Wireless LAN-Verbindung \(Seite 63\)](#page-62-0)**
- ❑ **[Bluetooth-Funktion \(Seite 68\)](#page-67-0)**
- ❑ **[Authentifizierung per Fingerabdruck \(Seite 74\)](#page-73-0)**
- ❑ **[TPM \(Seite 81\)](#page-80-0)**

# <span id="page-30-2"></span><span id="page-30-1"></span><span id="page-30-0"></span>Die Tastatur

Die Tastatur Ihres Computers verfügt jedoch über zusätzliche Tasten, mit denen modellspezifische Funktionen ausgeführt werden können.

### Fn-Tastenkombinationen

#### ✍

Manche Tastaturfunktionen können erst nach dem Start des Betriebssystems verwendet werden.

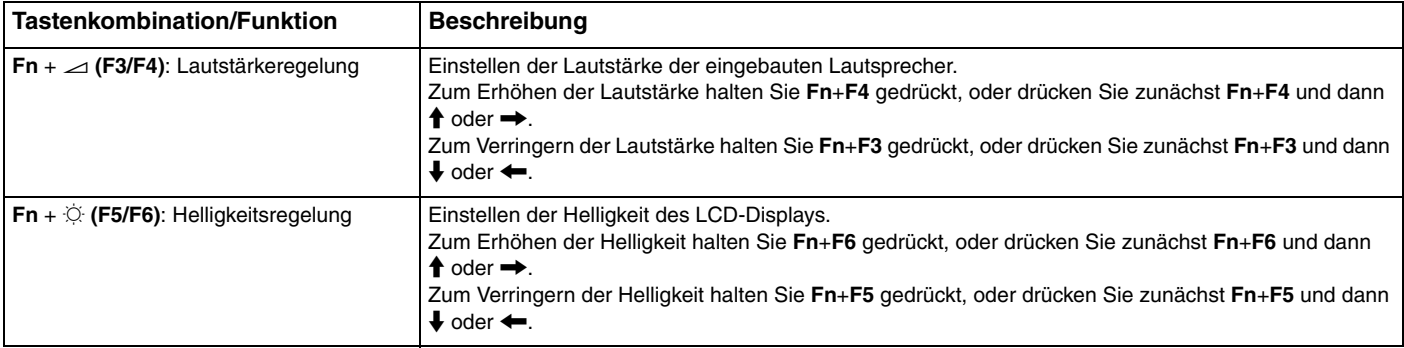

<span id="page-31-0"></span>Tastenkombination/Funktion **Beschreibung** 

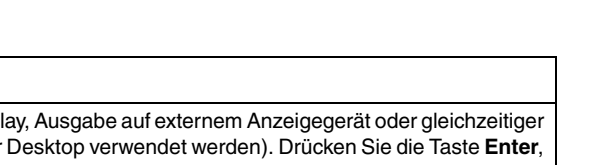

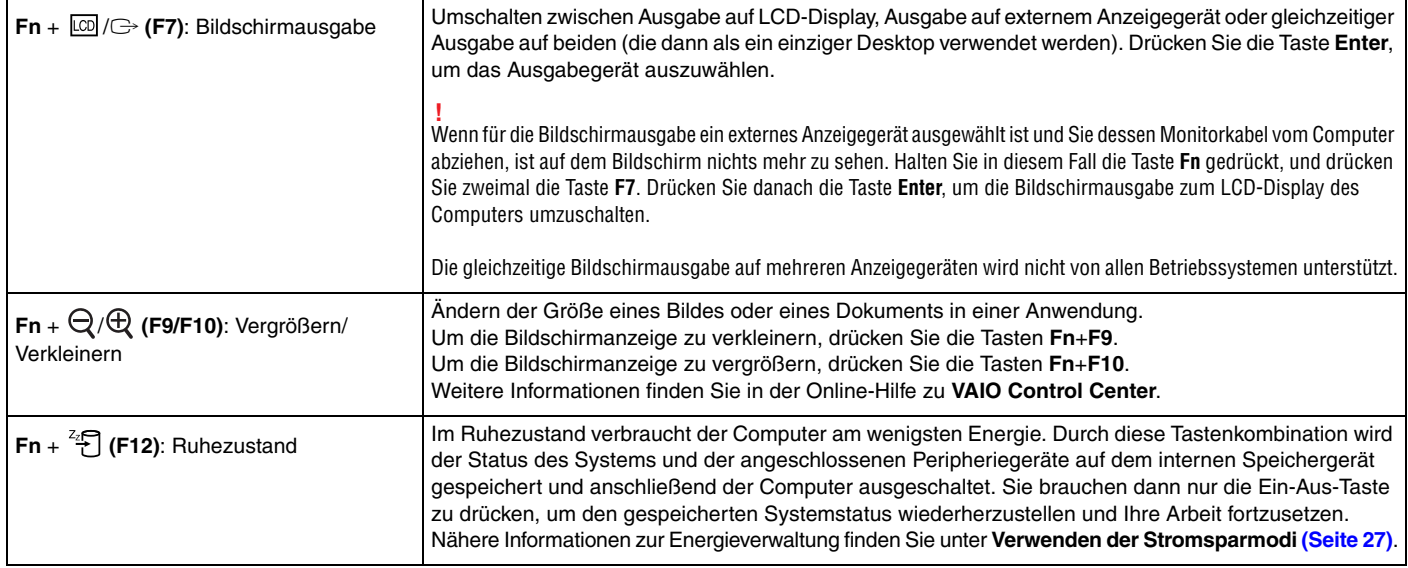

# <span id="page-32-2"></span><span id="page-32-1"></span><span id="page-32-0"></span>Das Touchpad

Mit dem Touchpad können Sie wie mit einer Maus den Mauszeiger verschieben, Objekte auswählen und ziehen sowie einen Bildlauf durchführen.

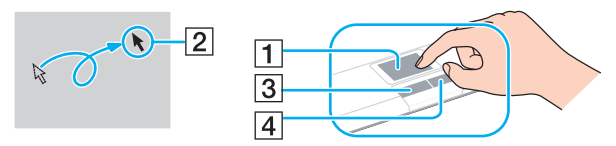

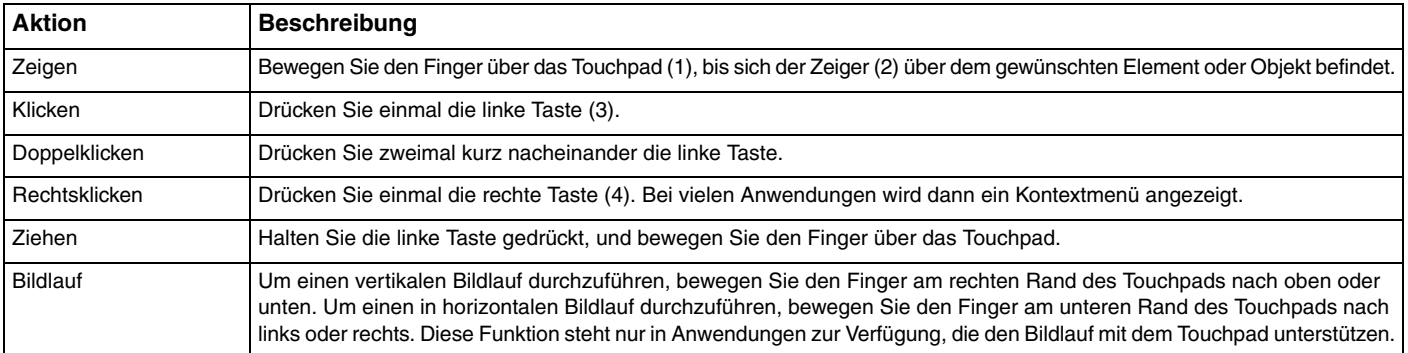

#### ✍

Sie können das Touchpad deaktivieren oder aktivieren, wenn eine Maus an den Computer angeschlossen ist. Verwenden Sie zum Ändern der Touchpad-Einstellungen **VAIO Control Center**.

#### **!**

Schließen Sie unbedingt eine Maus an den Computer an, bevor Sie das Touchpad deaktivieren. Wenn Sie das Touchpad deaktivieren, obwohl keine Maus angeschlossen ist, können Sie für Zeigevorgänge nur die Tastatur verwenden.

# <span id="page-33-2"></span><span id="page-33-1"></span><span id="page-33-0"></span>Die Sondertasten

Ihr Computer ist mit Sondertasten ausgestattet, die Ihnen den Zugriff auf bestimmte Computerfunktionen erleichtern.

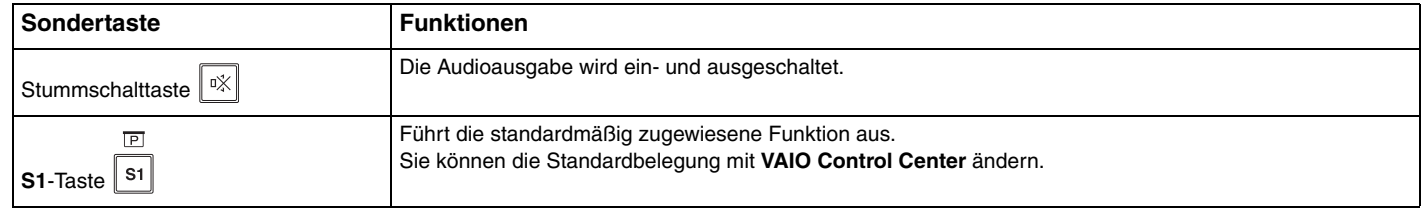

# <span id="page-34-2"></span><span id="page-34-1"></span><span id="page-34-0"></span>Die integrierte Kamera

Manche Computermodelle sind mit einer integrierten **MOTION EYE**-Kamera ausgestattet.

### $\Omega$

Die in diesem Abschnitt beschriebenen Funktionen und Optionen sind nicht bei allen Computermodellen verfügbar. Informationen zur Ausstattung Ihres Computers finden Sie in den technischen Daten.

Mit der vorinstallierten Aufzeichnungssoftware können die folgenden Aufgaben durchgeführt werden:

- ❑ Aufnehmen von Fotos und Videos
- ❑ Erkennen und Aufnehmen von Bewegungen zu Überwachungszwecken
- ❑ Bearbeiten der aufgenommenen Daten

### ✍

Wenn Sie den Computer einschalten, wird die Kamera automatisch aktiviert.

Sie können dann mit der entsprechenden Software an einer Videokonferenz teilnehmen.

#### **!**

Die integrierte Kamera wird beim Starten oder Beenden der Instant-Messaging- oder Videobearbeitungssoftware nicht automatisch ein- bzw. ausgeschaltet.

Versetzen Sie den Computer auf keinen Fall in den Energiesparmodus oder den Ruhezustand, während Sie die integrierte Kamera verwenden.

#### So verwenden Sie die vorinstallierte Aufzeichnungssoftware

- **1** Klicken Sie auf **Start**, **Alle Programme**, **ArcSoft WebCam Companion 3** und **WebCam Companion 3**.
- **2** Klicken Sie im Hauptfenster auf das gewünschte Symbol. Ausführliche Informationen zur Verwendung der Software finden Sie in der Online-Hilfe.

#### $\n *A*$

Wenn Sie ein Foto oder Video bei ungünstigen Lichtverhältnissen aufnehmen möchten, klicken Sie zunächst im Hauptfenster auf das Symbol **Erfassen** (Capture). Klicken Sie dann auf das Symbol **Webcam-Einstellungen** (WebCam Settings), und wählen Sie im Fenster mit den Eigenschaften die gewünschte Option zur Belichtungskorrektur aus.

# <span id="page-35-2"></span><span id="page-35-1"></span><span id="page-35-0"></span>Das optische Laufwerk

Ihr Computer ist mit einem optischen Laufwerk ausgestattet.

### **!**

Sie können keine optischen Datenträger verwenden, wenn das optische Laufwerk im BIOS deaktiviert ist. Um das Laufwerk zu aktivieren, befolgen Sie die Anleitung und den Tipp im Abschnitt **[Deaktivieren interner Geräte \(Seite 126\)](#page-125-1)**.

#### ၀ြ

Die in diesem Abschnitt beschriebenen Funktionen und Optionen sind nicht bei allen Computermodellen verfügbar. Informationen zur Ausstattung Ihres Computers finden Sie in den technischen Daten.
<span id="page-36-0"></span>So legen Sie eine Disc ein

- **1** Schalten Sie den Computer ein.
- **2** Drücken Sie die Auswurftaste (1), um die Laufwerksschublade zu öffnen. Die Schublade wird ausgefahren.
- **3** Legen Sie eine Disc mit der Beschriftung nach oben in der Mitte der Schublade ein, und drücken Sie leicht darauf, bis sie einrastet.

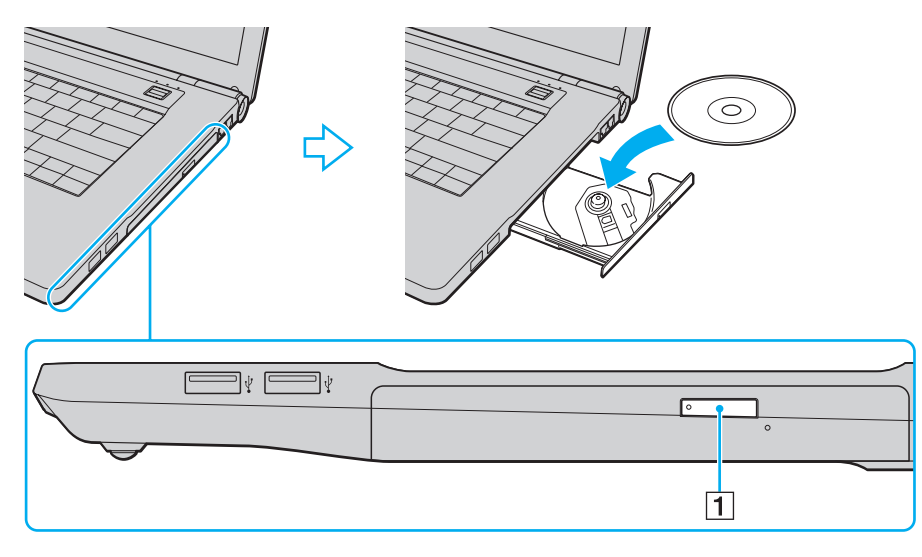

**!** Üben Sie keinen Druck auf die Laufwerksschublade aus. Halten Sie unbedingt die Unterseite der Schublade fest, wenn Sie Discs einlegen oder herausnehmen.

**4** Schließen Sie die Schublade, indem Sie sie vorsichtig hineinschieben.

<span id="page-37-0"></span>**!** Nehmen Sie auf keinen Fall die optische Disc heraus, während sich Ihr Computer in einem Stromsparmodus (Energiesparmodus oder Ruhezustand) befindet. Versetzen Sie den Computer unbedingt wieder in den Normalmodus, bevor Sie die Disc herausnehmen.

# <span id="page-38-0"></span>Unterstützte Medien

Je nach Modell, das Sie erworben haben, können Sie mit Ihrem Computer CD-, DVD- und Blu-ray Disc™-Medien lesen und beschreiben.

Der folgenden Tabelle können Sie entnehmen, welche Medien von den verschiedenen optischen Laufwerken unterstützt werden.

> AB: abspielbar und beschreibbar A: abspielbar, jedoch nicht beschreibbar –: weder abspielbar noch beschreibbar

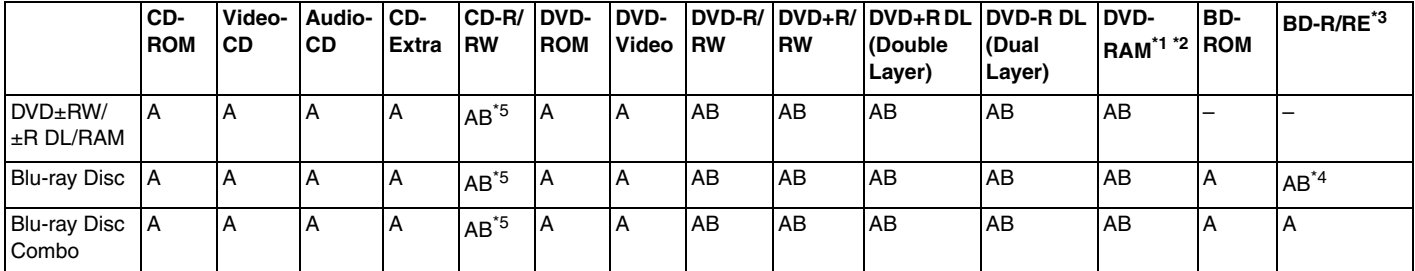

\*1 Das DVD±RW/RAM-Laufwerk in Ihrem Computer unterstützt keine DVD-RAM-Cartridge. Verwenden Sie Discs ohne Cartridge oder mit entfernbarer Cartridge.

\*2 Das Schreiben von Daten auf DVD-RAM-Discs (2,6 GB), die der DVD-RAM-Version 1.0 entsprechen, wird nicht unterstützt. DVD-RAM-Discs Version 2.2/DVD-RAM-Discs Revision 5.0 mit 12-facher Geschwindigkeit werden nicht unterstützt.

\*3 BD-RE-Discs im Format der Version 1.0 und Blu-ray Discs mit Cartridge werden vom Blu-ray Disc-Laufwerk Computers nicht unterstützt.

\*4 Das Schreiben von Daten auf BD-R-Discs der Version 1.1/1.2/1.3 (Discs mit einer Schicht und einer Kapazität von 25 GB, Discs mit zwei Schichten und einer Kapazität von 50 GB) und BD-RE-Discs der Version 2.1 (Discs mit einer Schicht und einer Kapazität von 25 GB, Discs mit zwei Schichten und einer Kapazität von 50 GB) wird unterstützt.

\*5 Das Beschreiben von Ultra Speed CD-RW-Discs wird nicht unterstützt.

 $\sim$  40

<span id="page-39-0"></span>**!** Dieses Gerät ist für die Wiedergabe von Discs nach dem Compact Disc-Standard (CD-Standard) ausgelegt. Jedoch entsprechen DualDiscs und manche Musikdiscs, die mit Urheberrechtsschutztechniken codiert wurden, nicht dem CD-Standard. Daher sind diese Discs nicht mit dem Gerät kompatibel.

Lesen Sie vor dem Kauf von bespielten oder leeren Discs, die Sie mit Ihrem VAIO-Computer wiedergeben oder beschreiben möchten, unbedingt die Hinweise auf der Verpackung, und überprüfen Sie die Lese- und Schreibkompatibilität mit dem optischen Laufwerk des Computers. Sony garantiert NICHT die Kompatibilität der optischen VAIO-Laufwerke mit Discs, die nicht dem offiziellen "CD-Standard", "DVD-Standard" oder "Blu-ray Disc-Standard" entsprechen. DIE VERWENDUNG INKOMPATIBLER DISCS KANN ZU EINER ERNSTHAFTEN BESCHÄDIGUNG IHRES VAIO-COMPUTERS ODER ZU SOFTWAREPROBLEMEN UND SYSTEMSTILLSTÄNDEN FÜHREN.

Wenn Sie Fragen zu den Disc-Formaten haben, wenden Sie sich an den Herausgeber der bespielten Disc bzw. an den Hersteller der beschreibbaren Disc.

#### ✍

Das Beschreiben von 8-cm-Discs wird nicht unterstützt.

#### **!**

Für die durchgehende Wiedergabe urheberrechtlich geschützter Blu-ray Disc-Medien muss der AACS-Schlüssel aktualisiert werden. Zur Aktualisierung des AACS-Schlüssels ist eine Internetverbindung erforderlich.

Wie auch bei anderen Laufwerken für optische Medien können bestimmte Umstände eingeschränkte Kompatibilität zur Folge haben oder die Wiedergabe von Blu-ray Discs verhindern. VAIO-Computer unterstützen möglicherweise nicht die Wiedergabe von Filmen auf gepackten Medien, die bei hohen Bitraten in den Formaten AVC oder VC1 aufgezeichnet wurden.

Für manche DVD- und BD-ROM-Inhalte sind Regionseinstellungen erforderlich. Stimmen die Regionseinstellung und der Regionalcode der Disc nicht überein, ist keine Wiedergabe möglich.

Wenn das externe Anzeigegerät nicht der HDCP-Norm (High-bandwidth Digital Content Protection) entspricht, können Sie die Inhalte von urheberrechtlich geschützten Blu-ray Discs nicht wiedergeben.

Manche Inhalte beschränken die Videoausgabe auf das Standard-Definition-Format oder verhindern die analoge Videoausgabe. Wenn Sie Videosignale über eine digitale Verbindung (z. B. HDMI oder DVI) ausgeben, raten wir dringend dazu, HDCP-kompatible Geräte zu verwenden, damit eine optimale Kompatibilität und Anzeigequalität sichergestellt ist.

Beenden Sie alle speicherresidenten Dienstprogramme, bevor Sie eine Disc abspielen oder beschreiben. Andernfalls kann es zu einer Fehlfunktion Ihres Computers kommen.

# <span id="page-40-0"></span>Hinweise zur Verwendung des optischen Laufwerks

### Hinweise zum Beschreiben von Discs

- ❑ Verwenden Sie ausschließlich runde Discs. Verwenden Sie keine Discs mit einer anderen Form (Stern, Herz, Karte usw.), da das optische Laufwerk dadurch beschädigt werden könnte.
- ❑ Setzen Sie Ihren Computer keinen ruckartigen Bewegungen aus, während eine Disc vom optischen Laufwerk beschrieben wird.
- ❑ Stecken Sie das Netzkabel oder das Kabel des Netzgeräts auf keinen Fall ein oder aus, während eine Disc beschrieben wird.
- ❑ Wenn Sie die optionale Dockingstation verwenden, dürfen Sie den Computer auf keinen Fall an- oder abdocken, während eine Disc im optischen Laufwerk beschrieben wird.

### Hinweise zum Abspielen von Discs

Beachten Sie folgende Empfehlungen, damit die optimale Wiedergabequalität Ihrer Discs gewährleistet ist:

- ❑ Audio-CDs, die mit CD-R- oder CD-RW-Datenträgern erstellt wurden, können möglicherweise nicht mit allen CD-Playern und optischen Computerlaufwerken abgespielt werden.
- ❑ DVDs mit dem Format DVD+R DL, DVD-R DL, DVD+R, DVD+RW, DVD-R, DVD-RW oder DVD-RAM können möglicherweise nicht mit allen DVD-Playern und optischen Computerlaufwerken abgespielt werden.
- ❑ Falls Blu-ray Disc-Medien nicht abgespielt werden können oder der Computer während der Wiedergabe instabil wird, laden Sie mithilfe von **VAIO Update** die neuesten Updates für **WinDVD BD** herunter, und installieren Sie diese. Informationen zur Verwendung von **VAIO Update** finden Sie unter **[Aktualisieren des Computers \(Seite 29\)](#page-28-0)**.
- ❑ Bei manchen Systemkonfigurationen kann es zu Tonstörungen und/oder Bildaussetzern während der AVC HD-Wiedergabe kommen.
- ❑ Aktivieren Sie auf dem Computer keinen Energiesparmodus, während Sie eine Disc abspielen.

### <span id="page-41-0"></span>Hinweise zu Regionalcodes

❑ DVDs sind mit Regionalcodes versehen, die angeben, in welcher Region und mit welchem Playertyp die Disc abgespielt werden kann. Mit dem Laufwerk Ihres Computers können Sie nur DVDs mit dem Regionalcode "2" (Europa gehört zur Region "2"), "5" (Russland gehört zur Region "5") oder "all" (die DVD ist weltweit abspielbar) abspielen.

**!** Wenn Sie den Regionalcode in der Software **WinDVD** oder **WinDVD BD** ändern, müssen Sie die Software schließen und erneut starten oder die Disc auswerfen und wieder einlegen, damit die neue Einstellung übernommen wird.

❑ Versuchen Sie auf keinen Fall, die Einstellungen für den Regionalcode des Laufwerks zu ändern. Alle Probleme, die durch das Ändern des Regionalcodes des Laufwerks entstehen, werden nicht von der Gewährleistung abgedeckt.

# <span id="page-42-0"></span>Abspielen von Discs

So spielen Sie eine Disc ab

**1** Legen Sie eine Disc in das optische Laufwerk ein.

**!** Schließen Sie vor dem Abspielen das Netzgerät an den Computer an, und beenden Sie alle Softwareanwendungen, die aktuell ausgeführt werden.

**2** Wenn nicht automatisch ein Fenster geöffnet wird, klicken Sie auf **Start**, **Alle Programme** und auf die Software, mit der Sie die Disc abspielen möchten. Anleitungen zur Verwendung der Software finden Sie in der Online-Hilfe.

# Kopieren von Dateien auf Discs

So kopieren Sie Dateien auf eine Disc

**1** Legen Sie eine beschreibbare Disc in das optische Laufwerk ein.

**!** Schließen Sie vor dem Kopieren das Netzgerät an den Computer an, und beenden Sie alle Softwareanwendungen, die aktuell ausgeführt werden.

**2** Wenn nicht automatisch ein Fenster geöffnet wird, klicken Sie auf **Start**, **Alle Programme** und auf die Brennsoftware, mit der Sie die Dateien auf die Disc kopieren möchten. Anleitungen zur Verwendung der Software finden Sie in der Online-Hilfe.

# <span id="page-43-0"></span>Memory Sticks

Der Memory Stick ist ein kompaktes, mobiles und vielseitiges IC-Aufnahmemedium, das speziell für den Austausch und die gemeinsame Nutzung digitaler Daten mit kompatiblen Geräten (z. B. Digitalkameras und Mobiltelefone) ausgelegt ist. Memory Sticks eignen sich auch als externe Datenspeicher, da sie austauschbar sind.

Sie können keine Memory Sticks verwenden, wenn der Memory Stick-Steckplatz im BIOS deaktiviert ist. Um den Steckplatz zu aktivieren, befolgen Sie die Anleitung und den Tipp im Abschnitt **[Deaktivieren interner Geräte \(Seite 126\)](#page-125-0)**.

# Vor Verwendung von Memory Sticks

Der Memory Stick-Steckplatz Ihres Computers unterstützt die folgenden Medien:

□ "Memory Stick"

**!**

- □ "Memory Stick Duo"
- □ "Memory Stick PRO"
- □ "Memory Stick PRO Duo"
- □ "Memory Stick PRO-HG Duo"

**!** Der Memory Stick-Steckplatz Ihres Computers unterstützt nicht die parallele Datenübertragung mit 8 Bit (Hochgeschwindigkeits-Datenübertragung).

Sie können keine Memory Sticks verwenden, wenn Sie den Memory Stick-Steckplatz im BIOS deaktivieren oder im Fenster **Energieoptionen** auf der Registerkarte **VAIO Energie Verwaltung** (VAIO Power Management) die Stromversorgung des Steckplatzes unterbrechen. Um den Steckplatz zu aktivieren, befolgen Sie die Anleitung und den Tipp im Abschnitt **[Deaktivieren interner Geräte \(Seite 126\)](#page-125-0)**, oder lesen Sie den Abschnitt **[Verwenden von VAIO](#page-123-0)  [Energie Verwaltung \(Seite 124\)](#page-123-0)**.

Die neuesten Informationen zu Memory Sticks finden Sie auf der Memory Stick-Website <http://www.memorystick.com/en/>.

## <span id="page-44-0"></span>Einsetzen und Herausnehmen eines Memory Stick

#### So setzen Sie einen Memory Stick ein

- **1** Suchen Sie nach dem Memory Stick-Steckplatz.
- **2** Halten Sie den Memory Stick so, dass sich der Pfeil oben befindet und in Richtung des Steckplatzes zeigt.
- **3** Schieben Sie den Memory Stick vorsichtig in den Steckplatz, bis er einrastet. Drücken Sie das Speichermedium nicht mit Gewalt in den Steckplatz.

#### $\n *A*$

Wenn sich der Memory Stick nicht leicht einsetzen lässt, nehmen Sie ihn vorsichtig heraus, und vergewissern Sie sich, dass der Pfeil in Richtung Computer zeigt.

Der Memory Stick wird automatisch vom System erkannt, und danach wird sein Inhalt angezeigt. Wenn nicht automatisch ein Fenster geöffnet wird, klicken Sie auf **Start**, **Computer**, und doppelklicken Sie auf das Memory Stick-Symbol.

Das Memory Stick-Symbol wird im Fenster **Computer** angezeigt, wenn ein Memory Stick in den Steckplatz eingesetzt ist.

<span id="page-45-0"></span>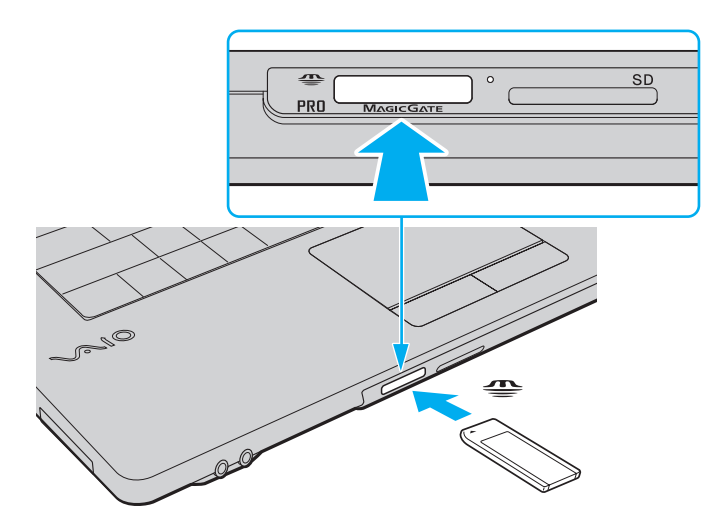

#### ✍

Sie können Memory Sticks im Duo-Format ohne einen Memory Stick Duo-Adapter direkt in den Memory Stick-Steckplatz einsetzen.

#### **!**

Setzen Sie jedoch unbedingt Memory Stick Micro-Speichermedien (M2) in einen M2-Standard- oder M2-Duo-Adapter ein. Falls Sie die Speichermedien ohne den Adapter direkt in den Memory Stick-Steckplatz einsetzen, können Sie sie unter Umständen nicht wieder herausnehmen.

Memory Stick Micro-Speichermedien in einem M2 Duo-Adapter funktionieren unter Umständen nicht richtig, wenn sie zusätzlich in einen Memory Stick Duo-Adapter eingesetzt werden.

#### <span id="page-46-0"></span>So nehmen Sie einen Memory Stick heraus

**!** Nehmen Sie den Memory Stick auf keinen Fall heraus, während die Kontrollanzeige für Speicherkartenzugriffe leuchtet. Andernfalls können Daten verloren gehen. Das Übertragen großer Datenmengen kann längere Zeit dauern. Überprüfen Sie daher erst, ob die Kontrollanzeige erloschen ist, bevor Sie den Memory Stick herausnehmen.

- **1** Suchen Sie nach dem Memory Stick-Steckplatz.
- **2** Vergewissern Sie sich, dass die Kontrollanzeige für den Speicherkartenzugriff nicht leuchtet.
- **3** Drücken Sie den Memory Stick leicht in den Steckplatz, damit er freigegeben wird. Der Memory Stick kommt ein Stück heraus.
- **4** Ziehen Sie den Memory Stick aus dem Steckplatz heraus.

**!**

Nehmen Sie Memory Sticks immer vorsichtig heraus, damit sie nicht unerwartet herausschnellen.

# <span id="page-47-0"></span>Formatieren eines Memory Stick

### So formatieren Sie einen Memory Stick

Memory Sticks werden formatiert ausgeliefert und können sofort verwendet werden.

Wenn Sie ein Speichermedium mit Ihrem Computer neu formatieren möchten, gehen Sie wie folgt vor.

#### **!** Formatieren Sie den Memory Stick unbedingt mit einem Gerät, das diese Medien unterstützt.

Beim Formatieren des Memory Stick werden alle darauf gespeicherten Daten gelöscht. Vergewissern Sie sich vor dem Formatieren, dass das Speichermedium keine wertvollen Daten enthält.

Nehmen Sie den Memory Stick nicht aus dem Steckplatz heraus, während er formatiert wird. Dies könnte Funktionsstörungen verursachen.

- **1** Suchen Sie nach dem Memory Stick-Steckplatz.
- **2** Schieben Sie den Memory Stick vorsichtig in den Steckplatz, bis er einrastet.
- **3** Klicken Sie auf **Start** und auf **Computer**.
- **4** Klicken Sie mit der rechten Maustaste auf das Memory Stick-Symbol, und wählen Sie **Formatieren**.
- **5** Klicken Sie auf **Gerätestandards wiederherstellen**.

Die Größe der Zuordnungseinheit und das Dateisystem können sich ändern.

Wählen Sie in der Dropdown-Liste **Dateisystem** nicht den Eintrag **NTFS** aus, da dies Funktionsstörungen verursachen könnte.

#### $\mathbb{Z}$

**!**

Für den Formatierungsvorgang ist weniger Zeit erforderlich, wenn Sie unter **Formatierungsoptionen** die Option **Schnellformatierung** aktivieren.

- <span id="page-48-0"></span>**6** Klicken Sie auf **Starten** .
- **7** Folgen Sie den Anweisungen auf dem Bildschirm.

**!** Je nach Memory Stick-Typ kann das Formatieren länger dauern.

### <span id="page-49-0"></span>Hinweise zur Verwendung von Memory Sticks

- ❑ Ihr Computer wurde mit Speichermedien der Marke "Memory Stick" von Sony mit einer Speicherkapazität von bis zu 32 GB (erhältlich im September 2009) getestet und für kompatibel befunden. Jedoch kann die Kompatibilität mit allen Memory Sticks nicht gewährleistet werden.
- ❑ Achten Sie beim Einsetzen des Memory Stick in den Steckplatz darauf, dass der Pfeil in die richtige Richtung zeigt. Wenn sich der Memory Stick nicht leicht einsetzen lässt, drücken Sie ihn auf keinen Fall mit Gewalt in den Steckplatz. Ihr Computer oder der Memory Stick könnte sonst beschädigt werden.
- ❑ Gehen Sie beim Einsetzen und Herausnehmen von Memory Sticks vorsichtig vor. Wenden Sie beim Einsetzen oder Herausnehmen keine Gewalt an.
- ❑ Beim Einsetzen eines Memory Stick mit mehreren Konvertierungsadaptern ist die Kompatibilität nicht gewährleistet.
- ❑ "MagicGate" ist die allgemeine Bezeichnung für die von Sony entwickelte Urheberrechtsschutztechnik. Verwenden Sie einen Memory Stick mit dem Logo "MagicGate", um diese Funktion nutzen zu können.
- ❑ Mit Ausnahme für den persönlichen Gebrauch verbieten die Urheberrechtsgesetze die Verwendung von Audio- und/oder Bilddaten, die ohne vorherige Genehmigung des Urheberrechtsinhabers aufgenommen wurden. Entsprechend dürfen Memory Stick-Speichermedien mit solchen urheberrechtlich geschützten Daten nur im Rahmen der rechtlichen Bestimmungen verwendet werden.
- ❑ Setzen Sie immer nur einen Memory Stick in den Steckplatz ein. Wird das Speichermedium nicht ordnungsgemäß eingesetzt, können sowohl der Computer als auch das Speichermedium selbst beschädigt werden.

# <span id="page-50-0"></span>Andere Module/Speicherkarten

# ExpressCard-Modul

Der Computer ist für den Austausch von Daten mit Digitalkameras, Camcordern, mp3-Playern und anderen Audio-/Videogeräten mit einem ExpressCard/34-Steckplatz $\check{~}$ ausgestattet. In diesen Steckplatz können nur ExpressCard/34-Module $\check{~}$  (34 mm Breite) eingesetzt werden.

\* In diesem Handbuch werden die Bezeichnungen ExpressCard-Steckplatz und ExpressCard-Modul gebraucht.

#### <span id="page-51-0"></span>So setzen Sie ein ExpressCard-Modul ein

**!** Der Computer wird mit einer Transportsicherung im ExpressCard-Steckplatz geliefert. Nehmen Sie die Transportsicherung heraus, bevor Sie den Steckplatz verwenden.

- **1** Suchen Sie nach dem ExpressCard-Steckplatz.
- **2** Drücken Sie auf die Transportsicherung im ExpressCard-Steckplatz, damit sie freigegeben wird.
- **3** Ziehen Sie die Transportsicherung vorsichtig aus dem ExpressCard-Steckplatz heraus.
- **4** Halten Sie das ExpressCard-Modul so, dass sich der Pfeil oben befindet und in Richtung des ExpressCard-Steckplatzes zeigt.
- **5** Schieben Sie das ExpressCard-Modul vorsichtig in den Steckplatz, bis es einrastet. Wenden Sie dabei keine Gewalt an.

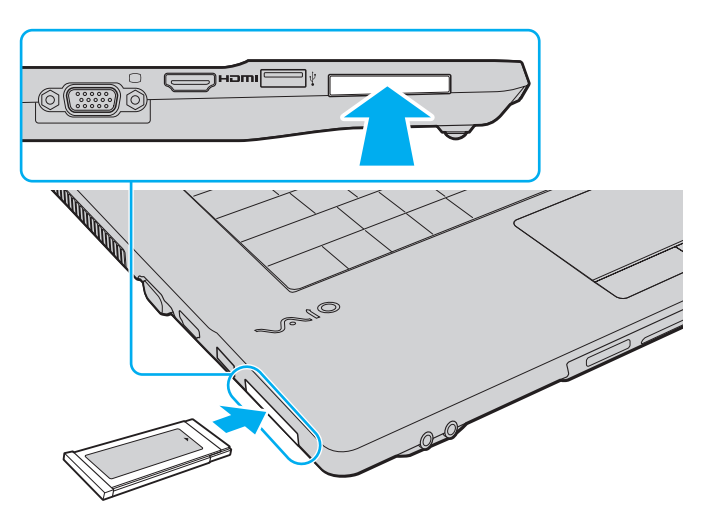

<span id="page-52-0"></span>✍ Wenn sich das Modul nicht leicht einsetzen lässt, nehmen Sie es vorsichtig heraus, und vergewissern Sie sich, dass der Pfeil in Richtung Computer zeigt.

Verwenden Sie immer die neueste Treiberversion des Herstellers des ExpressCard-Moduls.

### <span id="page-53-0"></span>So nehmen Sie ein ExpressCard-Modul heraus

**!** Wenn Sie kein ExpressCard-Modul verwenden, sollten Sie die Transportsicherung einsetzen, damit der ExpressCard-Steckplatz nicht verschmutzen kann. Setzen Sie unbedingt die Transportsicherung in den ExpressCard-Steckplatz ein, bevor Sie den Computer transportieren.

#### $\n *A*$

Sie brauchen in den folgenden Situationen Schritt 1 bis 4 nicht auszuführen:

- Der Computer ist ausgeschaltet.
- Das Symbol **Hardware sicher entfernen und Medium auswerfen** wird nicht in der Taskleiste angezeigt.
- Das Speichermedium, das Sie entnehmen möchten, wird nicht im Fenster **Hardware sicher entfernen und Medium auswerfen** angezeigt.
- **1** Suchen Sie nach dem ExpressCard-Steckplatz.
- **2** Klicken Sie in der Taskleiste auf das Symbol **Hardware sicher entfernen und Medium auswerfen**.
- **3** Wählen Sie das Speichermedium aus, das Sie entnehmen möchten.
- **4** Nehmen Sie das ExpressCard-Modul entsprechend den angezeigten Anweisungen heraus.
- **5** Drücken Sie das ExpressCard-Modul ein Stück nach innen, damit es freigegeben wird.
- **6** Ziehen Sie das ExpressCard-Modul vorsichtig aus dem Steckplatz heraus.

# <span id="page-54-0"></span>SD-Speicherkarten

Ihr Computer ist mit einem Steckplatz für **SD**-Speicherkarten ausgestattet. Sie können über diesen Steckplatz Daten mit Digitalkameras, Camcordern, mp3-Playern und anderen Audio-/Videogeräten austauschen.

**!** Sie können keine SD-Speicherkarten verwenden, wenn der SD-Speicherkartensteckplatz im BIOS deaktiviert ist. Um den Steckplatz zu aktivieren, befolgen Sie die Anleitung und den Tipp im Abschnitt **[Deaktivieren interner Geräte \(Seite 126\)](#page-125-0)**.

### Vor Verwendung von SD-Speicherkarten

Folgende Speicherkarten werden vom **SD**-Speicherkartensteckplatz des Computers unterstützt:

- ❑ SD-Speicherkarte
- ❑ SDHC-Speicherkarte

Die neuesten Informationen zu den kompatiblen Speicherkarten finden Sie auf der entsprechenden Support-Website (siehe **[Weitere Informationen zu Ihrem VAIO-Computer \(Seite 5\)](#page-4-0)**).

<span id="page-55-0"></span>So setzen Sie eine SD-Speicherkarte ein

- **1** Suchen Sie nach dem **SD**-Speicherkartensteckplatz.
- **2** Halten Sie die SD-Speicherkarte so, dass sich der Pfeil oben befindet und in Richtung des Steckplatzes zeigt.
- **3** Schieben Sie die SD-Speicherkarte vorsichtig in den Steckplatz, bis sie einrastet. Drücken Sie die Karte nicht mit Gewalt in den Steckplatz.

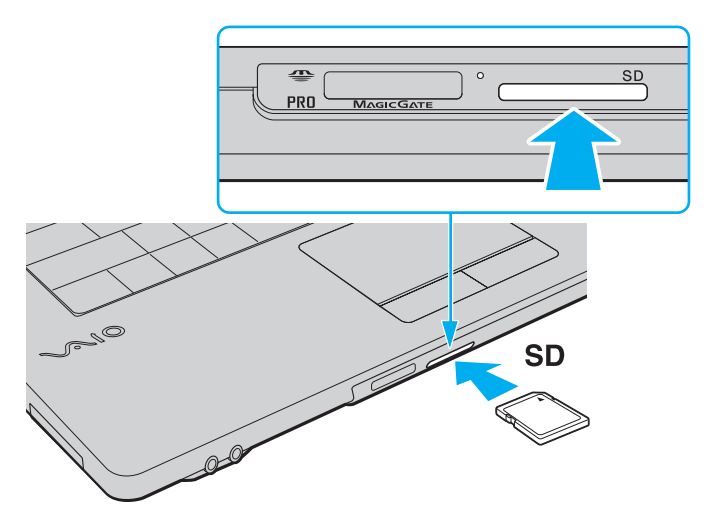

#### ✍ Das Symbol für die SD-Speicherkarte wird im Fenster **Computer** angezeigt, wenn diese in den Steckplatz eingesetzt ist.

<span id="page-56-0"></span>So nehmen Sie eine SD-Speicherkarte heraus

- **1** Suchen Sie nach dem **SD**-Speicherkartensteckplatz.
- **2** Vergewissern Sie sich, dass die Kontrollanzeige für den Speicherkartenzugriff nicht leuchtet.
- **3** Drücken Sie die SD-Speicherkarte leicht in den Steckplatz, damit sie freigegeben wird. Die SD-Speicherkarte kommt ein Stück heraus.
- **4** Ziehen Sie die SD-Speicherkarte aus dem Steckplatz heraus.

# <span id="page-57-0"></span>Hinweise zur Verwendung von Speicherkarten

#### Allgemeine Hinweise zu Speicherkarten

- ❑ Verwenden Sie ausschließlich Speicherkarten, die mit Ihrem Computer kompatibel sind.
- ❑ Vergewissern Sie sich vor dem Einsetzen einer Speicherkarte in den Steckplatz, dass der Pfeil in die richtige Richtung zeigt. Wenn sich die Speicherkarte nicht leicht einsetzen lässt, drücken Sie sie auf keinen Fall mit Gewalt in den Steckplatz. Ihr Computer oder die Speicherkarte könnte sonst beschädigt werden.
- ❑ Gehen Sie beim Einsetzen und Herausnehmen von Speicherkarten vorsichtig vor. Wenden Sie beim Einsetzen oder Herausnehmen keine Gewalt an.
- ❑ Nehmen Sie die Speicherkarte auf keinen Fall heraus, wenn die Kontrollanzeige für Speicherkartenzugriffe leuchtet. Andernfalls können Daten verloren gehen.
- ❑ Versuchen Sie auf keinen Fall, eine Speicherkarte oder einen Speicherkartenadapter eines anderen Typs in den Speicherkartensteckplatz einzusetzen. Inkompatible Speicherkarten bzw. inkompatible Speicherkartenadapter lassen sich nur schwer aus dem Schacht herausnehmen, sodass der Computer beschädigt werden könnte.

#### Hinweise zu SD-Speicherkarten

- ❑ Der Computer wurde nur mit den gebräuchlichsten, im September 2009 erhältlichen Speicherkarten getestet und mit diesen für kompatibel befunden. Die Kompatibilität mit allen Speicherkarten kann jedoch nicht gewährleistet werden.
- ❑ SD-Speicherkarten mit einer Kapazität von bis zu 2 GB und SDHC-Speicherkarten mit einer Kapazität von bis zu 32 GB wurden mit Ihrem Computer getestet und für kompatibel befunden.
- ❑ Der SD-Speicherkartensteckplatz Ihres Computers unterstützt nicht den Hochgeschwindigkeitsmodus von SD- und SDHC-Speicherkarten.

# <span id="page-58-0"></span>Einrichten einer Internetverbindung

Bevor Sie auf das Internet zugreifen können, müssen Sie ein Konto bei einem Internetprovider einrichten und die zum Herstellen der Verbindung erforderlichen Geräte konfigurieren.

Je nach Provider werden die folgenden Verbindungsdienste angeboten:

- ❑ FTTH (Fiber to the Home)
- ❑ DSL (Digital Subscriber Line)
- ❑ Kabelmodem
- ❑ Satellit
- ❑ Einwählverbindung

Nähere Informationen zu den für den Internetzugang benötigten Geräten und zum Verbinden Ihres Computers mit dem Internet erhalten Sie bei Ihrem Internetprovider.

#### ✍

Wenn Sie die Verbindung mit dem Internet über die Wireless LAN-Funktion herstellen möchten, müssen Sie ein Wireless LAN-Netzwerk einrichten. Weitere Informationen hierzu finden Sie unter **[Einrichten einer Wireless LAN-Verbindung \(Seite 63\)](#page-62-0)**.

**!**

Wenn Sie mit Ihrem Computer auf das Internet zugreifen, müssen Sie zum Schutz vor Online-Angriffen (z. B. Viren und Trojaner) unbedingt die entsprechenden Sicherheitsvorkehrungen treffen.

#### <span id="page-59-0"></span>So schließen Sie ein Telefonkabel an

**!** Die folgende Anleitung betrifft nur Modelle mit einem internen Modem.

- **1** Schließen Sie das eine Ende des Telefonkabels (1) an die Modembuchse  $\mathbb{I}^n$  des Computers an.
- **2** Stecken Sie das andere Kabelende in die Telefon-Wandsteckdose (2).

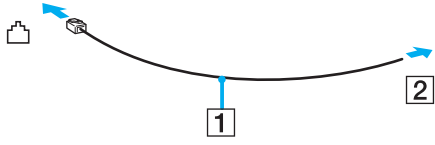

**!**

Ihr Computer kann nicht an einen Gemeinschaftsanschluss, an Münzfernsprecher und an bestimmte Mehrfach- oder Nebenstellenanlagen angeschlossen werden. Bei bestimmten Anschlussmöglichkeiten kann ein zu hoher elektrischer Strom fließen, der zu einer Fehlfunktion des internen Modems führen kann.

Schließen Sie den Computer nicht an einen Verteiler an, da das Modem oder das angeschlossene Gerät sonst u. U. nicht richtig funktioniert.

So richten Sie eine Wählverbindung mit dem Internet ein

**!** Die folgende Anleitung betrifft nur Modelle mit einem internen Modem.

- **1** Klicken Sie auf **Start** und auf **Systemsteuerung**.
- **2** Klicken Sie auf **Netzwerk und Internet**.
- **3** Klicken Sie auf **Netzwerk- und Freigabecenter**.
- **4** Klicken Sie auf **Neue Verbindung oder neues Netzwerk einrichten**.
- **5** Klicken Sie auf **Wählverbindung einrichten** und dann auf **Weiter**.
- **6** Folgen Sie den Anweisungen auf dem Bildschirm.

# <span id="page-60-0"></span>Einrichten einer Netzwerkverbindung (LAN)

Sie können Ihren Computer über ein Netzwerkkabel mit einem Netzwerk des Typs 1000BASE-T/100BASE-TX/10BASE-T verbinden. Verbinden Sie ein Ende des Netzwerkkabels (gesondert erhältlich) mit dem Netzwerkanschluss des Computers oder der optionalen Dockingstation und das andere Ende mit einem Netzwerkgerät. Informationen zu den für den Netzwerkzugriff erforderlichen Einstellungen und Geräten erhalten Sie von Ihrem Netzwerkadministrator.

**!** Sie können nicht über ein Netzwerkkabel auf ein Netzwerk zugreifen, wenn der Netzwerkanschluss im BIOS deaktiviert ist. Um den Anschluss zu aktivieren, befolgen Sie die Anleitung und den Tipp im Abschnitt **[Deaktivieren interner Geräte \(Seite 126\)](#page-125-0)**.

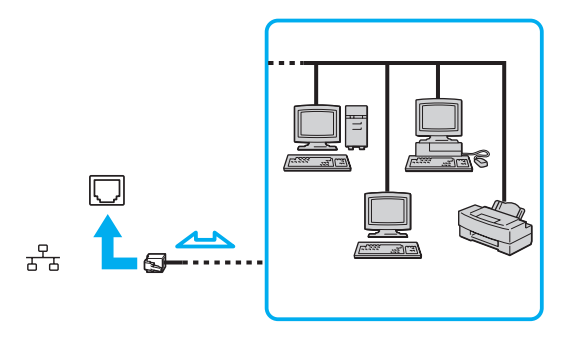

#### $\n *A*$

Ihr Computer lässt sich bereits mit den Standardeinstellungen an ein Netzwerk anschließen.

Wenn der Computer an die optionale Dockingstation angedockt ist, müssen Sie auswählen, welcher Netzwerkanschluss verwendet werden soll. Folgen Sie den Anweisungen auf dem Bildschirm.

<span id="page-61-0"></span>**!**

Schließen Sie auf keinen Fall ein Telefonkabel an den Netzwerkanschluss des Computers an.

Wenn der Netzwerkanschluss mit den unten genannten Telefonleitungen verbunden wird, kann es aufgrund der starken elektrischen Ströme zu Beschädigungen, Überhitzungen und Bränden kommen.

- Gegensprechanlagen oder Büroanlagen mit mehreren Leitungen
- Leitungen des öffentlichen Telefonnetzes
- Nebenstellenanlagen

# <span id="page-62-1"></span><span id="page-62-0"></span>Einrichten einer Wireless LAN-Verbindung

Über die Wireless LAN-Funktion (WLAN) können Sie Ihren Computer drahtlos mit einem Netzwerk verbinden.

#### $\Omega$

WLAN arbeitet nach den in der folgenden Tabelle beschriebenen Standards IEEE 802.11a/b/g/n, die den Typ der verwendeten Technologie definieren. Informationen zur Ausstattung Ihres Computers finden Sie in den technischen Daten.

#### **!**

Sie können nicht auf ein drahtloses Netzwerk zugreifen, wenn die WLAN-Funktion im BIOS deaktiviert ist. Um die Funktion zu aktivieren, befolgen Sie die Anleitung und den Tipp im Abschnitt **[Deaktivieren interner Geräte \(Seite 126\)](#page-125-0)**.

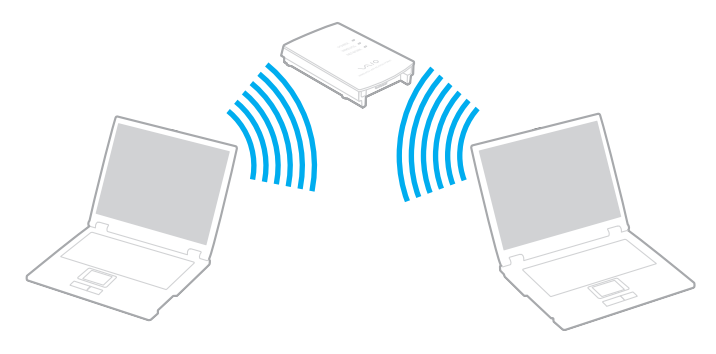

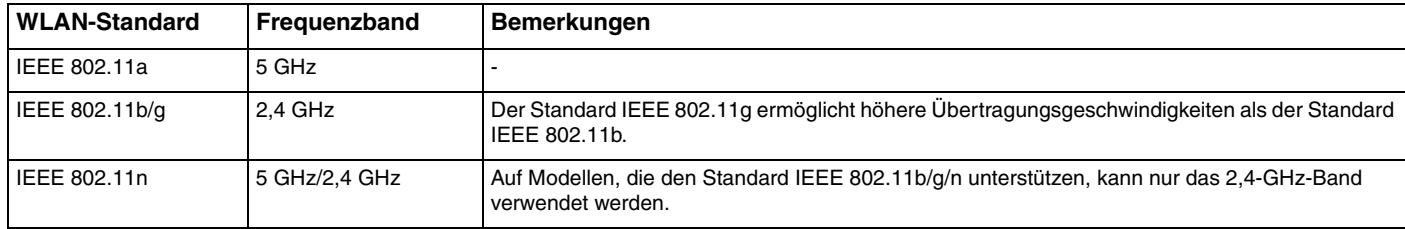

# <span id="page-63-0"></span>Hinweise zur WLAN-Funktion

### Allgemeine Hinweise zur WLAN-Funktion

- ❑ In einigen Ländern kann die Verwendung von WLAN-Produkten durch entsprechende Gesetze oder Verordnungen eingeschränkt sein (z. B. Beschränkung der Kanalanzahl). Lesen Sie vor der Aktivierung der WLAN-Funktion das Dokument mit den Richtlinien und Verordnungen für Wireless LAN sorgfältig durch.
- ❑ Die Standards IEEE 802.11a und IEEE 802.11n stehen nicht für Ad-hoc-Netzwerke zur Verfügung.
- ❑ Das 2,4-GHz-Band der WLAN-kompatiblen Geräte wird auch von verschiedenen anderen Geräten verwendet. Die WLAN-kompatiblen Geräte sind mit Technologien zur Minimierung von Störungen durch andere Geräte ausgestattet, die dasselbe Band benutzen. Es kann aber dennoch zu einer Verringerung der Kommunikationsgeschwindigkeit, einer Verengung des Kommunikationsbereichs oder einer Unterbrechung der Funkverbindungen kommen.
- ❑ Die Kommunikationsgeschwindigkeit und die Reichweite hängen von den folgenden Bedingungen ab:
	- ❑ Abstand zwischen den kommunizierenden Geräten
	- ❑ Vorhandensein von Hindernissen zwischen den Geräten
	- ❑ Gerätekonfiguration
	- ❑ Übertragungs-/Empfangsbedingungen
	- ❑ Umgebung (einschließlich dem Vorhandensein von Wänden und deren Beschaffenheit)
	- ❑ Verwendete Software
- ❑ Die Kommunikation kann bei schlechten Übertragungs-/Empfangsbedingungen unterbrochen werden.
- ❑ Die tatsächliche Übertragungsgeschwindigkeit kann langsamer als die auf dem Computer angezeigte Geschwindigkeit sein.
- ❑ Wenn Sie WLAN-Geräte mit unterschiedlichen Standards, die dasselbe Frequenzband nutzen, im selben drahtlosen Netzwerk verwenden, kann die Kommunikationsgeschwindigkeit aufgrund von Funkstörungen herabgesetzt werden. Daher verringern WLAN-Geräte in diesen Fällen automatisch die Kommunikationsgeschwindigkeit, um die fehlerfreie Kommunikation sicherzustellen. Wenn die Kommunikationsgeschwindigkeit nicht so hoch wie erwartet ist, kann eine Umschaltung des Funkkanals am Zugriffspunkt zu einer Verbesserung führen.

#### <span id="page-64-0"></span>Hinweise zur Datenverschlüsselung

Der WLAN-Standard definiert die Verschlüsselungsmethoden Wired Equivalent Privacy (WEP, ein Sicherheitsprotokoll), Wi-Fi Protected Access 2 (WPA2) und Wi-Fi Protected Access (WPA). Sowohl WPA2 als auch WPA wurden gemeinsam von IEEE und Wi-Fi Alliance vorgeschlagen. Bei beiden handelt es sich um Definitionen der Standards zur Verbesserung des Datenschutzes und der Zugriffskontrolle für bestehende Wi-Fi-Netzwerke. WPA ist mit der Spezifikation IEEE 802.11i aufwärtskompatibel. Es verwendet zusätzlich zu der Benutzerauthentifizierung durch 802.1X und EAP (Extensible Authentication Protocol) die erweiterte Datenverschlüsselung TKIP (Temporal Key Integrity Protocol). Durch die Datenverschlüsselung wird die anfällige drahtlose Verbindung zwischen den Clients und Zugriffspunkten geschützt. Darüber hinaus gibt es noch andere typische LAN-Sicherheitsmechanismen für den Datenschutz, wie beispielsweise Passwortschutz, durchgängige Verschlüsselung, virtuelle private Netzwerke und Authentifizierung. WPA2, die zweite Generation von WPA, bietet verbesserte Datensicherheit und Netzwerkzugriffssteuerung und wurde außerdem zum Schutz aller Versionen von 802.11-Geräten entworfen, einschließlich den Standards 802.11b, 802.11a, 802.11g und 802.11n (mit mehreren Frequenzbändern und mehreren Modi). Darüber hinaus beruht WPA2 auf dem verabschiedeten IEEE 802.11i-Standard und bietet somit behördengerechte Sicherheit, da der AES-Verschlüsselungsalgorithmus verwendet wird, der National Institute of Standards and Technology (NIST) FIPS 140-2 entspricht, und eine Authentifizierung auf 802.1X-Basis zum Einsatz kommt. WPA2 ist mit WPA abwärtskompatibel.

# <span id="page-65-0"></span>Herstellen einer WLAN-Verbindung

Sie müssen zunächst eine WLAN-Verbindung zwischen Ihrem Computer und einem Zugriffspunkt (gesondert erhältlich) herstellen. Die entsprechenden Informationen finden Sie im **Windows-Hilfe und Support**.

**!** Informationen zum Auswählen des Kanals für den Zugriffspunkt finden Sie im zugehörigen Handbuch.

#### So stellen Sie eine WLAN-Verbindung her

- **1** Vergewissern Sie sich, dass ein Zugriffspunkt eingerichtet wurde. Weitere Informationen dazu finden Sie in der Bedienungsanleitung des Zugriffspunkts.
- **2** Schalten Sie den Schalter **WIRELESS** ein.
- **3** Klicken Sie in der Taskleiste auf das Symbol **VAIO Smart Network**.
- **4** Klicken Sie im Fenster **VAIO Smart Network** neben den gewünschten Wireless-Optionen auf die Schalter, damit sich diese in der Stellung **Ein** (On) befinden. Vergewissern Sie sich, dass die **WIRELESS**-Anzeige leuchtet.

**!** Die WLAN-Kommunikation über das 5-GHz-Band (nur bei bestimmten Modellen verfügbar) ist standardmäßig deaktiviert. Um die Kommunikation im 5-GHz-Band zu ermöglichen, müssen Sie im Fenster **VAIO Smart Network** über die Dropdown-Liste **Einstellungen für Drahtlos-LAN** (Wireless LAN Settings) das 5-GHz-Band oder sowohl das 2,4-GHz- als auch das 5-GHz-Band aktivieren.

- **5** Klicken Sie in der Taskleiste auf das Symbol au oder
- **6** Wählen Sie den gewünschten Zugriffspunkt aus, und klicken Sie auf **Verbinden**.

#### ✍

Für WPA-PSK- oder WPA2-PSK-Authentifizierung müssen Sie eine Passphrase eingeben. Bei der Passphrase wird zwischen Groß- und Kleinschreibung unterschieden. Sie muss aus einer Textzeichenfolge mit einer Länge von 8 bis 63 Zeichen oder aus genau 64 Hexadezimalzeichen bestehen.

#### $\sim$  67 $\sim$

### <span id="page-66-0"></span>Beenden der WLAN-Kommunikation

So beenden Sie die WLAN-Kommunikation

Klicken Sie im Fenster **VAIO Smart Network** neben der Option **Drahtlos-LAN** (Wireless LAN) auf den Schalter, damit sich dieser in der Stellung **Aus** (Off) befindet.

**!**

Wenn Sie während des Zugriffs auf entfernte Dokumente, Dateien oder Ressourcen die WLAN-Funktion ausschalten, kann es zu einem Datenverlust kommen.

# <span id="page-67-0"></span>Bluetooth-Funktion

Über Bluetooth können Sie eine drahtlose Verbindung zwischen Ihrem Computer und anderen Bluetooth®-Geräten, wie z. B. einem anderen Computer oder einem Mobiltelefon, herstellen. Sie können dann Daten zwischen diesen Geräten über Entfernungen von bis zu 10 m im freien Raum drahtlos übertragen.

# Bluetooth-Sicherheit

Die Bluetooth-Funktechnologie verwendet eine Authentifizierungsfunktion, durch die Sie bestimmen können, mit wem Sie kommunizieren. Mithilfe dieser Funktion können Sie den Zugriff anonymer Bluetooth-Geräte auf Ihren Computer verhindern.

Bei der erstmaligen Kommunikation zwischen zwei Bluetooth-Geräten sollte ein gemeinsamer Hauptschlüssel (ein für die Authentifizierung erforderliches Kennwort) für beide zu registrierenden Geräte festgelegt werden. Nachdem ein Gerät registriert ist, braucht der Hauptschlüssel nicht mehr eingegeben zu werden.

#### ✍

Der Hauptschlüssel kann für jedes Gerät unterschiedlich sein, muss aber auf beiden Seiten übereinstimmen.

Für bestimmte Geräte (z. B. eine Maus) kann kein Hauptschlüssel eingegeben werden.

### <span id="page-68-0"></span>Kommunizieren mit einem anderen Bluetooth-Gerät

Sie können eine drahtlose Verbindung zwischen Ihrem Computer und einem Bluetooth-Gerät, wie z. B. einem anderen Computer, einem Mobiltelefon, einer Maus oder einer Digitalkamera herstellen.

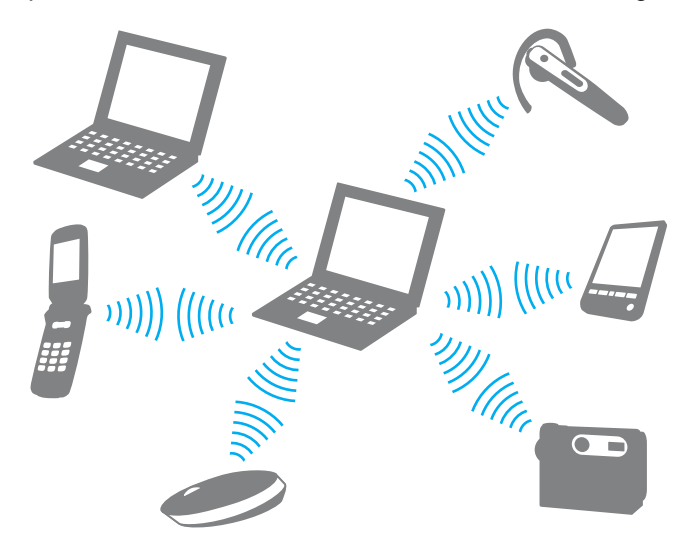

#### <span id="page-69-0"></span>So kommunizieren Sie mit einem anderen Bluetooth-Gerät

Um mit einem anderen Bluetooth-Gerät zu kommunizieren, müssen Sie zuerst die Bluetooth-Funktion einrichten. Die entsprechenden Informationen finden Sie in **Windows-Hilfe und Support** in den Themen zu Bluetooth.

- **1** Schalten Sie den Schalter **WIRELESS** ein.
- **2** Klicken Sie in der Taskleiste auf das Symbol **VAIO Smart Network**.
- **3** Klicken Sie im Fenster **VAIO Smart Network** neben der Option **Bluetooth** auf den Schalter, damit sich dieser in der Stellung **Ein** (On) befindet.

Vergewissern Sie sich, dass die **WIRELESS**-Anzeige leuchtet.

# <span id="page-70-0"></span>Beenden der Bluetooth-Kommunikation

So beenden Sie die Bluetooth-Kommunikation

- **1** Schalten Sie das Bluetooth-Gerät aus, das mit dem Computer kommuniziert.
- **2** Klicken Sie im Fenster **VAIO Smart Network** neben der Option **Bluetooth** auf den Schalter, damit sich dieser in der Stellung **Aus** (Off) befindet.

# <span id="page-71-0"></span>Hinweise zu Bluetooth

- ❑ Die Geschwindigkeit der Datenübertragung hängt von den folgenden Bedingungen ab:
	- ❑ Hindernisse, wie z. B. Wände, zwischen den Geräten
	- ❑ Abstand zwischen den Geräten
	- ❑ Beschaffenheit der Wände
	- ❑ Nähe zu Mikrowellengeräten und schnurlosen Telefonen
	- ❑ Störungen durch Funkwellen und andere Umwelteinflüsse
	- ❑ Gerätekonfiguration
	- ❑ Softwareanwendung
	- ❑ Betriebssystem
	- ❑ Gleichzeitige Verwendung der WLAN- und Bluetooth-Funktion auf Ihrem Computer
	- ❑ Größe der zu übertragenden Datei
- ❑ Bei der Übertragung großer Dateien kann es aufgrund der Einschränkungen des Bluetooth-Standards zu Problemen durch elektromagnetische Störungen kommen.
- ❑ Alle Bluetooth-Geräte müssen zertifiziert sein, damit die Einhaltung der relevanten Standards gewährleistet ist. Selbst wenn alle Standards erfüllt sind, können Leistung, Spezifikationen und Betriebsverfahren einzelner Geräte unterschiedlich sein. In manchen Situationen ist eventuell kein Datenaustausch möglich.
- ❑ Wenn Sie Videos auf dem Computer abspielen und die Audioausgabe über ein verbundenes Bluetooth-Gerät erfolgt, kann es zu dazu kommen, dass die Video- und die Audiodaten nicht mehr synchron sind. Dabei handelt es sich aber um eine Einschränkung der Bluetooth-Technologie und nicht um eine Funktionsstörung.
<span id="page-72-0"></span>❑ Das 2,4-GHz-Band, mit dem Bluetooth- oder WLAN-Geräte arbeiten, wird auch von verschiedenen anderen Geräten verwendet. Bluetooth-Geräte verwenden ein Verfahren zur Minimierung von Störeinflüssen durch andere Geräte, die auf derselben Wellenlänge arbeiten. Die gleichzeitige Benutzung von Bluetooth und WLAN-Geräten kann jedoch zu Funkstörungen führen und niedrigere als die standardmäßigen Kommunikationsgeschwindigkeiten und -reichweiten nach sich ziehen.

## $\mathbb{Z}_p$

Lesen Sie das Dokument mit den Richtlinien und Verordnungen zu Bluetooth sorgfältig durch, bevor Sie die Bluetooth-Funktion verwenden.

- ❑ Die Bluetooth-Funktion kann u. U. nicht mit bestimmten Geräten und Softwareversionen anderer Hersteller verwendet werden.
- ❑ Wenn Sie mehrere Bluetooth-Geräte mit dem Computer verbinden, kann es zu Kanalüberlastungen und dadurch zu einer geringeren Leistung der Geräte kommen. Dabei handelt es sich aber um eine Einschränkung der Bluetooth-Technologie und nicht um eine Funktionsstörung.

# <span id="page-73-0"></span>Authentifizierung per Fingerabdruck

Manche Computermodelle verfügen über einen Fingerabdrucksensor, um Ihnen die Authentifizierung zu erleichtern.

## $\Omega$

Die in diesem Abschnitt beschriebenen Funktionen und Optionen sind nicht bei allen Computermodellen verfügbar. Informationen zur Ausstattung Ihres Computers finden Sie in den technischen Daten.

Wenn Sie einen oder mehrere Fingerabdrücke registriert haben, bietet Ihnen die Authentifizierung per Fingerabdruck Folgendes:

- ❑ Ersatz für die Passworteingabe
	- ❑ Anmelden bei Windows [\(Seite 79\)](#page-78-0) Wenn Sie Ihre Fingerabdrücke für Ihr Benutzerkonto registriert haben, können Sie sich bei Windows mit Ihrem Fingerabdruck authentifizieren und müssen kein Passwort eingeben.

#### ❑ Funktion **Power-on Security** [\(Seite 79\)](#page-78-0) Wenn Sie das Einschaltpasswort [\(Seite 113\)](#page-112-0) eingerichtet haben, können Sie sich beim Start des Computers mit Ihrem Fingerabdruck authentifizieren und müssen kein Passwort eingeben.

❑ **Kennwortbank** (Password Bank) zum schnellen Zugreifen auf Websites

Sobald Sie Ihre Benutzerinformationen (Benutzerkonten, Passwörter usw.) für Websites in der **Kennwortbank** (Password Bank) registriert haben, können Sie sich beim Zugriff auf passwortgeschützte Websites mit Ihrem Fingerabdruck authentifizieren und brauchen nicht die erforderlichen Informationen einzugeben. Nähere Informationen finden Sie in der Online-Hilfe zu **Protector Suite**.

**!** Bei manchen Websites kann die Funktion **Kennwortbank** (Password Bank) nicht für den Zugriff verwendet werden.

#### <span id="page-74-0"></span>❑ Archivverschlüsselung

❑ Funktion **File Safe** zum Verschlüsseln/Entschlüsseln von Daten

Mit der Funktion **File Safe** können Sie ein verschlüsseltes Archiv erstellen, in das Sie eine Datei und/oder einen Ordner zum Schutz vor unbefugtem Zugriff aufnehmen können. Das verschlüsselte Archiv kann für den Zugriff auf enthaltene Dateien/Ordner entschlüsselt oder freigegeben werden, indem Sie den Finger über den Fingerabdrucksensor bewegen oder das für die Verschlüsselung festgelegte Sicherungspasswort eingeben.

## ❑ Funktion **Personal Safe**

Mit der Funktion **Personal Safe** können Sie den Inhalt eines geschützten Ordners auf dem Desktop oder dem internen Speichergerät verschlüsseln. Der verschlüsselte Ordner ist für andere Benutzer, die auf Ihren Computer zugreifen, nicht zu sehen.

## ❑ Anwendungsstarter-Funktion zum schnellen Zugreifen auf Anwendungen

Der Computer verfügt über eine Anwendungsstarter-Funktion, mit der eine beliebige Anwendung (ausführbare Datei) per Fingerabdruck gestartet werden kann. Nachdem Sie dem Finger eine Anwendung zugewiesen haben, können Sie diese einfach starten, indem Sie den Finger über den Fingerabdrucksensor bewegen.

#### ❑ Funktion **Generator für starke Kennwörter** (Strong Password Generator) Mit der Funktion **Generator für starke Kennwörter** (Strong Password Generator) können Sie die Sicherheit Ihres Computers erhöhen, indem Sie ein sicheres Kennwort erstellen, das Wörterbuchangriffen widerstehen kann. Das erzeugte Kennwort wird in der **Kennwortbank** (Password Bank) gespeichert.

## <span id="page-75-0"></span>Registrieren eines Fingerabdrucks

Um die Funktion der Authentifizierung per Fingerabdruck verwenden zu können, müssen Sie einen oder mehrere Fingerabdrücke auf Ihrem Computer registrieren.

✍ Legen Sie vor der Registrierung das Windows-Passwort auf Ihrem Computer fest. Die entsprechenden Informationen finden Sie unter **[Festlegen des](#page-116-0)  [Windows-Passworts \(Seite 117\)](#page-116-0)**.

## So registrieren Sie einen Fingerabdruck

- **1** Klicken Sie auf **Start**, **Alle Programme**, **Protector Suite** und **Control Center**.
- **2** Lesen Sie den Lizenzvertrag für Endbenutzer sorgfältig durch, und klicken Sie auf **Annehmen** (Accept).
- **3** Folgen Sie den Anweisungen auf dem Bildschirm.

## ✍

Nähere Informationen finden Sie in der Online-Hilfe.

<span id="page-76-0"></span>Wenn Sie keinen Fingerabdruck registrieren konnten, versuchen Sie es wie folgt erneut.

**1** Legen Sie das oberste Gelenk des Fingers auf den Fingerabdrucksensor (1).

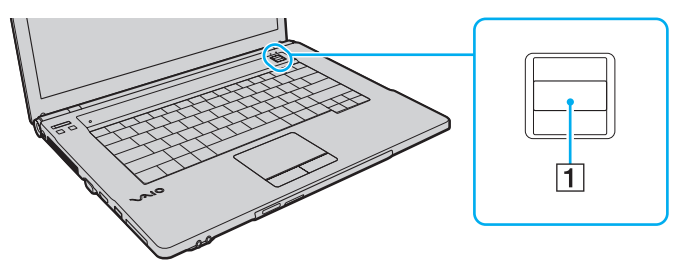

**2** Bewegen Sie den Finger senkrecht über den Fingerabdrucksensor.

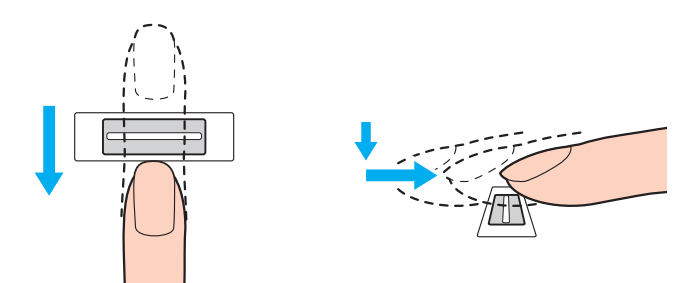

<span id="page-77-0"></span>**!** Legen Sie die Fingerspitze flach in die Mitte des Fingerabdrucksensors.

Scannen Sie die Fingerspitze vom obersten Fingergelenk bis zur Fingerspitze.

Lassen Sie den Finger im Kontakt mit dem Fingerabdrucksensor.

Die Fingerabdruckregistrierung funktioniert möglicherweise nicht, wenn Sie den Finger zu schnell oder zu langsam bewegen. Geben Sie dem Fingerabdrucksensor ca. eine Sekunde Zeit zum Scannen Ihres Fingerabdrucks.

Wenn Finger ausgesprochen trocken oder feucht, runzlig, verletzt, schmutzig o. Ä. sind, können Fingerabdrücke unter Umständen nicht registriert und/oder erkannt werden.

Registrieren Sie mehr als einen Fingerabdruck für den Fall, dass der Fingerabdruck vom Fingerabdrucksensor nicht erkannt werden kann.

Reinigen Sie Ihre Finger und den Fingerabdrucksensor vor der Verwendung, damit die Erkennung problemlos erfolgen kann.

Sie können nur eine bestimmte Anzahl von Fingerabdrücken für die Anmeldung beim System mit der Funktion **Power-on Security** registrieren [\(Seite 79\).](#page-78-0) Die maximal mögliche Anzahl richtet sich nach der Datenmenge der verschiedenen Fingerabdrücke.

Sie können auch den Fingerabdruck auswählen, den Sie später für die Funktion **Power-on Security** verwenden möchten.

## <span id="page-78-1"></span><span id="page-78-0"></span>Anmelden beim System

Wenn Sie zur Anmeldung beim System die Authentifizierung per Fingerabdruck statt der Passworteingabe verwenden möchten, müssen Sie das Einschalt-, Festplatten- und Windows-Passwort festlegen sowie den Computer für die Authentifizierung per Fingerabdruck konfigurieren.

Informationen zum Festlegen der Einschalt-, Festplatten- und Windows-Passwörter finden Sie unter **[Festlegen des Passworts](#page-110-0) [\(Seite 111\)](#page-110-0)**.

Nähere Informationen finden Sie in der Online-Hilfe zu **Protector Suite**.

## Anmelden bei Windows

Wenn Sie Ihre Fingerabdrücke für Ihr Benutzerkonto registriert haben, können Sie sich bei Windows mit Ihrem Fingerabdruck authentifizieren und müssen kein Passwort eingeben. Bewegen Sie zur Anmeldung bei Windows den registrierten Finger über den Fingerabdrucksensor, wenn der Windows-Anmeldebildschirm angezeigt wird.

## Power-on Security-Funktion

Wenn Sie das Einschaltpasswort [\(Seite 113\)](#page-112-0) und/oder das Festplattenpasswort [\(Seite 119\)](#page-118-0) eingerichtet haben, können Sie sich beim Start des Computers mit Ihrem Fingerabdruck authentifizieren und brauchen kein Passwort einzugeben.

## <span id="page-79-0"></span>Löschen von registrierten Fingerabdrücken

Bevor Sie Ihren Computer entsorgen oder an eine dritte Person weitergeben, sollten Sie nach dem Löschen der Daten auf dem internen Speichergerät unbedingt noch die auf dem Fingerabdrucksensor registrierten Fingerabdruckdaten löschen.

So löschen Sie die registrierten Fingerabdrücke

- **1** Schalten Sie den Computer ein.
- **2** Warten Sie, bis das VAIO-Logo angezeigt wird, und drücken Sie die Taste **F2**. Der BIOS-Setup-Bildschirm wird angezeigt. Falls nicht, starten Sie den Computer neu. Sobald das VAIO-Logo angezeigt wird, drücken Sie mehrmals die Taste **F2**.
- **3** Wählen Sie mit der Taste  $\leftarrow$  oder  $\rightarrow$  die Option Security aus, um die Registerkarte Security anzuzeigen.
- **4** Wählen Sie mit der Taste ↓ die Option Clear Fingerprint Data aus, und drücken Sie Enter.
- **5** Wählen Sie **Continue** aus, und drücken Sie **Enter**, wenn Sie zum Bestätigen aufgefordert werden. Die auf dem Fingerabdrucksensor registrierten Fingerabdruckdaten werden nach dem Neustart des Systems automatisch gelöscht.

# <span id="page-80-0"></span>TPM

Das TPM (Trusted Platform Module) ist in manche Modelle integriert und stellt für den Computer grundlegende Sicherheitsfunktionen bereit. Mithilfe des TPM können Sie Ihre Daten ver- oder entschlüsseln, um den Computer vor unbefugten Zugriffen zu schützen.

## $\Omega$

Die in diesem Abschnitt beschriebenen Funktionen und Optionen sind nicht bei allen Computermodellen verfügbar. Informationen zur Ausstattung Ihres Computers finden Sie in den technischen Daten.

TPMs werden von der Trusted Computing Group (TCG) definiert und auch als Sicherheitschips bezeichnet.

## <span id="page-81-0"></span>Wichtiger Hinweis

## Hinweise zum Verschlüsseln von Betriebssystemdateien oder ausführbaren Programmdateien

Wenn Sie Betriebssystemdateien oder ausführbare Programmdateien mithilfe von EFS (Encrypting File System) und TPM verschlüsseln, können Sie möglicherweise nicht mehr die betreffende Software verwenden.

Um diese Probleme zu vermeiden, beachten Sie vor der Verwendung von EFS Folgendes:

- ❑ Speichern Sie die Daten, die Sie verschlüsseln möchten, in den folgenden Zielen:
	- ❑ Im Ordner **Encrypted Data**, der mit den Standardeinstellungen während der Benutzerinitialisierung erstellt wurde
	- ❑ In einem neuen verschlüsselten Ordner, der im Ordner **Eigene Dateien** oder **Dokumente** Ihres Kontos erstellt wurde
	- ❑ Auf dem Personal Secure Drive
	- $\n *A*$

Das Personal Secure Drive ist ein virtuelles Laufwerk, das mit der Personal Secure Drive-Funktion erstellt und dessen Inhalt automatisch verschlüsselt wird.

- ❑ Ändern Sie auf keinen Fall die folgenden Einstellungen auf der Registerkarte **Ansicht** des Fensters **Ordneroptionen**, das angezeigt wird, wenn Sie im Windows Explorer im Menü **Organisieren** auf **Ordner- und Suchoptionen** klicken.
	- ❑ **Ausgeblendete Dateien, Ordner oder Laufwerke nicht anzeigen**
	- ❑ **Geschützte Systemdateien ausblenden (empfohlen)**
- ❑ Ändern Sie auf keinen Fall die Systemattribute von Dateien, sofern dies nicht zwingend erforderlich ist.
- ❑ Verschlüsseln Sie auf keinen Fall den Ordner **Windows**, den Ordner **Programme** oder Dateien in diesen Ordnern.
- ❑ Verschlüsseln Sie auf keinen Fall den Ordner **Benutzer** oder darin befindliche Benutzerkontenordner.

<span id="page-82-0"></span>Hinweise zum Verschlüsseln von Schlüsseldateien oder Dateien auf dem Personal Secure Drive

Wenn Sie Dateien verschlüsseln, die bei der Initialisierung Ihres Benutzerkontos erstellt wurden, und den EFS-Dienst aktivieren, können Sie nicht mehr die TPM-Software starten und die verschlüsselten Daten entschlüsseln.

Mit den Standardeinstellungen können die Dateien in den nachfolgenden Ordnern nicht verschlüsselt werden, da sie Systemattribute aufweisen.

Ändern Sie auf keinen Fall das Systemattribut der Dateien in den folgenden Ordnern.

**!** Die folgenden Ordner sind standardmäßig ausgeblendet.

- ❑ Ordner mit Schlüsseldateien
	- ❑ C:\ProgramData\Infineon
	- ❑ C:\Benutzer\All Users\Infineon ("C:\Benutzer\All Users" ist mit "C:\ProgramData" verknüpft.)
	- ❑ C:\Benutzer\<Konto>\AppData\Roaming\Infineon
- ❑ Dateien auf dem Personal Secure Drive

C:\Security Platform\Personal Secure Drive\System Data\xxx.FSF

## <span id="page-83-0"></span>Hinweise zum Verschlüsseln von Sicherungsarchivdateien und anderen Dateien

Wenn Sie Sicherungsarchivdateien oder Notfallwiederherstellungs-Tokendateien verschlüsseln, können Sie Ihren Computer nach einem schwerwiegenden Problem nicht wiederherstellen. Wenn Sie Passwortrücksetzungs-Tokendateien oder Geheimdateien verschlüsseln, kann das Passwort nicht mehr zurückgesetzt werden.

Verschlüsseln Sie auf keinen Fall die folgenden Dateien oder Ordner:

## $\n *A*$

Der Standardpfad der folgenden Dateien beim Klicken auf **Browse** lautet "Eigene Dateien (oder "Dokumente")\Security Platform" bzw. "Security Platform" auf einem Wechseldatenträger.

- ❑ Automatische Sicherungsarchivdatei Standarddateiname: SPSystemBackup.xml oder SPSystemBackup\_<Computername>.xml
- ❑ Ordner für automatische Sicherungsarchivdateien Ordnername (vordefiniert):
	- ❑ SPSystemBackup (Dieser Ordner wird als Unterordner für die Datei "SPSystemBackup.xml" erstellt.)
	- ❑ SPSystemBackup\_<Computername> (Dieser Ordner wird als Unterordner für die Datei "SPSystemBackup\_<Computername>.xml" erstellt.)
- ❑ Notfallwiederherstellungs-Tokendatei Standarddateiname: SPEmRecToken.xml
- ❑ Passwortrücksetzungs-Tokendatei Standarddateiname: SPPwResetToken.xml
- ❑ Tokendatei zur Notfallwiederherstellung/Passwortrücksetzung Standarddateiname: SPToken\_<Computername>.xml
- ❑ Passwortrücksetzungs-Geheimdatei Standarddateiname: SPPwdResetSecret.xml oder SPPwdResetSecret\_<Computername>\_<Benutzername>.<Domänenname>.xml
- <span id="page-84-0"></span>❑ Sicherungsdatei für Schlüssel und Zertifikate Standarddateiname: SpBackupArchive.xml
- ❑ PSD-Sicherungsdatei Standarddateiname: <Laufwerk>-Personal Secure Drive.fsb
- ❑ Sicherungsdatei für Eigentümerpasswort Standarddateiname: SpOwner\_<Computername>.tpm
- ❑ Protokolldatei Standarddateiname: SpProtocol\_<Computername>\_<Benutzername>.<Domänenname>.txt

## <span id="page-85-0"></span>Konfigurieren des TPM

Sie müssen folgende Schritte durchführen, um das integrierte TPM verwenden zu können:

- **1** Aktivieren Sie das TPM im BIOS-Setup-Bildschirm.
- **2** Installieren Sie das **Infineon TPM Professional Package**.
- **3** Initialisieren und konfigurieren Sie das TPM.

## So aktivieren Sie das TPM im BIOS-Setup-Bildschirm

- **1** Schalten Sie den Computer ein.
- **2** Warten Sie, bis das VAIO-Logo angezeigt wird, und drücken Sie die Taste **F2**. Der BIOS-Setup-Bildschirm wird angezeigt. Falls nicht, starten Sie den Computer neu. Sobald das VAIO-Logo angezeigt wird, drücken Sie mehrmals die Taste **F2**.
- **3** Wählen Sie mit der Taste ← oder → die Registerkarte Security aus. Wählen Sie danach mit der Taste ↑ oder ↓ die Option **Change TPM State** aus, und drücken Sie **Enter**.
- **4** Wählen Sie mit der Taste ↑ oder ↓ die Option Enable aus, und drücken Sie Enter.
- **5** Wählen Sie mit der Taste ← oder → die Option Exit aus. Wählen Sie danach die Option Exit Setup aus, und drücken Sie **Enter**.
- **6** Wählen Sie nach dem Neustart des Systems im Bestätigungsfenster die Option **Execute** aus, und drücken Sie **Enter**.

## ✍

Sie können im BIOS-Setup-Bildschirm auch das TPM deaktivieren und die TPM-Konfiguration löschen.

**!**

Richten Sie vor der Aktivierung des TPM das Einschalt- und das Festplattenpasswort ein, um den Schutz vor nicht autorisierten Änderungen der TPM-Konfiguration zu gewährleisten.

Wenn das TPM aktiviert ist, dauert es aufgrund der Sicherheitsprüfungen beim Start des Computers länger, bis das VAIO-Logo angezeigt wird.

Sie können nicht mehr auf die durch das TPM geschützten Daten zugreifen, wenn Sie die TPM-Eigentümerschaft aufheben. Legen Sie vor dem Löschen der TPM-Konfiguration unbedingt Sicherungskopien der TPM-geschützten Daten an.

**!**

## <span id="page-86-0"></span>So installieren Sie das Infineon TPM Professional Package

Lesen Sie die Datei "Readme.txt" im Ordner **C:\Infineon\Readme**. Doppelklicken Sie danach im Ordner **C:\Infineon** auf die Datei **setup.exe**, um das Paket zu installieren.

Sie benötigen zur Installation dieses Pakets Administratorrechte auf dem Computer.

Während der Installation des **Infineon TPM Professional Package** müssen mehrere Passwörter festgelegt werden. Ohne diese Passwörter sind Sie nicht in der Lage, TPM-geschützte Daten oder Sicherungsdateien wiederherzustellen. Notieren Sie daher unbedingt die Passwörter, und bewahren Sie sie an einem sicheren Ort auf.

## So initialisieren und konfigurieren Sie das TPM

Lesen Sie die ausführlichen Informationen in der elektronischen Dokumentation. Sie können die Dokumentation anzeigen, indem Sie auf **Start**, **Alle Programme**, **Infineon Security Platform Solution** und **Help** klicken.

**!** Die Pflege und Verwaltung von TPM-geschützten Daten erfolgt auf Ihr eigenes Risiko. Sony übernimmt keine Haftung für Schäden durch die Pflege und Verwaltung von Daten.

# <span id="page-87-0"></span>Peripheriegeräte

Dieser VAIO-Computer ist mit verschiedenen Anschlussmöglichkeiten für externe Geräte ausgestattet. In diesem Kapitel wird beschrieben, wie Sie die zusätzliche Funktionalität solcher Peripheriegeräte nutzen.

- ❑ **[Anschließen einer Dockingstation \(Seite 89\)](#page-88-1)**
- ❑ **[Anschließen externer Lautsprecher oder Kopfhörer \(Seite 97\)](#page-96-0)**
- ❑ **[Anschließen eines externen Anzeigegeräts \(Seite 98\)](#page-97-0)**
- ❑ **[Auswählen des Anzeigemodus \(Seite 104\)](#page-103-0)**
- ❑ **[Arbeiten mit mehreren Monitoren \(Seite 105\)](#page-104-0)**
- ❑ **[Anschließen eines externen Mikrofons \(Seite 107\)](#page-106-0)**
- ❑ **[Anschließen eines USB-Geräts \(Seite 108\)](#page-107-0)**

# <span id="page-88-1"></span><span id="page-88-0"></span>Anschließen einer Dockingstation

Eine Dockingstation ermöglicht den Anschluss zusätzlicher Peripheriegeräte, etwa eines Druckers oder eines externen Monitors. Die Dockingstation ist ein gesondert erhältliches Zubehör und nicht im Lieferumfang Ihres Computers enthalten.

## Anschlüsse an der Dockingstation

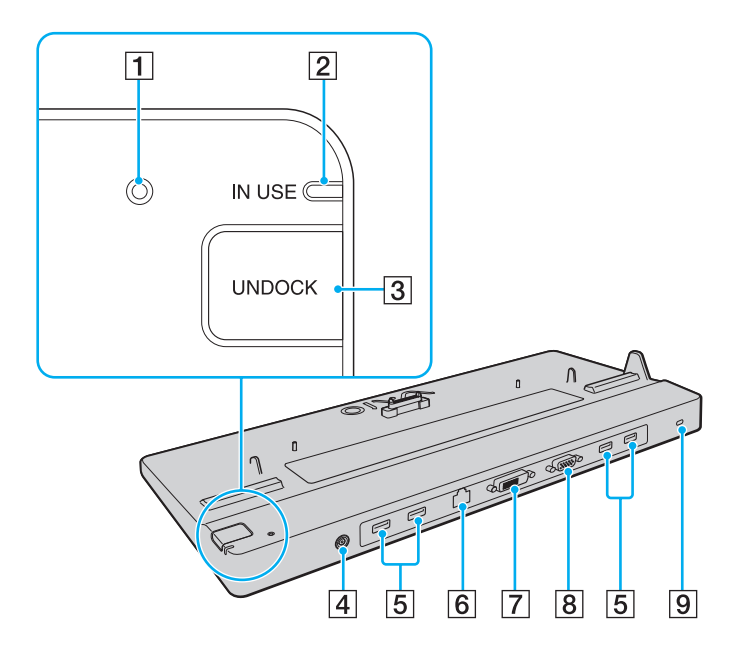

 $\P$  Netzkontrollleuchte

Leuchtet, wenn die Dockingstation mit Strom versorgt wird.

- **2 IN USE-Kontrollanzeige [\(Seite 94\)](#page-93-0)**
- **3** UNDOCK-Taste [\(Seite 94\)](#page-93-0)
- **4** Stromversorgungsanschluss [\(Seite 91\)](#page-90-0)
- **5** USB-Anschlüsse<sup>\*</sup> [\(Seite 108\)](#page-107-0)
- F Netzwerkanschluss (1000BASE-T/100BASE-TX/10BASE-T) [\(Seite 61\)](#page-60-0)
- **DVI-D-Anschluss [\(Seite 99\)](#page-98-0)**
- **8** MONITOR-Anschluss [\(Seite 99\)](#page-98-0)
- **9** Sicherheitsöffnung
- Übereinstimmung mit dem USB 2.0-Standard und Unterstützung von High/Full/Low Speed.

<span id="page-89-0"></span>**!**

Die Dockingstation kann nur über das mitgelieferte Netzgerät mit Strom versorgt werden. Trennen Sie das Netzgerät daher nicht von der Dockingstation oder der Netzsteckdose, während Sie die Dockingstation verwenden. Es kann sonst zur Beschädigung von Daten oder Funktionsstörungen kommen.

Die folgenden Anschlüsse können nicht zur selben Zeit verwendet werden:

- **HDMI**-Anschluss am Computer
- **DVI-D**-Anschluss an der Dockingstation
- **MONITOR**-Anschluss an der Dockingstation

#### **[n](#page-89-0)** 91

## <span id="page-90-1"></span><span id="page-90-0"></span>Andocken des Computers an die Dockingstation

**!** Setzen Sie unbedingt den Akku ein, bevor Sie den Computer an die Dockingstation andocken.

So docken Sie Ihren Computer an die Dockingstation an

#### **!**

Verwenden Sie unbedingt das mit der Dockingstation gelieferte Netzgerät.

Bewegen Sie den Computer nicht, während er an die Dockingstation angedockt ist. Die Dockingstation könnte sich lösen, wodurch beide Geräte beschädigt werden können.

Der Monitoranschluss des Computers ist nicht verfügbar, wenn dieser an die Dockingstation angedockt ist. Wenn Sie ein externes Anzeigegerät verwenden möchten, schließen Sie es an den **DVI-D**- oder **MONITOR**-Anschluss der Dockingstation an.

- **1** Trennen Sie alle Peripheriegeräte und das Netzgerät vom Computer.
- **2** Schließen Sie das eine Ende des Netzkabels (1) an das Netzgerät (2) und das andere Ende an eine Netzsteckdose an.
- **3** Schließen Sie das am Netzgerät (2) angebrachte Kabel an den Stromversorgungsanschluss (3) der Dockingstation (4) an.

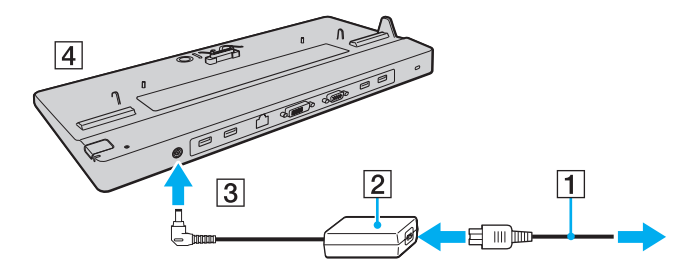

<span id="page-91-0"></span>**4** Öffnen Sie an der Unterseite des Computers die Abdeckung des Anschlusses für die Dockingstation.

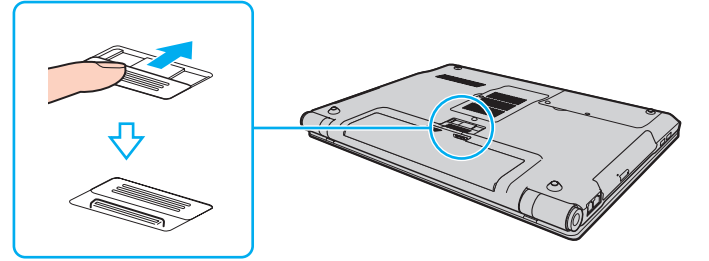

**5** Richten Sie die hinteren unteren Ecken des Computers mit den Führungen an der Dockingstation aus.

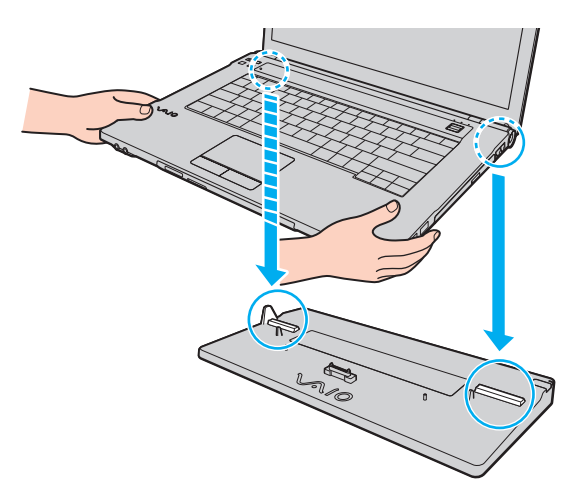

<span id="page-92-0"></span>**6** Drücken Sie den Computer vorsichtig nach unten, bis er einrastet.

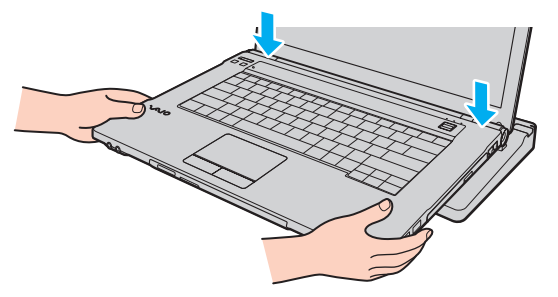

**7** Schalten Sie den Computer ein.

## <span id="page-93-1"></span><span id="page-93-0"></span>Abnehmen des Computers von der Dockingstation

**!** Vergewissern Sie sich vor dem Trennen, dass keine an die Dockingstation angeschlossenen Geräte verwendet werden.

Trennen Sie den Computer auf keinen Fall von der Dockingstation, während die Kontrollanzeige **IN USE** leuchtet. Es kann sonst zum Verlust der nicht gespeicherten Daten oder einer Funktionsstörung des Computers kommen.

Wenn der Akku leer ist und Sie den Computer von der Dockingstation trennen, können die noch nicht gespeicherten Daten verloren gehen.

Trennen Sie den Computer nicht von der Dockingstation, während ein Video wiedergegeben wird. Schließen Sie vorher das Wiedergabeprogramm.

Nachdem Sie die Schritte unter **[So nehmen Sie den Computer von der Dockingstation ab \(Seite 95\)](#page-94-1)** durchgeführt haben, nehmen Sie den Computer unbedingt von der Dockingstation ab. Wenn der Computer in diesem Fall weiterhin in der Dockingstation verwendet wird, kann es zu Funktionsstörungen kommen.

 $\blacksquare$  95

<span id="page-94-1"></span><span id="page-94-0"></span>So nehmen Sie den Computer von der Dockingstation ab

**1** Drücken Sie die Taste **UNDOCK** (1), und warten Sie, bis die Kontrollanzeige **IN USE** (2) erloschen ist.

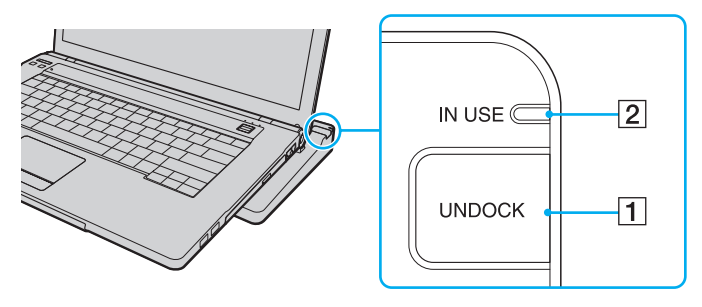

## ✍

Wenn die **IN USE**-Kontrollanzeige nicht leuchtet, brauchen Sie die **UNDOCK**-Taste nicht zu drücken.

Wenn Sie die Taste **UNDOCK** drücken, während sich der Computer in einem Stromsparmodus befindet, wechselt dieser zuerst in den Normalmodus zurück und leitet dann den Abdockvorgang ein.

#### **!**

Nachdem Sie den Computer in den Normalmodus zurückversetzt haben, nehmen Sie ihn unbedingt von der Dockingstation ab. Wenn der Computer in diesem Fall weiterhin in der Dockingstation verwendet wird, kann es zu Funktionsstörungen kommen.

<span id="page-95-0"></span>**2** Nehmen Sie den Computer von der Dockingstation ab.

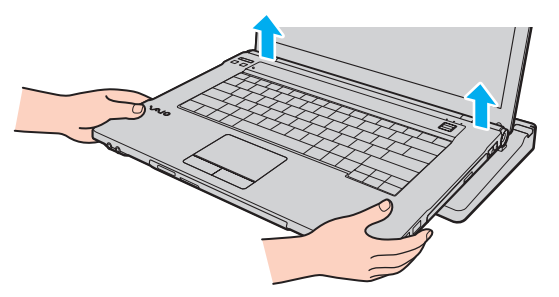

**3** Schließen Sie die Abdeckung des Anschlusses für die Dockingstation an der Unterseite des Computers.

Sie können den Computer auch wie folgt von der Dockingstation trennen:

- **1** Klicken Sie auf **Start**, auf den Pfeil neben der Schaltfläche **Herunterfahren** und auf **Abdocken**.
- **2** Vergewissern Sie sich, dass eine Sprechblase angezeigt wird und die Kontrollanzeige **IN USE** erlischt. Nehmen Sie anschließend den Computer von der Dockingstation ab.
- **3** Schließen Sie die Abdeckung des Anschlusses für die Dockingstation an der Unterseite des Computers.

**!** Sie müssen die Abdeckung des Anschlusses für die Dockingstation unbedingt schließen, nachdem Sie den Computer von der Dockingstation abgenommen haben. Ansonsten kann Staub oder Schmutz in den Computer gelangen und ihn beschädigen.

#### $\n *A*$

Zur vollständigen Trennung der Dockingstation vom Stromnetz muss das Anschlusskabel des Netzgeräts aus der Netzsteckdose gezogen werden.

# <span id="page-96-1"></span><span id="page-96-0"></span>Anschließen externer Lautsprecher oder Kopfhörer

Sie können externe Audioausgabegeräte (gesondert erhältlich), wie beispielsweise Lautsprecher oder Kopfhörer, an Ihren Computer anschließen.

## So schließen Sie externe Lautsprecher an

## ✍

Stellen Sie sicher, dass die externen Lautsprecher zur Verwendung mit Computern geeignet sind.

**!**

Verringern Sie die Lautstärke, bevor Sie die externen Lautsprecher einschalten.

Schließen Sie die externen Lautsprecher (1) mit einem Audiokabel (3) (gesondert erhältlich) an die Kopfhörerbuchse (2)  $\Omega$  an.

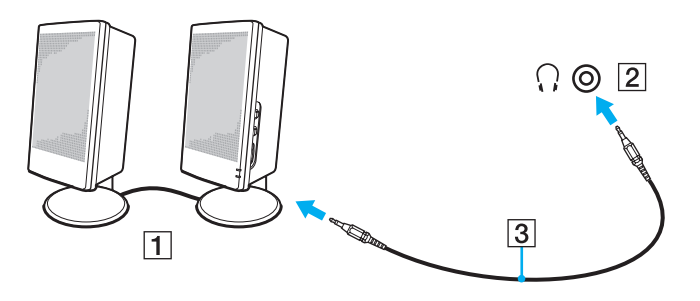

# <span id="page-97-1"></span><span id="page-97-0"></span>Anschließen eines externen Anzeigegeräts

Sie können ein externes Anzeigegerät (gesondert erhältlich) an Ihren Computer anschließen, wie beispielsweise einen Computermonitor oder einen Projektor.

## $\Omega$

Die in diesem Abschnitt beschriebenen Funktionen und Optionen sind nicht bei allen Computermodellen verfügbar.

#### ✍

Schließen Sie nach dem Verbinden aller anderen Kabel das Netzkabel des externen Anzeigegeräts an.

## <span id="page-98-1"></span><span id="page-98-0"></span>Anschließen eines Computermonitors oder Projektors

Sie können ein externes Anzeigegerät, wie beispielsweise einen Computermonitor oder Projektor, entweder direkt an Ihren Computer oder an die optionale Dockingstation anschließen.

Sie schließen Sie einen Computermonitor oder Projektor an

**!** Der Monitoranschluss des Computers ist nicht verfügbar, wenn dieser an die Dockingstation angedockt ist.

- **1** Schließen Sie das Netzkabel (1) des externen Anzeigegeräts an eine Netzsteckdose an.
- **2** Verbinden Sie das externe Anzeigegerät über ein Monitorkabel (3) mit dem Monitoranschluss des Computers (2) oder der Dockingstation.
- **3** Wenn Sie einen TFT/DVI-Monitor verwenden möchten, schließen Sie ihn mit einem Monitorkabel an den **DVI-D**-Anschluss der Dockingstation an.

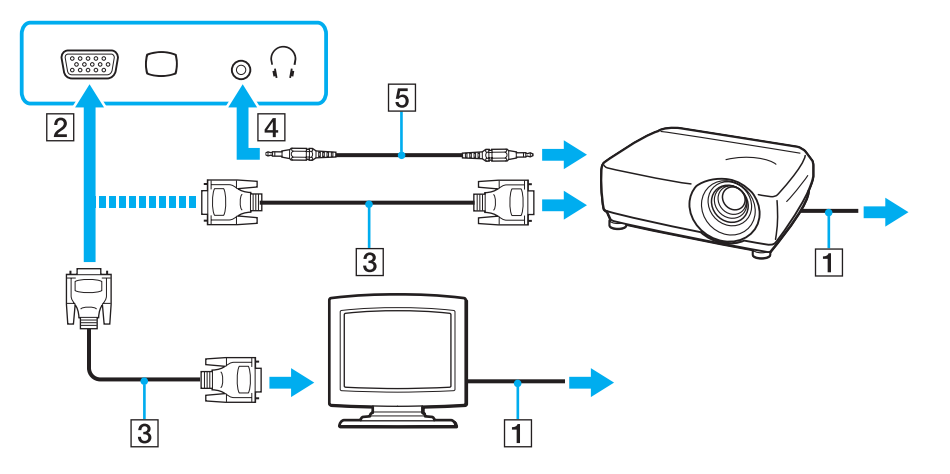

## <span id="page-99-0"></span>✍

Verbinden Sie bei Bedarf den Projektor über ein Audiokabel (5) mit der Kopfhörerbuchse (4)  $\Omega$  des Computers.

**!**

Der Computer entspricht der HDCP-Norm und ist in der Lage, den Übertragungskanal digitaler Videosignale zum Zweck des Urheberrechtsschutzes zu verschlüsseln. Daher können Sie ein reichhaltiges Angebot urheberrechtlich geschützter, hochwertiger Inhalte abspielen und anzeigen. Wenn Sie urheberrechtlich geschützte Inhalte ansehen möchten, müssen Sie einen HDCP-kompatiblen Monitor an den **HDMI**-Anschluss des Computers oder den **DVI-D**-Anschluss der Dockingstation anschließen. Wenn an den Computer ein nicht kompatibler Monitor angeschlossen ist, können Sie keine urheberrechtlich geschützten Inhalte abspielen oder anzeigen.

#### ✍

Wenn der externe Monitor mit einem HDMI-Eingang ausgestattet ist, verbinden Sie ihn über ein HDMI-Kabel mit dem **HDMI**-Anschluss des Computers.

Wenn Sie einen TFT/DVI-Monitor verwenden möchten, schließen Sie ihn mit einem HDMI-/DVI-D-Adapter an den **HDMI**-Anschluss des Computers oder mit einem Monitorkabel an den **DVI-D**-Anschluss der Dockingstation an.

DVI-D steht für Digital Visual Interface – Digital. Hierbei handelt es sich um einen DVI-Anschluss, der nur digitale und keine analogen Videosignale unterstützt. Dieser Anschluss ist 24-polig.

Ein DVI-I-Anschluss (Digital Visual Interface – Integrated) unterstützt sowohl digitale als auch analoge Videosignale. Dieser Anschluss ist 29-polig.

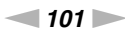

## <span id="page-100-0"></span>Anschließen eines Fernsehgeräts mit einem HDMI-Eingang

Sie können ein Fernsehgerät mit einem HDMI-Eingang an den Computer anschließen.

So schließen Sie ein Fernsehgerät an den Computer an

**!** Damit der Ton über das mit dem **HDMI**-Anschluss verbundene Gerät ausgegeben werden kann, müssen Sie das Audioausgabegerät ändern. Die entsprechenden Informationen finden Sie unter **[Wie ändere ich das Gerät für die Audioausgabe? \(Seite 202\)](#page-201-0)**.

- **1** Verbinden Sie das Netzkabel des Fernsehgeräts (1) mit einer Netzsteckdose.
- **2** Verbinden Sie das eine Ende eines HDMI-Kabels (2) mit dem **HDMI**-Anschluss (3) des Computers und das andere Ende mit dem Fernsehgerät.
- **3** Schalten Sie den Eingangskanal des Fernsehgerätes auf den externen Eingang um.
- **4** Stellen Sie die Systemkonfiguration Ihres Fernsehgerätes ein.

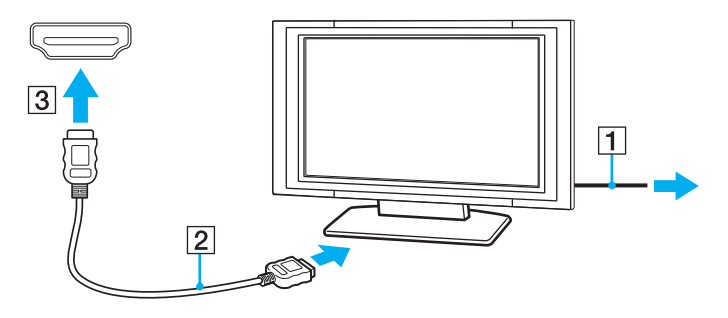

**!** Wenn Sie nicht den von Sony bereitgestellten Gerätetreiber verwenden, ist keine Bild- und Tonausgabe möglich. Verwenden Sie immer die neueste Version des von Sony bereitgestellten Gerätetreibers.

<span id="page-101-0"></span>✍ Weitere Informationen zur Einrichtung und Verwendung finden Sie in der Bedienungsanleitung Ihres Fernsehers.

Das HDMI-Kabel überträgt sowohl Video- als auch Audiosignale.

<span id="page-102-0"></span>So schleifen Sie ein digitales Audioausgabegerät zwischen Computer und Fernsehgerät ein

Sie können einen hochwertigen A/V-Receiver oder einen anderen Raumklang-Decoder über eine HDMI-Verbindung zwischen den Computer und das Fernsehgerät einschleifen.

**!** Schließen Sie zunächst das Fernsehgerät über ein HDMI-Kabel an den Receiver oder Decoder an. Verbinden Sie erst danach den Receiver oder Decoder mit dem Computer.

Damit der Ton über das mit dem **HDMI**-Anschluss verbundene Gerät ausgegeben werden kann, müssen Sie das Audioausgabegerät ändern. Die entsprechenden Informationen finden Sie unter **[Wie ändere ich das Gerät für die Audioausgabe? \(Seite 202\)](#page-201-0)**.

- **1** Schalten Sie das Fernsehgerät ein, und aktivieren Sie dessen HDMI-Eingang.
- **2** Schalten Sie den A/V-Receiver oder Raumklang-Decoder ein, und aktivieren Sie dessen HDMI-Eingang.
- **3** Verbinden Sie das eine Ende eines HDMI-Kabels mit dem HDMI-Eingang des Receivers oder Decoders und das andere Ende mit dem **HDMI**-Anschluss des Computers.

### $\n *A*$

Sie können die Bildschirmauflösung des angeschlossenen Fernsehgeräts am Computer einstellen. Weitere Informationen hierzu finden Sie unter **[Warum wird ein Video auf dem LCD-Display nicht angezeigt? \(Seite 191\)](#page-190-0)**.

Bei einer HDMI-Verbindung kann die Lautstärke nur am angeschlossenen Audiogerät eingestellt werden. Das Einstellen der Lautstärke am Computer ist nicht möglich.

# <span id="page-103-1"></span><span id="page-103-0"></span>Auswählen des Anzeigemodus

Wenn ein externes Anzeigegerät angeschlossen ist, können Sie festlegen, ob das Computerdisplay oder das externe Gerät als primäres Anzeigegerät dienen soll.

#### **!**

Der Monitoranschluss des Computers ist nicht verfügbar, wenn dieser an die Dockingstation angedockt ist.

#### $\n *A*$

Möglicherweise können Sie denselben Inhalt nicht gleichzeitig auf dem LCD-Display Ihres Computers und dem externen Anzeigegerät oder Projektor ausgeben. Dies ist vom Typ des externen Geräts abhängig.

Schalten Sie zuerst das externe Anzeigegerät und danach den Computer ein.

## So wählen Sie den Anzeigemodus mit der Tastenkombination "Fn+F7" aus

Sie können den Anzeigemodus mit der Tastenkombination **Fn**+**F7** auswählen. Weitere Informationen hierzu finden Sie unter **[Fn-Tastenkombinationen \(Seite 31\)](#page-30-0)**.

So wählen Sie den Anzeigemodus über die Anzeigeeigenschaften aus

- **1** Klicken Sie mit der rechten Maustaste auf den Desktop, und wählen Sie **Bildschirmauflösung** aus.
- **2** Wählen Sie in der Dropdown-Liste **Mehrere Anzeigen** die gewünschte Einstellung aus, und klicken Sie auf **OK**.

## <span id="page-104-1"></span><span id="page-104-0"></span>Arbeiten mit mehreren Monitoren

Durch die Multi-Monitor-Funktion können Sie die Darstellung des Windows-Desktops auf getrennte Bildschirme verteilen. Wenn Sie beispielsweise am Monitoranschluss einen externen Monitor anschließen, übernehmen das LCD-Display und der Monitor gemeinsam die Darstellung des Desktops.

Der Mauszeiger kann dann nahtlos von einem Bildschirm zum anderen bewegt werden. Auf diese Weise können Objekte, wie geöffnete Anwendungsfenster oder Symbolleisten, von einem Bildschirm in den anderen gezogen werden.

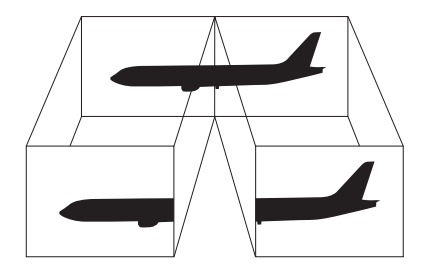

## <span id="page-105-0"></span>So verwenden Sie die Multi-Monitor-Funktion

**!** Der Monitoranschluss des Computers ist nicht verfügbar, wenn dieser an die Dockingstation angedockt ist.

#### $\mathbb{Z}_p$

Die Multi-Monitor-Funktion wird nicht von allen externen Anzeigegeräten unterstützt.

Die Multi-Monitor-Funktion wird nicht von allen Softwareanwendungen unterstützt.

Der Computer darf im Multi-Monitor-Modus auf keinen Fall in den Energiesparmodus oder Ruhezustand wechseln. Andernfalls kehrt der Computer möglicherweise nicht in den Normalmodus zurück.

Wenn Sie für die Monitore unterschiedliche Farbeinstellungen festlegen, erweitern Sie ein Fenster auf keinen Fall auf beide Bildschirme. Andernfalls kann es zu Problemen mit der Software kommen.

- **1** Klicken Sie mit der rechten Maustaste auf den Desktop, und wählen Sie **Bildschirmauflösung** aus.
- **2** Wählen Sie in der Dropdown-Liste **Mehrere Anzeigen** die Einstellung **Diese Anzeigen erweitern** aus, und klicken Sie auf **OK**.

#### $\n *A*$

Sie können die Anzeigefarben und die Auflösung für jeden Bildschirm getrennt einstellen sowie die Multi-Monitor-Funktion anpassen.

Wählen Sie für beide Bildschirme eine geringere Farbtiefe oder eine niedrigere Auflösung aus.

# <span id="page-106-1"></span><span id="page-106-0"></span>Anschließen eines externen Mikrofons

Sie können ein externes Mikrofon (gesondert erhältlich) an Ihren Computer anschließen.

So schließen Sie ein externes Mikrofon an

Stecken Sie das Mikrofonkabel (1) in die Mikrofonbuchse (2)  $\blacktriangle$ .

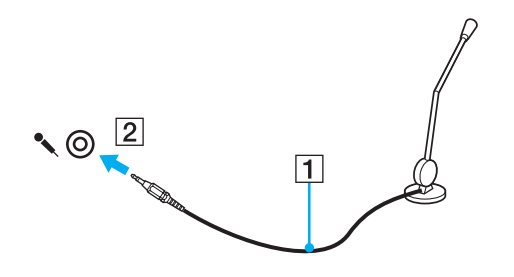

✍ Vergewissern Sie sich, dass Ihr Mikrofon zur Verwendung mit Computern geeignet ist.

# <span id="page-107-1"></span><span id="page-107-0"></span>Anschließen eines USB-Geräts

Sie können ein USB-Gerät (z. B. Maus, Diskettenlaufwerk, Lautsprecher oder Drucker) an Ihren Computer anschließen.

**!**

Sie können keine USB-Geräte verwenden, wenn die USB-Anschlüsse im BIOS deaktiviert sind. Um die Anschlüsse zu aktivieren, befolgen Sie die Anleitung und den Tipp im Abschnitt **[Deaktivieren interner Geräte \(Seite 126\)](#page-125-0)**.

Wenn der Zugriff auf die USB-Anschlüsse mit dem Dienstprogramm **Einstellung für die USB-Zugriffsbeschränkung** (USB Access Restriction Setting) eingeschränkt wird, können keine USB-Geräte verwendet werden. Informationen zum Ändern der Einstellung finden Sie unter **[Einschränken des USB-](#page-127-0)[Zugriffs \(Seite 128\)](#page-127-0)**.

## So schließen Sie ein USB-Gerät an

- **1** Wählen Sie den gewünschten USB-Anschluss (1) aus.
- **2** Schließen Sie das Kabel (2) des USB-Geräts an den USB-Anschluss an.

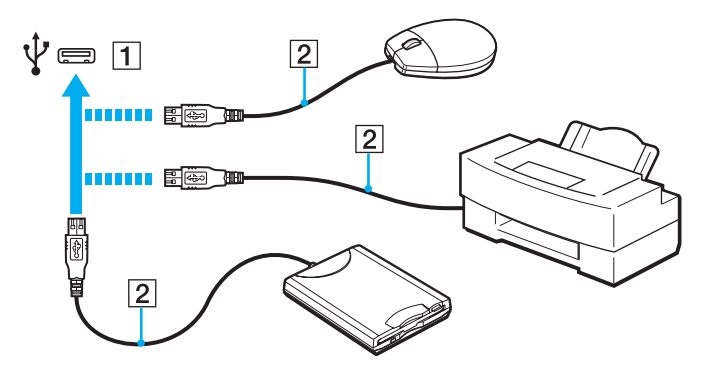
### <span id="page-108-0"></span>Hinweise zum Anschließen von USB-Geräten

- ❑ Sie müssen möglicherweise die mit dem USB-Gerät gelieferte Treibersoftware installieren. Weitere Informationen hierzu finden Sie in der Bedienungsanleitung des USB-Geräts.
- ❑ Wenn Sie einen USB-Drucker anschließen möchten, vergewissern Sie sich, dass er mit Ihrer Windows-Version kompatibel ist.
- ❑ Informationen zum Entfernen eines USB-Geräts finden Sie in der mitgelieferten Bedienungsanleitung.
- ❑ Um eine Beschädigung Ihres Computers und/oder der USB-Geräte zu vermeiden, beachten Sie Folgendes:
	- ❑ Wenn Sie Ihren Computer mit angeschlossenen USB-Geräten transportieren, dürfen die USB-Anschlüsse nicht mechanisch beansprucht werden.
	- ❑ Legen Sie Ihren Computer nicht in eine Tasche oder einen Tragekoffer, wenn USB-Geräte angeschlossen sind.

# <span id="page-109-0"></span>Individuelle Einstellungen auf Ihrem VAIO-Computer

In diesem Kapitel wird kurz beschrieben, wie Sie die wichtigsten Einstellungen an Ihrem VAIO-Computer ändern können. Sie erfahren u. a., wie Sie Ihre Sony-Software und -Dienstprogramme verwenden und ihr Erscheinungsbild anpassen können.

- ❑ **[Festlegen des Passworts \(Seite 111\)](#page-110-1)**
- ❑ **[Verwenden von Intel\(R\) VT \(Seite 122\)](#page-121-0)**
- ❑ **[Verwenden von VAIO Control Center \(Seite 123\)](#page-122-0)**
- ❑ **[Verwenden von VAIO Energie Verwaltung \(Seite 124\)](#page-123-0)**
- ❑ **[Schützen von Daten vor unbefugtem Zugriff \(Seite 126\)](#page-125-0)**
- ❑ **[Schützen der Festplatte \(Seite 129\)](#page-128-0)**
- ❑ **[Konfigurieren des Modems \(Seite 130\)](#page-129-0)**

## <span id="page-110-1"></span><span id="page-110-0"></span>Festlegen des Passworts

Durch das Festlegen eines Passworts können Sie Ihren Computer vor unbefugtem Zugriff schützen. Das Passwort muss dann eingegeben werden, wenn der Computer eingeschaltet wird oder aus dem Energiesparmodus bzw. Ruhezustand in den Normalmodus wechselt.

#### **!**

Sie dürfen Ihr Passwort auf keinen Fall vergessen. Notieren Sie das Passwort, und bewahren Sie es an einem sicheren Ort auf.

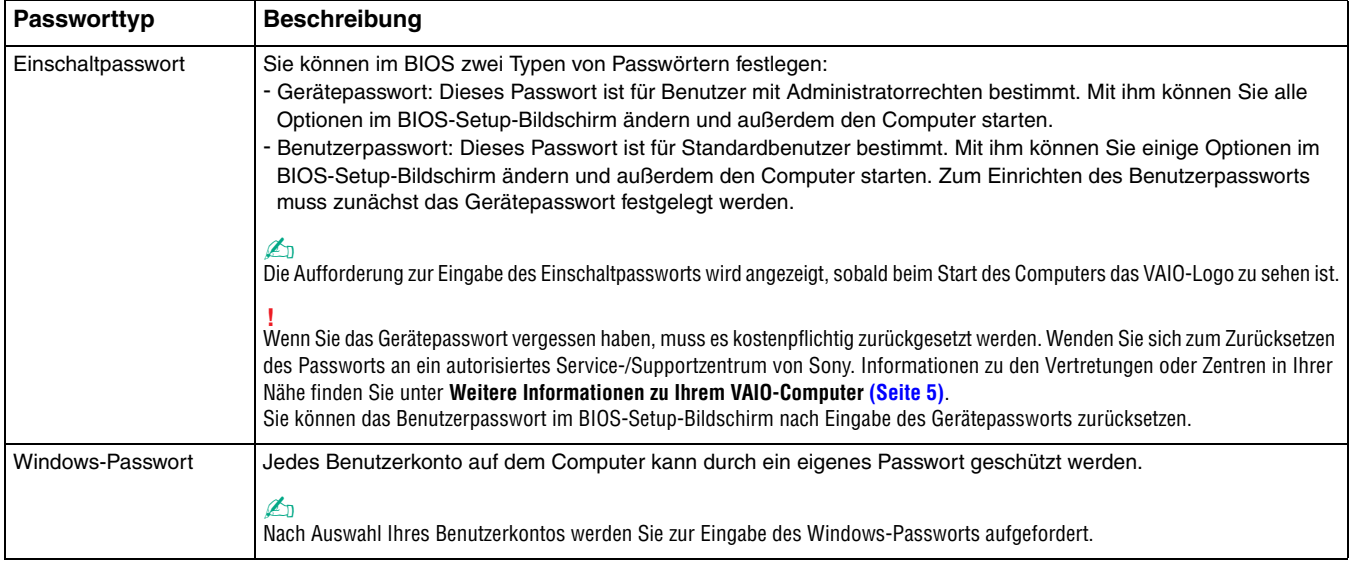

<span id="page-111-0"></span>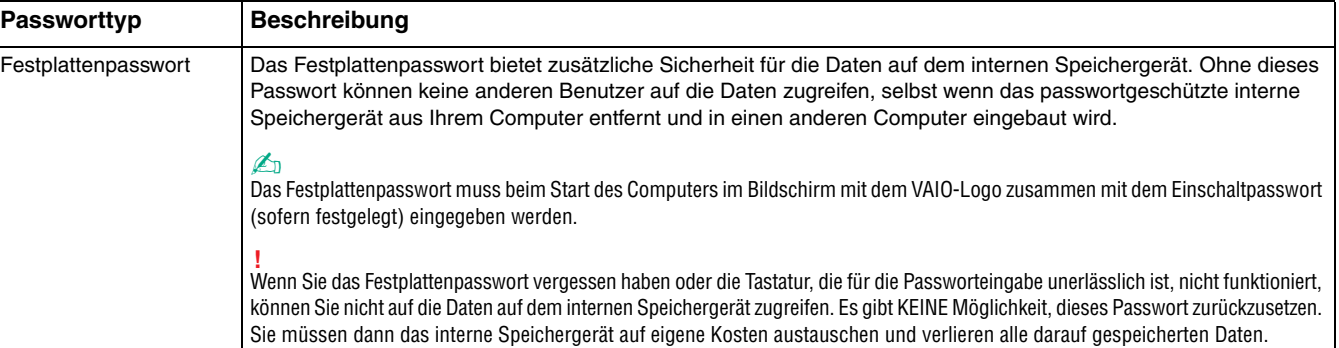

## <span id="page-112-0"></span>Festlegen des Einschaltpassworts

So fügen Sie das Einschaltpasswort (Gerätepasswort) hinzu

- **1** Schalten Sie den Computer ein.
- **2** Warten Sie, bis das VAIO-Logo angezeigt wird, und drücken Sie die Taste **F2**. Der BIOS-Setup-Bildschirm wird angezeigt. Falls nicht, starten Sie den Computer neu. Sobald das VAIO-Logo angezeigt wird, drücken Sie mehrmals die Taste **F2**.
- **3** Wählen Sie mit der Taste  $\leftarrow$  oder  $\rightarrow$  die Option Security aus, um die Registerkarte Security zu öffnen. Wählen Sie dann **Set Machine Password** aus, und drücken Sie die Taste **Enter**.
- **4** Geben Sie das Passwort im vorgesehenen Eingabebildschirm zweimal ein, und drücken Sie dann **Enter**. Das Passwort kann aus maximal 32 alphanumerischen Zeichen (einschließlich Leerzeichen) bestehen.
- **5** Wählen Sie unter **Security** die Option **Password when Power On** aus, und drücken Sie die Taste **Enter**.
- **6** Ändern Sie die Einstellung von **Disabled** in **Enabled**.
- **7** Wählen Sie mit der Taste ← oder → die Option Exit aus. Wählen Sie danach die Option Exit Setup aus, und drücken Sie **Enter**.

<span id="page-113-0"></span>So fügen Sie das Einschaltpasswort (Benutzerpasswort) hinzu

**!**

Legen Sie unbedingt das Gerätepasswort vor dem Benutzerpasswort fest.

- **1** Schalten Sie den Computer ein.
- **2** Warten Sie, bis das VAIO-Logo angezeigt wird, und drücken Sie die Taste **F2**. Der Bildschirm zur Passworteingabe wird angezeigt. Falls nicht, starten Sie den Computer neu. Sobald das VAIO-Logo angezeigt wird, drücken Sie mehrmals die Taste **F2**.
- **3** Geben Sie das Gerätepasswort ein, und drücken Sie **Enter**.
- **4** Wählen Sie mit der Taste ← oder → die Option Security aus, um die Registerkarte Security zu öffnen. Wählen Sie dann **Set User Password** aus, und drücken Sie **Enter**.
- **5** Geben Sie das Passwort im vorgesehenen Eingabebildschirm zweimal ein, und drücken Sie dann **Enter**. Das Passwort kann aus maximal 32 alphanumerischen Zeichen (einschließlich Leerzeichen) bestehen.
- **6** Wählen Sie mit der Taste ← oder → die Option **Exit** aus. Wählen Sie danach die Option **Exit Setup** aus, und drücken Sie **Enter**.

<span id="page-114-0"></span>So ändern oder löschen Sie das Einschaltpasswort (Gerätepasswort)

- **1** Schalten Sie den Computer ein.
- **2** Warten Sie, bis das VAIO-Logo angezeigt wird, und drücken Sie die Taste **F2**. Der Bildschirm zur Passworteingabe wird angezeigt. Falls nicht, starten Sie den Computer neu. Sobald das VAIO-Logo angezeigt wird, drücken Sie mehrmals die Taste **F2**.
- **3** Geben Sie das Gerätepasswort ein, und drücken Sie **Enter**.
- **4** Wählen Sie mit der Taste < oder , die Option **Security** aus, um die Registerkarte **Security** zu öffnen. Wählen Sie dann **Set Machine Password** aus, und drücken Sie die Taste **Enter**.
- **5** Geben Sie im Eingabebildschirm einmal das aktuelle Passwort und zweimal das neue Passwort ein. Drücken Sie anschließend **Enter**. Wenn Sie das Passwort entfernen möchten, lassen Sie die Felder **Enter New Password** und **Confirm New Password**

leer, und drücken Sie **Enter**.

**6** Wählen Sie mit der Taste ← oder → die Option **Exit** aus. Wählen Sie danach die Option **Exit Setup** aus, und drücken Sie **Enter**.

<span id="page-115-0"></span>So ändern oder löschen Sie das Einschaltpasswort (Benutzerpasswort)

- **1** Schalten Sie den Computer ein.
- **2** Warten Sie, bis das VAIO-Logo angezeigt wird, und drücken Sie die Taste **F2**. Der Bildschirm zur Passworteingabe wird angezeigt. Falls nicht, starten Sie den Computer neu. Sobald das VAIO-Logo angezeigt wird, drücken Sie mehrmals die Taste **F2**.
- **3** Geben Sie das Benutzerpasswort ein, und drücken Sie **Enter**.
- **4** Wählen Sie mit der Taste < oder , die Option **Security** aus, um die Registerkarte **Security** zu öffnen. Wählen Sie dann **Set User Password** aus, und drücken Sie **Enter**.
- **5** Geben Sie im Eingabebildschirm einmal das aktuelle Passwort und zweimal das neue Passwort ein. Drücken Sie anschließend **Enter**. Wenn Sie das Passwort entfernen möchten, lassen Sie die Felder **Enter New Password** und **Confirm New Password**

leer, und drücken Sie **Enter**.

**6** Wählen Sie mit der Taste ← oder → die Option **Exit** aus. Wählen Sie danach die Option **Exit Setup** aus, und drücken Sie **Enter**.

## <span id="page-116-0"></span>Festlegen des Windows-Passworts

### So richten Sie das Windows-Passwort ein

- Klicken Sie auf **Start** und auf **Systemsteuerung**.
- Klicken Sie auf **Benutzerkonten und Jugendschutz** oder auf **Benutzerkonten**.
- Klicken Sie auf **Benutzerkonten**.
- Klicken Sie unter **Änderungen am eigenen Konto durchführen** auf **Kennwort für das eigene Konto erstellen**.
- Geben Sie in die Felder **Neues Kennwort** und **Neues Kennwort bestätigen** das Passwort für Ihr Konto ein.
- Klicken Sie auf **Kennwort erstellen**.

### $\n *A*$

Weitere Informationen zum Windows-Passwort finden Sie unter **Windows-Hilfe und Support**.

### So ändern Sie das Windows-Passwort

- Klicken Sie auf **Start** und auf **Systemsteuerung**.
- Klicken Sie auf **Benutzerkonten und Jugendschutz** oder auf **Benutzerkonten**.
- Klicken Sie auf **Benutzerkonten**.
- Klicken Sie auf **Eigenes Kennwort ändern**.
- Geben Sie Ihr aktuelles Passwort in das Feld **Aktuelles Kennwort** ein.
- Geben Sie in die Felder **Neues Kennwort** und **Neues Kennwort bestätigen** das neue Passwort ein.
- Klicken Sie auf **Kennwort ändern**.

<span id="page-117-0"></span>So löschen Sie das Windows-Passwort

- **1** Klicken Sie auf **Start** und auf **Systemsteuerung**.
- **2** Klicken Sie auf **Benutzerkonten und Jugendschutz** oder auf **Benutzerkonten**.
- **3** Klicken Sie auf **Benutzerkonten**.
- **4** Klicken Sie auf **Eigenes Kennwort entfernen**.
- **5** Geben Sie in das Feld **Aktuelles Kennwort** das aktuelle Passwort ein, das entfernt werden soll.
- **6** Klicken Sie auf **Kennwort entfernen**.

## <span id="page-118-0"></span>Festlegen des Festplattenpassworts

So fügen Sie das Festplattenpasswort hinzu

- **1** Schalten Sie den Computer ein.
- **2** Warten Sie, bis das VAIO-Logo angezeigt wird, und drücken Sie die Taste **F2**. Der BIOS-Setup-Bildschirm wird angezeigt. Falls nicht, starten Sie den Computer neu. Sobald das VAIO-Logo angezeigt wird, drücken Sie mehrmals die Taste **F2**.

### ✍

Wenn Sie das Einschaltpasswort festgelegt haben, geben Sie es ein.

- **3** Wählen Sie mit der Taste ← oder → die Option Security aus, um die Registerkarte Security zu öffnen. Wählen Sie dann **Hard Disk Password** aus, und drücken Sie **Enter**. Der Eingabebildschirm **Hard Disk Password** wird angezeigt.
- **4** Wählen Sie **Enter Master and User Passwords** aus, und drücken Sie **Enter**.
- **5** Wählen Sie im Warnbildschirm die Option **Continue** aus, und drücken Sie **Enter**.
- **6** Geben Sie zweimal das Masterpasswort ein, und drücken Sie **Enter**. Das Passwort kann aus maximal 32 alphanumerischen Zeichen (einschließlich Leerzeichen) bestehen.
- **7** Geben Sie zweimal das Benutzerpasswort ein, und drücken Sie **Enter**. Das Passwort kann aus maximal 32 alphanumerischen Zeichen (einschließlich Leerzeichen) bestehen.
- **8** Drücken Sie **Enter**, wenn Sie zum Bestätigen aufgefordert werden.
- 9 Drücken Sie die Taste **Esc**, und wählen Sie mit der Taste  $\blacktriangleleft$  oder  $\blacktriangleright$  die Registerkarte **Exit** aus.
- **10** Wählen Sie mit der Taste ↑ oder ↓ die Option Exit Setup aus, und drücken Sie Enter. Drücken Sie **Enter**, wenn Sie zum Bestätigen aufgefordert werden.

<span id="page-119-0"></span>So ändern Sie das Festplattenpasswort

- **1** Schalten Sie den Computer ein.
- **2** Warten Sie, bis das VAIO-Logo angezeigt wird, und drücken Sie die Taste **F2**. Der BIOS-Setup-Bildschirm wird angezeigt. Falls nicht, starten Sie den Computer neu. Sobald das VAIO-Logo angezeigt wird, drücken Sie mehrmals die Taste **F2**.

#### $\n *A*$

Wenn Sie das Einschaltpasswort festgelegt haben, geben Sie es ein.

- **3** Wählen Sie mit der Taste  $\leftarrow$  oder  $\rightarrow$  die Option Security aus, um die Registerkarte Security zu öffnen. Wählen Sie dann **Hard Disk Password** aus, und drücken Sie **Enter**. Der Eingabebildschirm **Hard Disk Password** wird angezeigt.
- **4** Wählen Sie **Change Master Password** oder **Change User Password** aus, und drücken Sie **Enter**.
- **5** Geben Sie einmal das aktuelle Passwort ein und anschließend zweimal das neue Passwort.
- **6** Drücken Sie die Taste **Enter**.
- **7** Drücken Sie **Enter**, wenn die Bestätigungsmeldung angezeigt wird.
- 8 Drücken Sie die Taste Esc, und wählen Sie mit der Taste  $\leftarrow$  oder  $\rightarrow$  die Registerkarte Exit aus.
- **9** Wählen Sie mit der Taste ↑ oder ↓ die Option Exit Setup aus, und drücken Sie Enter. Drücken Sie **Enter**, wenn Sie zum Bestätigen aufgefordert werden.

<span id="page-120-0"></span>So entfernen Sie das Festplattenpasswort

- **1** Schalten Sie den Computer ein.
- **2** Warten Sie, bis das VAIO-Logo angezeigt wird, und drücken Sie die Taste **F2**. Der BIOS-Setup-Bildschirm wird angezeigt. Falls nicht, starten Sie den Computer neu. Sobald das VAIO-Logo angezeigt wird, drücken Sie mehrmals die Taste **F2**.

#### $\n *A*$

Wenn Sie das Einschaltpasswort festgelegt haben, geben Sie es ein.

- **3** Wählen Sie mit der Taste  $\leftarrow$  oder  $\rightarrow$  die Option Security aus, um die Registerkarte Security zu öffnen. Wählen Sie dann **Hard Disk Password** aus, und drücken Sie **Enter**. Der Eingabebildschirm **Hard Disk Password** wird angezeigt.
- **4** Wählen Sie **Enter Master and User Passwords** aus, und drücken Sie **Enter**.
- **5** Geben Sie das aktuelle Passwort in das Feld **Enter Current Hard Disk Master Password** ein, und drücken Sie **Enter**.
- **6** Lassen Sie die restlichen Felder leer, und drücken Sie lediglich die Taste **Enter**.
- **7** Drücken Sie **Enter**, wenn die Bestätigungsmeldung angezeigt wird.
- 8 Drücken Sie die Taste **Esc**, und wählen Sie mit der Taste  $\blacktriangleleft$  oder  $\blacktriangleright$  die Registerkarte **Exit** aus.
- **9** Wählen Sie mit der Taste ↑ oder ↓ die Option Exit Setup aus, und drücken Sie Enter. Drücken Sie **Enter**, wenn Sie zum Bestätigen aufgefordert werden.

# <span id="page-121-1"></span><span id="page-121-0"></span>Verwenden von Intel(R) VT

Intel(R) Virtualization Technology (VT) ermöglicht die Verwendung von Software zur Hardwarevirtualisierung, um die Leistung des Computers zu erhöhen.

#### **!**

Intel VT steht nur bei Modellen mit bestimmten Prozessoren zur Verfügung.

Informationen zur Virtualisierung und zur Verwendung der Virtualisierungssoftware erhalten Sie vom Softwareanbieter.

### So aktivieren Sie Intel VT

- **1** Schalten Sie den Computer ein.
- **2** Warten Sie, bis das VAIO-Logo angezeigt wird, und drücken Sie die Taste **F2**. Der BIOS-Setup-Bildschirm wird angezeigt. Falls nicht, starten Sie den Computer neu. Sobald das VAIO-Logo angezeigt wird, drücken Sie mehrmals die Taste **F2**.
- **3** Wählen Sie mit der Taste  $\leftarrow$  oder  $\rightarrow$  die Option Advanced aus.
- **4** Wählen Sie mit der Taste ↑ oder ↓ die Option Intel(R) Virtualization Technology bzw. Intel(R) VT aus, und drücken Sie **Enter**. Wählen Sie dann die Einstellung **Enabled** aus, und bestätigen Sie mit **Enter**.

#### **!**

Wenn die Registerkarte **Advanced** nicht im BIOS-Setup-Bildschirm angezeigt wird oder Sie die Option **Intel(R) Virtualization Technology** nicht auswählen können, ist auf Ihrem Computer Intel VT nicht verfügbar.

**5** Wählen Sie mit der Taste ← oder → die Option **Exit** aus. Wählen Sie danach die Option **Exit Setup** aus, und drücken Sie **Enter**.

## <span id="page-122-1"></span><span id="page-122-0"></span>Verwenden von VAIO Control Center

Mit dem Dienstprogramm **VAIO Control Center** können Sie auf Systeminformationen zugreifen und Voreinstellungen für zentrale Systemfunktionen festlegen.

### So verwenden Sie VAIO Control Center

- **1** Klicken Sie auf **Start**, **Alle Programme** und **VAIO Control Center**.
- **2** Wählen Sie die gewünschte Komponente aus, und ändern Sie die Einstellungen.
- **3** Klicken Sie danach auf **OK**. Die Einstellungen werden nun geändert.

#### $\n *A*$

Weitere Informationen zu den verschiedenen Optionen finden Sie in der Online-Hilfe zu **VAIO Control Center**.

Einige Steuerelemente werden nicht angezeigt, wenn Sie **VAIO Control Center** als Standardbenutzer öffnen.

### Verwenden der VAIO Statusüberwachung (VAIO Status Monitor)

Mit dem Dienstprogramm **VAIO Statusüberwachung** (VAIO Status Monitor) können Sie verschiedene Einstellungen, wie beispielsweise die Energiespareinstellungen, die Sicherheitseinstellungen und die aktuelle Gerätenutzung, im Fenster **VAIO Statusüberwachung** (VAIO Status Monitor) überprüfen.

### So öffnen Sie die VAIO Statusüberwachung (VAIO Status Monitor)

- **1** Klicken Sie auf **Start**, **Alle Programme** und **VAIO Control Center**.
- **2** Klicken Sie auf **Systeminformationen** (System Information) und danach auf **VAIO Statusüberwachung** (VAIO Status Monitor).
- **3** Klicken Sie im rechten Fensterbereich auf **Erweitert** (Advanced).

#### $\mathbb{Z}_{n}$

Sie können verschiedene Einstellungen im Fenster **VAIO Statusüberwachung** (VAIO Status Monitor) ändern. Wählen Sie zunächst die gewünschte Komponente aus, und klicken Sie danach auf **Einstellungen** (Settings).

#### $-124$

# <span id="page-123-1"></span><span id="page-123-0"></span>Verwenden von VAIO Energie Verwaltung

Mithilfe der Energieverwaltung können Sie individuelle Energieschemas für den Netz- und den Akkubetrieb des Computers einstellen.

Die Funktionen von **VAIO Energie Verwaltung** (VAIO Power Management) werden dem Windows-Dialogfeld **Energieoptionen** hinzugefügt. Mit dieser Software können Sie die Energieverwaltung unter Windows verbessern, um den Betrieb des Computers zu optimieren und die Akkulebensdauer zu verlängern.

## Auswählen eines Energiesparplans

Beim Start des Computers wird in der Taskleiste ein Symbol für den Energiestatus angezeigt. Dieses Symbol zeigt an, welche Stromquelle Sie momentan verwenden. Klicken Sie auf dieses Symbol, um das Fenster mit dem Energiestatus anzuzeigen.

### So wählen Sie einen Energiesparplan aus

- **1** Klicken Sie in der Taskleiste mit der rechten Maustaste auf das Symbol für den Energiestatus, und wählen Sie **Energieoptionen**.
- **2** Wählen Sie den gewünschten Energiesparplan aus.

So ändern Sie die Einstellungen für den Energiesparplan

**1** Klicken Sie im Fenster **Energieoptionen** rechts neben dem gewünschten Energiesparplan auf **Energiesparplaneinstellungen ändern**.

Ändern Sie die Energiesparmodus- und Anzeigeeinstellungen wie gewünscht.

- **2** Zum Ändern der erweiterten Einstellungen klicken Sie auf **Erweiterte Energieeinstellungen ändern** und gehen zu Schritt 3. Klicken Sie andernfalls auf **Änderungen speichern**.
- **3** Klicken Sie auf die Registerkarte **VAIO Energie Verwaltung** (VAIO Power Management). Ändern Sie die Einstellungen für jedes Element.

#### <span id="page-124-0"></span>**4** Klicken Sie auf **OK**.

#### ✍

Sie können die aktuellen Energiesparplaneinstellungen in **VAIO Control Center** mit dem **VAIO-Energieverwaltung-Viewer** (VAIO Power Management Viewer) überprüfen.

# <span id="page-125-1"></span><span id="page-125-0"></span>Schützen von Daten vor unbefugtem Zugriff

## Deaktivieren interner Geräte

Sie können im BIOS die folgenden internen Geräte deaktivieren, damit keine externen Anschlüsse und Kommunikationsverbindungen möglich sind.

- ❑ **USB-Anschlüsse**
- ❑ **Memory Stick-Steckplatz**
- ❑ **SD-Speicherkartensteckplatz**
- ❑ **Optisches Laufwerk**
- ❑ **Wireless LAN-Gerät**
- ❑ **LAN-Gerät** (Netzwerkanschluss)

<span id="page-126-0"></span>So deaktivieren Sie interne Geräte

- **1** Schalten Sie den Computer ein.
- **2** Warten Sie, bis das VAIO-Logo angezeigt wird, und drücken Sie die Taste **F2**. Der BIOS-Setup-Bildschirm wird angezeigt. Falls nicht, starten Sie den Computer neu. Sobald das VAIO-Logo angezeigt wird, drücken Sie mehrmals die Taste **F2**.
- **3** Wählen Sie mit der Taste  $\leftarrow$  oder  $\rightarrow$  die Option **Advanced** aus.
- **4** Wählen Sie mit der Taste ↑ oder ↓ das gewünschte interne Gerät aus, und drücken Sie Enter.
- **5** Wählen Sie mit der Taste ← oder ↓ die Option Disabled aus, und drücken Sie Enter.

### $\n *A*$

Um das Gerät zu aktivieren, wählen Sie **Enabled** statt **Disabled** aus.

- **6** Wenn Sie weitere interne Geräte deaktivieren möchten, führen Sie für jedes Gerät die Schritte 4 und 5 aus.
- **7** Wählen Sie mit der Taste ← oder → die Option Exit aus. Wählen Sie danach die Option Exit Setup aus, und drücken Sie **Enter**.

## <span id="page-127-0"></span>Einschränken des USB-Zugriffs

Auf dem Computer ist das Dienstprogramm **Einstellung für die USB-Zugriffsbeschränkung** (USB Access Restriction Setting) installiert, mit dem Sie Ihre Daten vor unbefugtem Zugriff schützen können. Mit dieser Software kann der Zugriff auf die USB-Anschlüsse eingeschränkt werden.

Sie müssen sich auf dem Computer als Benutzer mit Administratorrechten anmelden, damit Sie die Software starten können.

So verwenden Sie das Dienstprogramm Einstellung für die USB-Zugriffsbeschränkung (USB Access Restriction Setting)

- **1** Klicken Sie auf **Start**, **Alle Programme** und **VAIO Control Center**.
- **2** Klicken Sie auf **Sicherheit** (Security) und auf **Einstellung für die USB-Zugriffsbeschränkung** (USB Access Restriction Setting).

Das Fenster für die Passwortauthentifizierung wird geöffnet.

#### $\n *A*$

Beim ersten Starten des Dienstprogramms **Einstellung für die USB-Zugriffsbeschränkung** (USB Access Restriction Setting) müssen Sie das Passwort für die Authentifizierung festlegen.

- **3** Geben Sie das Passwort ein, und klicken Sie auf **OK**.
- **4** Wählen Sie die gewünschte Option aus.
- **5** Klicken Sie auf **OK**.
- **6** Klicken Sie im Fenster mit der Aufforderung zum Neustart des Computers auf **Ja**. Der Computer muss neu gestartet werden, damit die neue Einstellung übernommen wird.

# <span id="page-128-1"></span><span id="page-128-0"></span>Schützen der Festplatte

Wenn Ihr Computer mit einer internen Festplatte ausgestattet ist, können Sie mit dem vorinstallierten Dienstprogramm **VAIO HDD Protection** die Einstellungen zum Schutz des Festplattenlaufwerks vor Erschütterungen anpassen. Sie können die Empfindlichkeit des integrierten Erschütterungssensors auswählen, um den angemessenen Schutz einzustellen.

### $\Omega$

Informationen zur Ausstattung Ihres Computers finden Sie in den technischen Daten.

**!** Interne Speicherlaufwerke können mit **VAIO HDD Protection** nicht geschützt werden.

## Aktivieren von VAIO HDD Protection

Zum Schutz des Festplattenlaufwerks vor Erschütterungen müssen Sie zunächst **VAIO HDD Protection** aktivieren.

#### So aktivieren Sie VAIO HDD Protection

- **1** Klicken Sie auf **Start**, **Alle Programme** und **VAIO Control Center**.
- **2** Klicken Sie auf **Sicherheit** (Security) und dann auf **Einstellungen für den Festplattenschutz** (Hard Disk Drive Protection Settings).
- **3** Aktivieren Sie das Kontrollkästchen **Festplattenschutz aktivieren** (Activate hard disk drive protection).
- **4** Wählen Sie die gewünschte Empfindlichkeit aus.
- **5** Klicken Sie auf **OK**. Weitere Informationen finden Sie in der Online-Hilfe der Software.

**! VAIO HDD Protection** minimiert die Möglichkeiten der Beschädigung von Festplattenlaufwerken und Benutzerdaten. Ein hundertprozentiger Schutz der Daten ist jedoch nicht in jedem Fall gewährleistet.

# <span id="page-129-1"></span><span id="page-129-0"></span>Konfigurieren des Modems

Führen Sie die folgenden Schritte durch, bevor Sie das interne Modem verwenden.

- **1** Klicken Sie auf **Start** und auf **Systemsteuerung**.
- **2** Wählen Sie rechts oben im Fenster in der Liste **Anzeige** die Option **Große Symbole** oder **Kleine Symbole** aus.
- **3** Klicken Sie auf das Symbol **Telefon und Modem**.
- **4** Geben Sie die erforderlichen Informationen ein, und klicken Sie auf **OK**. Das Fenster **Telefon und Modem** wird angezeigt.
- **5** Wählen Sie auf der Registerkarte **Wählregeln** Ihren Standort aus, und klicken Sie auf **Bearbeiten**. Das Dialogfeld **Standort bearbeiten** wird geöffnet.
- **6** Wählen Sie unter **Land/Region** Ihren Standort aus.
- **7** Stellen Sie die Option **Wählverfahren** auf **Ton** oder **Impuls** ein.

### ✍

Impulswahl wird in manchen Ländern oder Regionen möglicherweise nicht unterstützt.

- **8** Geben Sie die Ortskennzahl ein (sofern vorhanden). In manchen Ländern oder Regionen muss keine Ortskennzahl eingegeben werden. Falls eine Amtskennziffer für eine Amtsleitung eingegeben werden muss, geben Sie sie in die Felder **Amtskennziffer für Ortsgespräche** und **Amtskennziffer für Ferngespräche** ein.
- **9** Klicken Sie auf **OK**.
- **10** Klicken Sie im Fenster **Telefon und Modem** auf **OK**.

# <span id="page-130-0"></span>Erweitern Ihres VAIO-Computers

Dieser VAIO-Computer und die Arbeitsspeichermodule arbeiten mit hochpräzisen Bauteilen und speziellen elektronischen Anschlüssen. Zur Wahrung Ihrer Garantieansprüche innerhalb der Garantiefrist des Produkts empfiehlt Sony Folgendes:

- ❑ Wenden Sie sich zur Installation neuer Speichermodule an Ihren Fachhändler.
- ❑ Installieren Sie die Speichermodule nicht selbst, wenn Sie mit der Erweiterung des Arbeitsspeichers eines Computers nicht vertraut sind.
- ❑ Berühren Sie auf keinen Fall die Modul- oder Sockelkontakte, und öffnen Sie nicht die Abdeckung des Speichermodulfachs. Wenden Sie sich an VAIO-Link, wenn Sie Hilfe benötigen.

### $\Omega$

Die Speicherausstattung (Modultyp und -kapazität) unterscheidet sich bei den verschiedenen Computermodellen. Informationen zur Ausstattung Ihres Computers finden Sie in den technischen Daten.

## <span id="page-131-0"></span>Hinzufügen und Entfernen von Speichermodulen

Wenn Sie die Leistungsfähigkeit des Computers steigern möchten, können Sie mit zusätzlichen Modulen die Speicherkapazität vergrößern. Lesen Sie jedoch unbedingt vorher die Hinweise und Anleitungen auf den folgenden Seiten.

## Hinweise zum Hinzufügen und Entfernen von Speichermodulen

- ❑ Legen Sie den Computer auf einen ebenen Untergrund, bevor Sie Speichermodule einsetzen oder herausnehmen.
- ❑ Gehen Sie beim Einsetzen und Herausnehmen von Speichermodulen mit größter Sorgfalt vor. Wenn Sie die Speichermodule nicht richtig einsetzen, können Sie Ihr System beschädigen. Diese Schäden fallen nicht unter die Garantie.
- ❑ Verwenden Sie nur Speichermodule, die mit Ihrem Computer kompatibel sind. Falls ein Speichermodul vom Computer nicht erkannt wird oder das Windows-Betriebssystem instabil wird, wenden Sie sich an den Verkäufer oder Hersteller des Speichermoduls.
- ❑ Elektrostatische Entladung (ESD) kann elektronische Bauteile beschädigen. Beachten Sie Folgendes, bevor Sie ein Speichermodul berühren:
	- ❑ Bei der in diesem Dokument beschriebenen Vorgehensweise wird davon ausgegangen, dass der Benutzer mit der allgemeinen Terminologie in Verbindung mit PCs und den Sicherheitsmaßnahmen sowie den Vorschriften über die Verwendung und Modifizierung von elektronischen Geräten vertraut sind.
	- ❑ Trennen Sie Ihren Computer von der Stromversorgung (Akku und Netzgerät) und von Telekommunikationsverbindungen, Netzwerken und Modems, bevor Sie Abdeckungen vom Gerät abnehmen. Andernfalls können Verletzungen oder Schäden am Gerät auftreten.
	- ❑ Elektrostatische Entladungen können Speichermodule und andere Komponenten beschädigen. Installieren Sie das Speichermodul nur an einem Arbeitsplatz, der für den Umgang mit elektrostatisch gefährdeten Bauelementen geeignet ist. Steht ein solcher Arbeitsplatz nicht zur Verfügung, arbeiten Sie nicht in einem Raum, der mit Teppichboden ausgestattet ist. Hantieren Sie nicht mit Materialien, die elektrostatische Ladungen erzeugen oder speichern (z. B. Cellophanverpackungen). Erden Sie sich beim Durchführen der Arbeiten durch Berühren eines blanken Metallgehäuseteils.
- <span id="page-132-0"></span>❑ Öffnen Sie die Verpackung des Speichermoduls erst unmittelbar vor dem Einsetzen. Die Verpackung schützt das Modul vor elektrostatischen Entladungen.
- ❑ Verwenden Sie die mit dem Speichermodul gelieferte Spezialhülle, oder wickeln Sie das Speichermodul in Aluminiumfolie ein, um es vor elektrostatischer Entladung zu schützen.
- ❑ Das Eindringen von Flüssigkeiten, Fremdstoffen oder Gegenständen in die Speichermodulsockel oder andere interne Komponenten kann den Computer beschädigen. Diese Schäden fallen nicht unter die Garantie.
- ❑ Bewahren Sie das Speichermodul nicht an einem Ort auf, der folgenden Bedingungen ausgesetzt ist:
	- ❑ Wärmequellen, wie z. B. Heizkörper oder Luftkanäle
	- ❑ Direkte Sonneneinstrahlung
	- ❑ Hohe Staubbelastung
	- ❑ Mechanische Erschütterungen oder Stöße
	- ❑ Starke Magnete oder Lautsprecher, die nicht magnetisch abgeschirmt sind
	- ❑ Umgebungstemperaturen unter 5 °C oder über 35 °C
	- ❑ Hohe Luftfeuchtigkeit
- ❑ Gehen Sie mit dem Speichermodul vorsichtig um. Um Verletzungen der Hände und Finger zu vermeiden, berühren Sie nicht die scharfen Kanten der Komponenten und Platinen im Inneren Ihres Computers.

## <span id="page-133-0"></span>Entfernen und Installieren eines Speichermoduls

### So tauschen Sie ein Speichermodul aus oder fügen ein neues hinzu

- **1** Fahren Sie Ihren Computer herunter, und ziehen Sie die Kabel aller externen Geräte ab.
- **2** Trennen Sie den Computer vom Stromnetz, und nehmen Sie den Akku heraus.
- **3** Warten Sie ca. eine Stunde, bis der Computer abgekühlt ist.
- **4** Drehen Sie die Schraube an der Unterseite des Computers heraus (siehe Pfeilmarkierung), und entfernen Sie die Abdeckung des Speichermodulfachs.

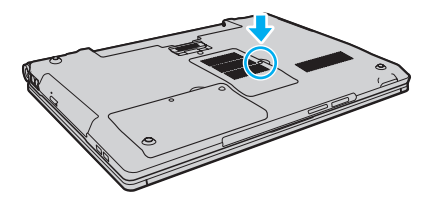

**5** Berühren Sie einen Metallgegenstand, um die elektrostatische Ladung abzuleiten.

- <span id="page-134-0"></span>**6** Nehmen Sie das aktuell installierte Speichermodul folgendermaßen heraus:
	- ❑ Ziehen Sie die Arretierungen in Richtung der Pfeile (1). Dadurch wird das Speichermodul entriegelt.
	- ❑ Ziehen Sie das nach oben geneigte Speichermodul in Richtung des Pfeils (2) heraus.

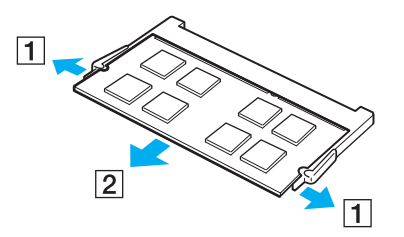

**7** Nehmen Sie das neue Speichermodul aus der Verpackung.

<span id="page-135-0"></span>**8** Setzen Sie das Speichermodul in den Speichersockel ein, und drücken Sie, bis es einrastet.

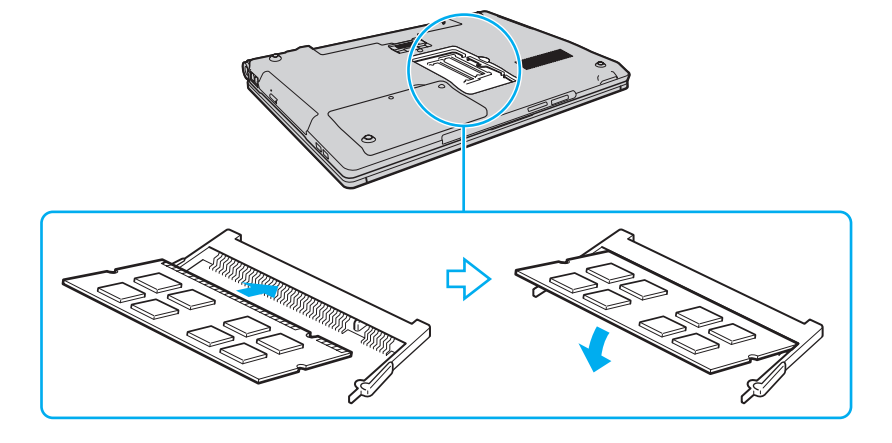

**!** Berühren Sie außer dem Speichermodul keine anderen Komponenten auf der Hauptplatine.

Wenn Sie nur ein einziges Speichermodul einsetzen, verwenden Sie unbedingt den unteren Steckplatz.

Setzen Sie das Speichermodul unbedingt mit den Kontakten voran in den Steckplatz ein. Richten Sie dabei die Kerbe am Modul an dem kleinen Vorsprung im Steckplatz aus. Setzen Sie das Speichermodul auf keinen Fall mit Gewalt in der falschen Ausrichtung ein, da Sie sonst den Steckplatz und das Modul beschädigen können.

- **9** Bringen Sie die Abdeckung des Speichermodulfachs wieder an.
- **10** Ziehen Sie die Schraube an der Unterseite des Computers wieder an.
- **11** Setzen Sie den Akku wieder ein, und schalten Sie den Computer ein.

## <span id="page-136-0"></span>Anzeigen der Speicherkapazität

### So zeigen Sie die Speicherkapazität an

- **1** Schalten Sie den Computer ein.
- **2** Klicken Sie auf **Start**, **Alle Programme** und **VAIO Control Center**.
- **3** Klicken Sie auf **Systeminformationen** (System Information) und danach auf **Systeminformationen** (System Information). Die Größe des Arbeitsspeichers wird im rechten Fensterbereich angezeigt. Wenn der zusätzliche Speicher nicht angezeigt wird, wiederholen Sie den Vorgang, und starten Sie den Computer neu.

# <span id="page-137-0"></span>Vorsichtsmaßnahmen

Durch sachgerechten Umgang mit dem VAIO Computer und seinem Zubehör lassen sich Funktionsstörungen und Beschädigungen vermeiden. In diesem Abschnitt finden Sie Hinweise zum Umgang mit den folgenden Komponenten:

- ❑ **[Sicherheit \(Seite 139\)](#page-138-1)**
- ❑ **[Pflege und Wartung \(Seite 142\)](#page-141-0)**
- ❑ **[LCD-Display \(Seite 143\)](#page-142-0)**
- ❑ **[Stromversorgung \(Seite 144\)](#page-143-0)**
- ❑ **[Computer \(Seite 145\)](#page-144-0)**
- ❑ **[Integrierte Kamera \(Seite 147\)](#page-146-0)**
- ❑ **[Discs \(Seite 148\)](#page-147-0)**
- ❑ **[Akku \(Seite 149\)](#page-148-0)**
- ❑ **[Memory Sticks \(Seite 150\)](#page-149-0)**
- ❑ **[Internes Speichergerät \(Seite 151\)](#page-150-0)**
- ❑ **[Authentifizierung per Fingerabdruck \(Seite 152\)](#page-151-0)**
- ❑ **[TPM \(Seite 154\)](#page-153-0)**

# <span id="page-138-1"></span><span id="page-138-0"></span>**Sicherheit**

## **Computer**

- Stellen Sie den Computer auf einen stabilen Untergrund.
- ❑ Wir raten dringend davon ab, den Computer direkt auf den Knien zu verwenden. Die Unterseite des Geräts kann im Normalbetrieb nach längerer Zeit sehr warm werden und zu Verbrennungen führen.
- ❑ Sorgen Sie für ausreichende Belüftung, um eine Überhitzung des Geräts zu vermeiden. Stellen Sie den Computer nicht auf einen nachgiebigen Untergrund (z. B. Teppiche, Decken, Sofas oder Betten) bzw. nicht in die Nähe von Vorhängen, da sonst die Lüftungsöffnungen verdeckt werden könnten.
- ❑ Verwenden Sie ausschließlich die angegebenen Peripheriegeräte und Verbindungskabel.

## **Stromversorgung**

- ❑ Das Netzgerät kann im Betrieb sehr warm werden. Legen Sie es so hin, dass Sie es nicht berühren können.
- ❑ Stellen Sie keine schweren Gegenstände auf das Netzkabel, da sonst Brandgefahr besteht.
- ❑ Ziehen Sie das Netzkabel stets am Stecker aus der Steckdose. Ziehen Sie niemals am Netzkabel.
- ❑ Wenn abzusehen ist, dass Sie den Computer für einen längeren Zeitraum nicht benutzen, ziehen Sie den Netzstecker aus der Steckdose.
- ❑ Wird das Netzgerät nicht verwendet, ziehen Sie den Netzstecker heraus.
- ❑ Stellen Sie sicher, dass die Netzsteckdose leicht zugänglich ist.

## <span id="page-139-0"></span>Akku

- ❑ Setzen Sie Akkus niemals Temperaturen von über 60 °C aus, wie sie z. B. in einem in der Sonne abgestellten Auto oder bei direkter Sonnenstrahlung auftreten können.
- ❑ Manche Akkus erfüllen nicht die strengen Qualitäts- und Sicherheitsstandards von Sony. Aus Sicherheitsgründen kann dieser Computer nur mit Sony-Originalakkus betrieben werden, die speziell für dieses Modell vorgesehen sind. Wenn Sie einen anderen Akku einsetzen, wird dieser nicht geladen, und Ihr Computer funktioniert nicht.
- ❑ Halten Sie den Akku von jeglichen Wärmequellen fern.
- ❑ Sorgen Sie dafür, dass der Akku trocken aufbewahrt wird.
- ❑ Der Akku darf weder geöffnet noch zerlegt werden.
- ❑ Setzen Sie den Akku keinen mechanischen Beanspruchungen aus.
- ❑ Wenn Sie den Computer längere Zeit nicht benutzen, nehmen Sie den Akku ab, um ihn zu schonen.
- ❑ Der Akku kann sich entladen, wenn er für längere Zeit nicht benutzt wird. Dies ist normal und kein Anzeichen für eine Funktionsstörung. Der Akku entlädt sich mit der Zeit, selbst wenn er nicht verwendet wird. Schließen Sie das Netzgerät an den Computer an, und laden Sie den Akku auf, bevor Sie den Computer wieder verwenden.

## Kopfhörer

- ❑ **Sicherheit im Straßenverkehr** Tragen Sie beim Autofahren, Radfahren oder Fahren anderer Kraftfahrzeuge keinen Kopfhörer. Dies kann zu gefährlichen Situationen im Straßenverkehr führen und ist in einigen Ländern gesetzlich verboten. Laute Musik kann auch beim Gehen, insbesondere beim Überqueren von Fußgängerüberwegen, eine potenzielle Gefahr darstellen.
- ❑ **Schutz vor Gehörschäden** Stellen Sie die Lautstärke bei Verwendung von Kopfhörern nicht zu hoch ein. Fachleute warnen vor lauter und andauernder Wiedergabe über Kopfhörer. Wenn Sie ein Klingeln oder Summen hören, verringern Sie die Lautstärke, oder verzichten Sie auf die Verwendung von Kopfhörern.

## <span id="page-140-0"></span>Memory Sticks

Bewahren Sie Memory Sticks und Memory Stick-Adapter außerhalb der Reichweite von Kindern auf. Sie könnten verschluckt werden.

#### $-142$

# <span id="page-141-1"></span><span id="page-141-0"></span>Pflege und Wartung

## **Computer**

- ❑ Reinigen Sie das Gehäuse mit einem weichen, trockenen oder mit einer milden Reinigungslösung angefeuchteten Tuch. Verwenden Sie unter keinen Umständen Scheuerschwämme, Scheuermittel oder Lösungsmittel wie Alkohol oder Benzin, da diese die Oberfläche Ihres Computers beschädigen können.
- ❑ Ziehen Sie unbedingt das Kabel des Netzgeräts ab und nehmen den Akku heraus, bevor Sie den Computer reinigen.

## LCD-Display

Wischen Sie die Oberfläche des LCD-Displays mit einem weichen, trockenen Tuch ab. Sie dürfen dabei aber nicht fest reiben. Die Oberfläche des LCD-Displays könnte sonst beschädigt werden.

### Integrierte Kamera

Reinigen Sie die Objektivabdeckung der integrierten Kamera mit Druckluft oder einer weichen Bürste. Wenn die Abdeckung sehr verschmutzt ist, reinigen Sie es mit einem weichen trockenen Tuch. Reiben Sie nicht die Abdeckung, da sie druckempfindlich ist.

### **Discs**

- ❑ Sachgemäßer Umgang mit der Disc ist Voraussetzung für zuverlässigen Betrieb. Verwenden Sie keine Lösungsmittel wie Benzin, Verdünner, Haushaltsreiniger oder Antistatik-Sprays. Die Disc könnte beschädigt werden.
- ❑ Zur normalen Reinigung genügt es, die Disc an den Außenkanten zu fassen und mit einem weichen Tuch von innen nach außen abzuwischen.
- ❑ Bei starker Verschmutzung feuchten Sie ein weiches Tuch mit Wasser an, wringen es gut aus und wischen die Oberfläche der Disc von innen nach außen ab. Entfernen Sie verbleibende Feuchtigkeit vollständig mit einem trockenen weichen Tuch.

# <span id="page-142-1"></span><span id="page-142-0"></span>LCD-Display

- ❑ Das LCD-Display darf nicht von direktem Sonnenlicht bestrahlt werden. Es könnte dadurch beschädigt werden. Vermeiden Sie unbedingt direkte Sonnenlichteinstrahlung, wenn Sie Ihren Computer in Fensternähe benutzen.
- ❑ Drücken Sie nicht auf die Oberfläche des LCD-Displays, und zerkratzen Sie es nicht. Dies könnte Funktionsstörungen verursachen.
- ❑ Der Einsatz Ihres Computers bei niedrigen Temperaturen kann dazu führen, dass auf dem LCD-Display ein Nachbild verbleibt. Dabei handelt es sich nicht um eine Funktionsstörung. Sobald der Computer wieder normale Temperatur erreicht hat, verschwindet dieser Effekt.
- ❑ Wenn auf dem LCD-Display für längere Zeit dasselbe Bild angezeigt wird, kann ein Nachbild entstehen. Dieser Effekt verschwindet nach einiger Zeit. Nachbilder können mit einem Bildschirmschoner verhindert werden.
- ❑ Während des Betriebs erwärmt sich das LCD-Display. Dies ist normal und kein Anzeichen für eine Funktionsstörung.
- ❑ Das LCD-Display wird mit hochpräzisen Fertigungsverfahren hergestellt. Dennoch kann es sein, dass auf dem LCD-Display ständig kleine schwarze oder farbige Punkte (rot, blau oder grün) zu sehen sind. Dies ist ein normales Ergebnis des Fertigungsprozesses und kein Hinweis auf eine Funktionsstörung.
- ❑ Ändern Sie auf keinen Fall die Ausrichtungseinstellung für das LCD-Display im Fenster **Tablet PC-Einstellungen**, auch wenn Änderungsoptionen zur Auswahl stehen, da der Computer hierdurch möglicherweise instabil wird. Sony übernimmt keine Haftung für Funktionsstörungen, die durch das Ändern dieser Einstellungen entstehen.
- ❑ Drücken Sie nicht auf das LCD-Display, wenn es zugeklappt ist, da der Bildschirm verkratzt oder verschmutzt werden könnte.

# <span id="page-143-1"></span><span id="page-143-0"></span>Stromversorgung

### ပြ

Informationen zur Ausstattung Ihres Computers finden Sie in den technischen Daten.

- ❑ Schließen Sie an die Netzsteckdose für den Computer keine anderen Geräte mit hohem Stromverbrauch an (z. B. Fotokopierer oder Aktenvernichter).
- ❑ Zum Schutz des Computers empfiehlt sich eine Mehrfachsteckdose mit integriertem Überspannungsschutz. Dieses Gerät trägt dazu bei, Schäden an Ihrem Computer zu verhindern, die durch plötzliche Spannungsspitzen verursacht werden können. Solche Spannungsspitzen können z. B. während eines Gewitters auftreten.
- ❑ Verwenden Sie das mit Ihrem Computer gelieferte Netzgerät oder ein gleichwertiges Netzgerät aus dem Zubehörsortiment von Sony. Durch Verwendung eines anderen Netzgeräts kann der Computer beschädigt werden.
# <span id="page-144-0"></span>**Computer**

- ❑ Wenn harte Gegenstände auf Ihren Computer fallen oder Flüssigkeiten darauf verschüttet werden, fahren Sie den Computer herunter, ziehen Sie den Netzstecker heraus, und entfernen Sie den Akku. Eventuell sollten Sie den Computer in einer autorisierten Fachwerkstatt überprüfen lassen, bevor Sie ihn wieder einschalten.
- ❑ Lassen Sie Ihren Computer nicht fallen, und stellen Sie keine Gegenstände darauf.
- ❑ Stellen Sie Ihren Computer nicht an einem Ort auf, der folgenden Bedingungen ausgesetzt ist:
	- ❑ Wärmequellen wie z. B. Heizkörper oder Luftkanäle
	- ❑ Direkte Sonneneinstrahlung
	- ❑ Hohe Staubbelastung
	- ❑ Feuchtigkeit oder Regen
	- ❑ Mechanische Erschütterungen oder Stöße
	- ❑ Starke Magnete oder Lautsprecher, die nicht magnetisch abgeschirmt sind
	- ❑ Umgebungstemperaturen unter 5 °C oder über 35 °C
	- ❑ Hohe Luftfeuchtigkeit
- ❑ Stellen Sie in der Nähe des Computers keine elektronischen Geräte auf. Das elektromagnetische Feld dieser Geräte kann zu Funktionsstörungen des Computers führen.
- ❑ Der Computer erzeugt Hochfrequenzsignale, die den Rundfunk- oder Fernsehempfang stören können. Sollte dies der Fall sein, stellen Sie den Computer in ausreichendem Abstand zu den betroffenen Geräten auf.
- ❑ Verwenden Sie keine abgeschnittenen oder beschädigten Verbindungskabel.
- ❑ Wenn der Computer direkt aus einer kalten in eine warme Umgebung gebracht wird, kann sich im Inneren des Geräts Kondenswasser bilden. Warten Sie in diesem Fall mindestens eine Stunde, bevor Sie den Computer einschalten. Sollten Funktionsstörungen auftreten, ziehen Sie sofort den Netzstecker und wenden Sie sich an VAIO-Link.

**[n](#page-144-0)**  $\sim$  146

- <span id="page-145-0"></span>❑ Führen Sie zum Schutz vor Datenverlust regelmäßig eine Datensicherung durch.
- ❑ Drücken Sie nicht auf das LCD-Display oder dessen Kanten, wenn Sie es aufklappen oder wenn Sie den Computer hochheben. Das LCD-Display ist sehr druckempfindlich, und daher kann es sonst zu Beschädigungen oder Funktionsstörungen kommen. Halten Sie beim Öffnen mit der einen Hand die Basis des Computers, und klappen Sie mit der anderen Hand das LCD-Display vorsichtig auf. Wenn Sie den Computer mit geöffnetem Display tragen, halten Sie ihn unbedingt mit beiden Händen.

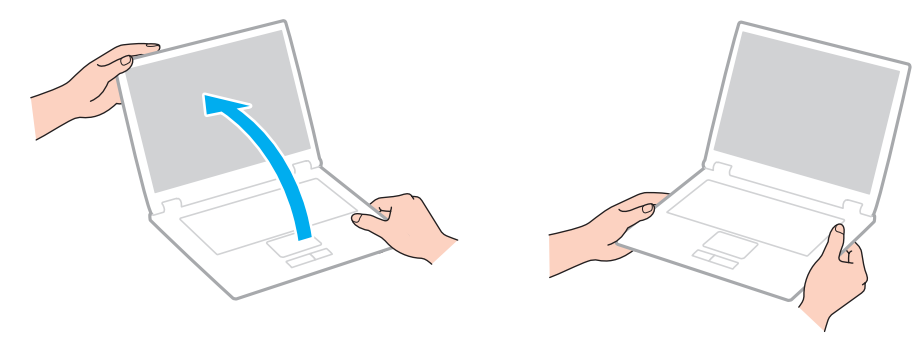

❑ Verwenden Sie für den Transport des Computers eine speziell dazu vorgesehene Tragetasche.

# <span id="page-146-0"></span>Integrierte Kamera

#### $\boxed{\mathsf{Q}}$

Die in diesem Abschnitt beschriebenen Funktionen und Optionen sind nicht bei allen Computermodellen verfügbar. Informationen zur Ausstattung Ihres Computers finden Sie in den technischen Daten.

- ❑ Berühren Sie nicht die Objektivabdeckung der integrierten Kamera, da Kratzer in den aufgenommenen Bildern zu sehen wären.
- ❑ Setzen Sie die Linse der integrierten Kamera keiner direkten Sonneneinstrahlung aus, da dies zu einer Funktionsstörung führen kann. Dies gilt unabhängig vom Betriebsmodus des Computers.

# <span id="page-147-0"></span>**Discs**

❑ Fingerabdrücke und Staub auf der Oberfläche der Disc können zu Lesefehlern führen. Halten Sie die Disc wie in der Abbildung gezeigt immer am Rand und am Mittelloch fest:

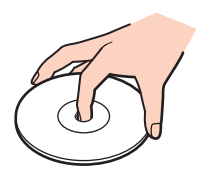

❑ Kleben Sie keine Etiketten auf eine Disc, da diese dadurch irreparabel beschädigt werden kann.

# <span id="page-148-0"></span>Akku

- ❑ In kalter Umgebung verkürzt sich die Akkubetriebszeit. Grund dafür ist die geringere Leistung des Akkus bei niedrigen Temperaturen.
- ❑ Laden Sie Akkus bei Temperaturen zwischen 10 °C und 30 °C. Niedrigere Temperaturen erfordern eine längere Ladezeit.
- ❑ Wird der Akku benutzt bzw. geladen, baut sich im Akku Wärme auf. Das ist normal und kein Grund zur Besorgnis.
- ❑ Ein vollständiges Entladen des Akkus ist vor dem Aufladen nicht erforderlich.
- ❑ Wenn der Akku nach dem vollständigen Aufladen rasch entladen wird, hat er das Ende seiner Lebensdauer erreicht und muss ausgetauscht werden.

# <span id="page-149-0"></span>Memory Sticks

- ❑ Berühren Sie auf keinen Fall die Memory Stick-Kontakte mit Metallgegenständen oder mit bloßen Fingern.
- ❑ Bringen Sie ausschließlich das mitgelieferte Klebeetikett auf dem Memory Stick an.
- ❑ Sie dürfen den Memory Stick auf keinen Fall biegen, fallen lassen oder anderweitig mechanisch beanspruchen.
- ❑ Versuchen Sie auf keinen Fall, den Memory Stick auseinander zu nehmen oder zu verändern.
- ❑ Der Memory Stick darf nicht feucht oder nass werden.
- ❑ Verwenden oder lagern Sie Memory Sticks nicht in Umgebungen mit folgenden Bedingungen:
	- ❑ Elektrostatische Felder
	- ❑ Elektrodynamische Felder
	- ❑ Extrem hohe Temperaturen (z. B. in Fahrzeugen, die im Sonnenlicht geparkt sind)
	- ❑ Direkte Sonneneinstrahlung
	- ❑ Hohe Luftfeuchtigkeit
	- ❑ Korrosive Substanzen
- ❑ Bewahren Sie den Memory Stick stets in der mitgelieferten Verpackung auf.
- ❑ Legen Sie eine Sicherungskopie Ihrer wertvollen Daten an.
- ❑ Wenn Sie einen Memory Stick Duo verwenden, beschreiben Sie dessen Klebeetikett auf keinen Fall mit einem spitzen Stift. Wird Druck auf das Speichermedium ausgeübt, könnten interne Komponenten beschädigt werden.

# <span id="page-150-0"></span>Internes Speichergerät

Das interne Speichergerät (Festplatte oder Speicherlaufwerk) hat eine hohe Speicherdichte und liest bzw. schreibt Daten in kürzester Zeit. Es kann jedoch bei falschem Umgang leicht beschädigt werden. Wenn das interne Speichergerät beschädigt ist, können die Daten nicht wiederhergestellt werden. Gehen Sie daher sehr vorsichtig mit dem Computer um.

#### $\Omega$

Die in diesem Abschnitt beschriebenen Funktionen und Optionen sind nicht bei allen Computermodellen verfügbar. Informationen zur Ausstattung Ihres Computers finden Sie in den technischen Daten.

#### So vermeiden Sie Beschädigungen der Festplatte

- ❑ Bewegen Sie Ihren Computer nicht ruckartig.
- ❑ Halten Sie Ihren Computer von Magneten fern.
- ❑ Stellen Sie Ihren Computer nicht an einem Ort auf, an dem mechanische Erschütterungen zu erwarten sind oder die Stabilität nicht gewährleistet ist.
- ❑ Transportieren Sie Ihren Computer nicht, wenn er eingeschaltet ist.
- ❑ Schalten Sie Ihren Computer nur dann aus, wenn sämtliche Lese- und Schreibvorgänge auf dem Festplattenlaufwerk abgeschlossen sind.
- ❑ Verwenden Sie Ihren Computer nicht an Orten mit starken Temperaturschwankungen.
- ❑ Nehmen Sie die Festplatte nicht aus dem Computer heraus.

#### So vermeiden Sie Beschädigungen des Speicherlaufwerks

- ❑ Schalten Sie Ihren Computer nur dann aus, wenn sämtliche Lese- und Schreibvorgänge auf dem Speicherlaufwerk abgeschlossen sind.
- ❑ Nehmen Sie das Speicherlaufwerk nicht aus dem Computer heraus.

# <span id="page-151-0"></span>Authentifizierung per Fingerabdruck

#### Q

Die in diesem Abschnitt beschriebenen Funktionen und Optionen sind nicht bei allen Computermodellen verfügbar. Informationen zur Ausstattung Ihres Computers finden Sie in den technischen Daten.

❑ Die Technik der Authentifizierung per Fingerabdruck gewährleistet keine vollständige Benutzerauthentifizierung und keinen vollständigen Schutz Ihrer Daten und Hardware.

Sony übernimmt keine Haftung für jegliche Probleme und Schäden, die durch die Verwendung oder die nicht mögliche Verwendung des Fingerabdrucksensors entstehen.

- ❑ Die Fingerabdruckerkennungsrate hängt von den Betriebsbedingungen ab und variiert auch bei einzelnen Personen.
- ❑ Erstellen Sie unbedingt eine Sicherungskopie der Daten auf dem internen Speichergerät (insbesondere die mit der Funktion **File Safe** erstellten verschlüsselten Archive), bevor Sie den Computer zur Reparatur einschicken. Sony übernimmt keine Haftung für jegliche Verluste oder Änderungen Ihrer Daten, die während der Reparatur entstanden sind.
- ❑ Falls das interne Speichergerät initialisiert werden muss (z. B. nach Reparaturarbeiten), gehen die Fingerabdruckvorlagen verloren. Diese müssen dann erneut registriert werden.
- ❑ Die Wartung und Verwaltung von Daten zur Authentifizierung per Fingerabdruck erfolgt auf Ihr eigenes Risiko. Sony übernimmt keine Haftung für Schäden durch Wartung und Verwaltung von Daten.
- ❑ Bevor Sie Ihren Computer entsorgen oder an eine dritte Person weitergeben, sollten Sie nach dem Löschen der Daten auf dem internen Speichergerät unbedingt noch die auf dem Fingerabdrucksensor registrierten Fingerabdruckdaten löschen. Die entsprechenden Informationen finden Sie unter **[Löschen von registrierten Fingerabdrücken \(Seite 80\)](#page-79-0)**.
- <span id="page-152-0"></span>❑ Es kann zu Störungen oder Beschädigungen des Fingerabdrucksensors kommen, wenn Sie seine Oberfläche mit Folgendem verkratzen:
	- ❑ Harte oder spitze Gegenstände
	- ❑ Feine Objekte, wie auf dem Finger befindliche Schmutzpartikel
- ❑ Leiten Sie speziell bei trockenen Umgebungsbedingungen (z. B. im Winter) durch Berühren eines Metallgegenstands die statische Elektrizität von Ihrem Finger ab, bevor Sie den Fingerabdrucksensor verwenden. Es kann sonst zu einer Funktionsstörung des Fingerabdrucksensors kommen.

# <span id="page-153-0"></span>TPM

#### ပြ

Die in diesem Abschnitt beschriebenen Funktionen und Optionen sind nicht bei allen Computermodellen verfügbar. Informationen zur Ausstattung Ihres Computers finden Sie in den technischen Daten.

- ❑ Ihr Computer ist zwar mit den TPM-Sicherheitsfunktionen ausgestattet, jedoch gewährleisten diese keinen vollständigen Schutz Ihrer Daten und Hardware. Sony übernimmt keine Haftung für jegliche Probleme und Schäden durch die Verwendung dieser Funktionen.
- ❑ Nach der Installation des **Infineon TPM Professional Package** müssen Sie mehrere TPM-Passwörter auf Ihrem Computer einrichten. Ohne diese Passwörter können die durch das TPM geschützten Daten nicht wiederhergestellt werden. Notieren Sie daher unbedingt die Passwörter, und bewahren Sie sie an einem sicheren Ort auf.
- ❑ Legen Sie auf jeden Fall Sicherungskopien der neuesten Notfallwiederherstellungs-Archivdatei, Notfallwiederherstellungs-Tokendatei, Passwortrücksetzungs-Tokendatei und persönlichen Geheimdatei an, und hinterlegen Sie diese an einem sicheren Ort, bevor Sie Ihren Computer zur Reparatur einschicken. Während der Reparatur könnten die gespeicherten Daten in dem auf der Hauptplatine integrierten TPM verloren gehen oder beschädigt werden.
- ❑ Sollte sich bei der Reparatur herausstellen, dass die Hauptplatine ausgetauscht werden muss, wird auch das TPM ersetzt. Sollte dies der Fall sein, können Sie die Sicherungskopien der Notfallwiederherstellungs-Archivdatei, Notfallwiederherstellungs-Tokendatei, Passwortrücksetzungs-Tokendatei und persönlichen Geheimdatei zur Wiederherstellung der TPM-Konfiguration verwenden.
- ❑ Erstellen Sie unbedingt eine Sicherungskopie der Daten auf dem internen Speichergerät, bevor Sie den Computer zur Reparatur einschicken. Falls das interne Speichergerät während der Reparatur initialisiert werden muss, können Sie die darauf gespeicherten Daten nicht mithilfe der Sicherungskopien der Notfallwiederherstellungs-Archivdatei, der Notfallwiederherstellungs-Tokendatei, der Passwortrücksetzungs-Tokendatei und der persönlichen Geheimdatei wiederherstellen.
- <span id="page-154-0"></span>❑ Richten Sie nach der Ausführung des Assistenten zur TPM-Initialisierung die automatischen Sicherungsverfahren ein. Wenn nach der Einrichtung das Fenster mit dem Kontrollkästchen **Run automatic backup now** angezeigt wird, aktivieren Sie es, und aktualisieren Sie die Sicherungsdateien. Beim Wiederherstellungsvorgang mit den Sicherungsdateien kann u. U. ein Fehler auftreten, wenn die automatischen Sicherungsverfahren nicht eingerichtet sind.
- ❑ Die Pflege und Verwaltung von TPM-geschützten Daten erfolgt auf Ihr eigenes Risiko. Sony übernimmt keine Haftung für Schäden durch die Pflege und Verwaltung von Daten.

#### **[n](#page-154-0)**  $\sim$  156

# <span id="page-155-0"></span>Fehlerbehebung

In diesem Kapitel finden Sie Lösungen für verschiedene Probleme, die bei der Arbeit mit Ihrem VAIO-Computer auftreten können. Viele Probleme lassen sich ganz einfach lösen. Bevor Sie sich an VAIO-Link wenden, sollten Sie die Lösungsvorschläge in den folgenden Abschnitten probieren:

#### စြ

Die in diesem Abschnitt beschriebenen Funktionen und Optionen sind nicht bei allen Computermodellen verfügbar.

- ❑ **[Computerbetrieb \(Seite 158\)](#page-157-0)**
- ❑ **[Systemaktualisierung/Sicherheit \(Seite 164\)](#page-163-0)**
- ❑ **[Wiederherstellung \(Seite 166\)](#page-165-0)**
- ❑ **[Akku \(Seite 169\)](#page-168-0)**
- ❑ **[Integrierte Kamera \(Seite 171\)](#page-170-0)**
- ❑ **[Internet \(Seite 173\)](#page-172-0)**
- ❑ **[Netzwerk \(LAN/WLAN\) \(Seite 175\)](#page-174-0)**
- ❑ **[Bluetooth-Funktion \(Seite 180\)](#page-179-0)**
- ❑ **[Optische Discs \(Seite 184\)](#page-183-0)**
- ❑ **[Display \(Seite 189\)](#page-188-0)**
- ❑ **[Drucken \(Seite 193\)](#page-192-0)**
- ❑ **[Mikrofon \(Seite 195\)](#page-194-0)**
- ❑ **[Lautsprecher \(Seite 196\)](#page-195-0)**
- ❑ **[Touchpad \(Seite 198\)](#page-197-0)**
- <span id="page-156-0"></span>❑ **[Tastatur \(Seite 199\)](#page-198-0)**
- ❑ **[Disketten \(Seite 200\)](#page-199-0)**
- ❑ **[Audio/Video \(Seite 202\)](#page-201-0)**
- ❑ **[Memory Sticks \(Seite 204\)](#page-203-0)**
- ❑ **[Peripheriegeräte \(Seite 205\)](#page-204-0)**
- ❑ **[Dockingstation \(Seite 206\)](#page-205-0)**

# <span id="page-157-1"></span><span id="page-157-0"></span>**Computerbetrieb**

#### Was kann ich tun, wenn mein Computer nicht startet?

- ❑ Vergewissern Sie sich, dass der Computer richtig an eine Stromquelle angeschlossen und eingeschaltet ist. Überprüfen Sie dann, ob die Netzkontrollleuchte grün leuchtet.
- ❑ Vergewissern Sie sich, dass der Akku richtig eingesetzt und aufgeladen ist.
- ❑ Trennen Sie die Verbindung zu allen angeschlossenen USB-Geräten, und starten Sie den Computer neu.
- ❑ Nehmen Sie etwaige zusätzliche Speichermodule heraus, die Sie seit dem Kauf eingesetzt haben, und starten Sie den Computer neu.
- ❑ Wenn der Computer an eine Mehrfachsteckdose oder eine unterbrechungsfreie Stromversorgung (USV) angeschlossen ist, vergewissern Sie sich, dass die Mehrfachsteckdose bzw. die USV mit einer Stromquelle verbunden und eingeschaltet ist.
- ❑ Wenn Sie ein externes Anzeigegerät verwenden, vergewissern Sie sich, dass es mit einer Stromquelle verbunden und eingeschaltet ist. Stellen Sie sicher, dass die Regler für Helligkeit und Kontrast richtig eingestellt sind. Weitere Informationen hierzu finden Sie in der Bedienungsanleitung des Anzeigegeräts.
- ❑ Ziehen Sie das Kabel des Netzgeräts ab, und nehmen Sie den Akku heraus. Warten Sie 3 bis 5 Minuten. Setzen Sie den Akku wieder ein, und schließen Sie das Netzgerät an. Schalten Sie danach den Computer mit der Ein-Aus-Taste ein.
- ❑ Durch Kondensierung kann es zu einer Fehlfunktion des Computers kommen. Ist dies der Fall, verwenden Sie den Computer mindestens eine Stunde lang nicht.
- ❑ Verwenden Sie unbedingt das mitgelieferte Netzgerät von Sony. Zu Ihrer eigenen Sicherheit sollten Sie ausschließlich den Akku und das Netzgerät verwenden, die von Sony speziell für den VAIO-Computer hergestellt wurden.

### <span id="page-158-0"></span>Was kann ich tun, wenn die Netzkontrollleuchte grün leuchtet, aber auf dem LCD-Display kein Bild angezeigt wird?

- ❑ Drücken Sie mehrmals **Alt**+**F4**, um das Anwendungsfenster zu schließen. Möglicherweise ist ein Anwendungsfehler aufgetreten.
- ❑ Wenn die Tastenkombination **Alt**+**F4** nicht funktioniert, klicken Sie auf **Start**, auf den Pfeil neben der Schaltfläche **Herunterfahren** und dann auf **Neu starten**, um den Computer neu zu starten.
- ❑ Wird der Computer nicht neu gestartet, drücken Sie die Tastenkombination **Ctrl**+**Alt**+**Delete**, und klicken Sie auf den

Pfeil **neben der Schaltfläche Herunterfahren 0** und dann auf **Neu starten**. Wenn das Fenster **Windows-Sicherheit** angezeigt wird, klicken Sie auf **Neu starten**.

❑ Wenn diese Maßnahmen nicht zum Erfolg führen, halten Sie die Ein-Aus-Taste mindestens vier Sekunden gedrückt, bis der Computer ausgeschaltet wird. Ziehen Sie das Kabel des Netzgeräts ab, und warten Sie ca. fünf Minuten. Schließen Sie dann das Netzgerät wieder an, und schalten Sie den Computer ein.

**!**

Wenn Sie den Computer mit der Tastenkombination **Ctrl**+**Alt**+**Delete** oder über die Ein-Aus-Taste ausschalten, kann es zum Verlust nicht gespeicherter Daten kommen.

### <span id="page-159-0"></span>Was kann ich tun, wenn der Computer oder die Software nicht mehr reagiert?

- ❑ Wenn der Computer beim Ausführen einer Softwareanwendung nicht mehr reagiert, drücken Sie die Tastenkombination **Alt**+**F4**, um das Anwendungsfenster zu schließen.
- ❑ Wenn die Tastenkombination **Alt**+**F4** nicht funktioniert, klicken Sie auf **Start**, und schalten Sie den Computer über die Schaltfläche **Herunterfahren** aus.
- ❑ Wird der Computer nicht ausgeschaltet, drücken Sie die Tastenkombination **Ctrl**+**Alt**+**Delete**, und klicken Sie auf die Schaltfläche **Herunterfahren**. Wenn das Fenster **Windows-Sicherheit** angezeigt wird, klicken Sie auf **Herunterfahren**.
- ❑ Wenn diese Maßnahmen nicht zum Erfolg führen, halten Sie die Ein-Aus-Taste gedrückt, bis der Computer ausgeschaltet wird.

**!** Wenn Sie den Computer mit der Tastenkombination **Ctrl**+**Alt**+**Delete** oder über die Ein-Aus-Taste ausschalten, kann es zum Verlust nicht gespeicherter Daten kommen.

- ❑ Ziehen Sie das Kabel des Netzgeräts ab, und nehmen Sie den Akku heraus. Warten Sie 3 bis 5 Minuten. Setzen Sie den Akku wieder ein, und schließen Sie das Netzgerät an. Schalten Sie danach den Computer mit der Ein-Aus-Taste ein.
- ❑ Versuchen Sie, die Software erneut zu installieren.
- ❑ Wenden Sie sich an den Hersteller der Software oder den angegebenen Anbieter von technischem Support.

### <span id="page-160-0"></span>Warum wechselt der Computer nicht in den Energiesparmodus oder Ruhezustand?

Der Computer kann instabil werden, wenn der Betriebsmodus vor dem vollständigen Wechsel in den Energiesparmodus oder Ruhezustand geändert wird.

So stellen Sie den normalen Betriebsmodus des Computers wieder her

- **1** Schließen Sie alle geöffneten Anwendungen.
- **2** Klicken Sie auf **Start**, auf den Pfeil neben der Schaltfläche **Herunterfahren** und auf **Neu starten**.
- **3** Wird der Computer nicht neu gestartet, drücken Sie die Tastenkombination **Ctrl**+**Alt**+**Delete**, und klicken Sie auf den Pfeil neben der Schaltfläche **Herunterfahren** und dann auf **Neu starten**. Wenn das Fenster **Windows-Sicherheit** angezeigt wird, klicken Sie auf **Neu starten**.
- **4** Wenn diese Maßnahme nicht zum Erfolg führt, halten Sie die Ein-Aus-Taste gedrückt, bis der Computer ausgeschaltet wird.

**!** Wenn Sie den Computer mit der Tastenkombination **Ctrl**+**Alt**+**Delete** oder über die Ein-Aus-Taste ausschalten, kann es zum Verlust nicht gespeicherter Daten kommen.

#### Was kann ich tun, wenn die Ladeanzeige schnell blinkt und der Computer nicht gestartet wird?

- ❑ Dies könnte daran liegen, dass der Akku nicht richtig eingesetzt ist. Um dieses Problem zu beheben, müssen Sie den Computer ausschalten und den Akku herausnehmen. Setzen Sie dann den Akku wieder in den Computer ein. Nähere Informationen finden Sie unter **[Einsetzen/Abnehmen des Akkus \(Seite 20\)](#page-19-0)**.
- ❑ Wenn das Problem immer noch auftritt, bedeutet dies, dass der eingesetzte Akku nicht kompatibel ist. Nehmen Sie den Akku heraus, und wenden Sie sich an VAIO-Link.

### <span id="page-161-0"></span>Warum wird im Fenster "Systemeigenschaften" eine geringere Prozessorgeschwindigkeit als die maximale angegeben?

Dies ist normal. Da der Prozessor des Computers zu Energiesparzwecken eine Technologie zur Geschwindigkeitssteuerung nutzt, wird in den Systemeigenschaften möglicherweise statt der maximalen die aktuelle Geschwindigkeit des Prozessors angezeigt.

#### Was kann ich tun, wenn der Computer mein Passwort nicht akzeptiert und die Meldung "Enter Onetime Password" angezeigt wird?

Wenn Sie dreimal nacheinander ein falsches Einschaltpasswort eingeben, wird die Meldung **Enter Onetime Password** angezeigt, und Windows wird nicht gestartet. Halten Sie die Ein-Aus-Taste länger als 4 Sekunden gedrückt, und prüfen Sie, ob die Netzkontrollleuchte erlischt. Warten Sie 10 bis 15 Sekunden, starten Sie den Computer neu, und geben Sie das richtige Passwort ein. Bei der Passworteingabe wird zwischen Groß- und Kleinschreibung unterschieden. Achten Sie daher auf die richtige Schreibweise.

#### Was kann ich tun, wenn meine Spielesoftware nicht funktioniert oder immer wieder abstürzt?

- ❑ Informieren Sie sich auf der Website des Spieleherstellers, ob Patches oder Updates zum Download verfügbar sind.
- ❑ Vergewissern Sie sich, dass Sie die neuesten Grafiktreiber installiert haben.
- ❑ Bei manchen VAIO-Modellen wird der Grafikspeicher vom gesamten System genutzt. In diesem Fall ist die optimale Grafikleistung nicht garantiert.

### <span id="page-162-0"></span>Warum wird das LCD-Display nach Ablauf der für die automatische Deaktivierung ausgewählten Zeitspanne nicht ausgeschaltet?

Manche Softwareanwendungen oder Bildschirmschoner deaktivieren vorübergehend die Funktion des Betriebssystems zum Ausschalten des Monitors oder Versetzen des Computers in den Energiesparmodus nach einer bestimmten Zeitspanne der Inaktivität. Um dieses Problem zu beheben, beenden Sie die aktuell ausgeführten Softwareanwendungen oder verwenden einen anderen Bildschirmschoner.

#### Wie kann ich die Reihenfolge der Startgeräte ändern?

Sie können die Reihenfolge der Startgeräte mit einer BIOS-Option ändern. Gehen Sie wie folgt vor:

- **1** Schalten Sie den Computer ein.
- **2** Warten Sie, bis das VAIO-Logo angezeigt wird, und drücken Sie die Taste **F2**. Der BIOS-Setup-Bildschirm wird angezeigt. Falls nicht, starten Sie den Computer neu. Sobald das VAIO-Logo angezeigt wird, drücken Sie mehrmals die Taste **F2**.
- **3** Wählen Sie mit der Taste  $\blacklozenge$  oder  $\blacktriangleright$  die Option **Boot** aus.
- **4** Wählen Sie mit der Taste **↑** oder ↓ das Laufwerk aus, dessen Position in der Startreihenfolge geändert werden soll.
- **5** Verschieben Sie das Startgerät mit der Taste **F5** oder **F6** an die gewünschte Position.
- **6** Wählen Sie mit der Taste ← oder → die Option **Exit** aus. Wählen Sie danach die Option **Exit Setup** aus, und drücken Sie **Enter**.

Drücken Sie **Enter**, wenn Sie zum Bestätigen aufgefordert werden.

#### Was kann ich tun, wenn der Computer nicht vom angeschlossenen USB-Diskettenlaufwerk startet?

Wenn der Computer über das USB-Diskettenlaufwerk gebootet werden soll, müssen Sie das Boot-Gerät ändern. Schalten Sie den Computer ein, und drücken Sie die Taste **F11**, wenn das VAIO-Logo angezeigt wird.

# <span id="page-163-1"></span><span id="page-163-0"></span>Systemaktualisierung/Sicherheit

### Wie finde ich wichtige Aktualisierungen für meinen Computer?

Sie können mit den folgenden Anwendungen nach den neuesten Aktualisierungen für Ihren Computer suchen und diese installieren: **Windows Update** und **VAIO Update**. Weitere Informationen hierzu finden Sie unter **[Aktualisieren des](#page-28-0)  [Computers \(Seite 29\)](#page-28-0)**.

### Wie kann ich meinen Computer vor Sicherheitsbedrohungen (z. B. Viren) schützen?

Auf dem Computer ist das Betriebssystem Microsoft Windows vorinstalliert. Die beste Möglichkeit, den Computer vor Sicherheitsbedrohungen wie etwa Viren zu schützen, besteht darin, regelmäßig die neuesten Windows-Updates herunterzuladen und zu installieren.

Sie erhalten die wichtigen Windows-Updates wie folgt:

**!** Der Computer muss mit dem Internet verbunden sein, damit Updates heruntergeladen werden können.

- **1** Klicken Sie auf **Start** und auf **Systemsteuerung**.
- **2** Klicken Sie auf **System und Sicherheit**.
- **3** Klicken Sie auf **Wartungscenter**.
- **4** Befolgen Sie zur Einrichtung automatischer oder geplanter Updates die Anleitungen auf dem Bildschirm.

#### <span id="page-164-0"></span>Wie halte ich meine Antivirensoftware auf dem neuesten Stand?

Sie können die **McAfee**-Softwareanwendung mit den aktuellen Updates von McAfee Inc. auf dem neuesten Stand halten. So können Sie die neuesten Sicherheitsupdates herunterladen und installieren:

**!** Der Computer muss mit dem Internet verbunden sein, damit Updates heruntergeladen werden können.

- **1** Klicken Sie auf **Start**, **Alle Programme**, **McAfee** und **McAfee SecurityCenter**.
- **2** Klicken Sie links oben auf die Schaltfläche zum Aktualisieren der Software.
- **3** Laden Sie die Updates entsprechend den Anweisungen auf dem Bildschirm herunter.

Weitere Informationen finden Sie in der Online-Hilfe der Anwendung.

#### **[n](#page-164-0)**  $\sim$  166

# <span id="page-165-1"></span><span id="page-165-0"></span>Wiederherstellung

#### Wie kann ich Wiederherstellungsdiscs erstellen?

Sie können Wiederherstellungsdiscs mit dem **VAIO-Wiederherstellungscenter** (VAIO Recovery Center) erstellen. Mit den Discs kann dann der Auslieferungszustand des Computersystems wiederhergestellt werden. Um Wiederherstellungsdiscs zu erstellen, klicken Sie auf **Start**, **Alle Programme**, **VAIO-Wiederherstellungscenter** (VAIO Recovery Center) und **Sicherheitskopien erstellen** (Create Recovery Discs).

**!** Wenn Ihr Computer nicht mit einem internen optischen Laufwerk ausgestattet ist, müssen Sie ein externes optisches Laufwerk (gesondert erhältlich) anschließen.

Weitere Informationen finden Sie im **Wiederherstellungs- und Fehlerbehebungshandbuch**.

#### Wie kann ich den Auslieferungszustand meines Computersystems wiederherstellen?

Sie können Ihr Computersystem auf zwei Arten wiederherstellen, und zwar von Wiederherstellungsdiscs und von einer Wiederherstellungspartition.

Weitere Informationen finden Sie im **Wiederherstellungs- und Fehlerbehebungshandbuch**.

#### <span id="page-166-0"></span>Wie kann ich die vorinstallierten Anwendungen und Treiber wiederherstellen?

Sie können die vorinstallierten Anwendungen und Treiber mit dem **VAIO-Wiederherstellungscenter** (VAIO Recovery Center) wiederherstellen. Klicken Sie zum Wiederherstellen auf **Start**, **Alle Programme**, **VAIO-Wiederherstellungscenter** (VAIO Recovery Center) und **Programme oder Treiber neu installieren** (Reinstall Programs or Drivers).

Weitere Informationen finden Sie im **Wiederherstellungs- und Fehlerbehebungshandbuch**.

### Wie überprüfe ich die Größe der Wiederherstellungspartition?

Das interne Speichergerät enthält die Wiederherstellungspartition, auf der Daten für die Systemwiederherstellung gespeichert sind. Gehen Sie wie folgt vor, um die Größe der Wiederherstellungspartition zu überprüfen:

- **1** Klicken Sie auf **Start**, klicken Sie mit der rechten Maustaste auf **Computer**, und wählen Sie die Option **Verwalten** aus.
- **2** Klicken Sie im linken Fensterbereich unter **Datenspeicher** auf **Datenträgerverwaltung**. Die Größe der Wiederherstellungspartition und die Gesamtgröße des Laufwerks C: werden im zentralen Fensterbereich in der Zeile **Datenträger 0** angezeigt.

### <span id="page-167-0"></span>Wie verringere ich die Größe der Wiederherstellungspartition?

Das interne Speichergerät enthält die Wiederherstellungspartition, auf der Daten für die Systemwiederherstellung gespeichert sind. Wenn der Computer mit einem Speicherlaufwerk ausgestattet ist, verringern Sie die Größe der Wiederherstellungspartition wie folgt:

**1** Legen Sie eine Wiederherstellungsdisc bei eingeschaltetem Computer in das optische Laufwerk ein, und schalten Sie den Computer aus und wieder ein.

**!** Verwenden Sie die Wiederherstellungsdisc(s), die Sie bei der Inbetriebnahme des Computers erstellt haben.

- **2** Wählen Sie das Tastaturlayout in der Dropdown-Liste aus, und klicken Sie auf **Weiter**.
- **3** Wählen Sie das Betriebssystem aus, und klicken Sie auf **Weiter**.
- **4** Klicken Sie auf **VAIO-Wiederherstellungscenter** (VAIO Recovery Center).
- **5** Klicken Sie auf **Gesamtes System wiederherstellen** (Restore Complete System) und danach auf **Starten**.
- **6** Wählen Sie **Überspringen** (Skip) aus, und klicken Sie auf **Weiter**. Sie werden gefragt, ob die vorinstallierte VAIO-Software erhalten bleiben soll.
- **7** Wählen Sie **Nein** aus, und klicken Sie auf **Weiter**.
- **8** Folgen Sie den Anweisungen auf dem Bildschirm.

**!** Mit den oben beschriebenen Schritten wird das System wiederhergestellt. Dabei gehen sämtliche Anwendungen und Daten verloren, die Sie vor der Verkleinerung der Wiederherstellungspartition auf dem Laufwerk hinzugefügt haben.

Nachdem Sie die Größe der Wiederherstellungspartition verringert haben, benötigen Sie die Wiederherstellungsdisc(s) für eine spätere Systemwiederherstellung.

#### [n](#page-167-0) 169

## <span id="page-168-1"></span><span id="page-168-0"></span>Akku

#### Wie kann ich den Ladestatus des Akkus ermitteln?

Der Ladestatus des Akkus kann mit der Ladeanzeige überprüft werden. Weitere Informationen hierzu finden Sie unter **[Laden](#page-22-0)  [des Akkus \(Seite 23\)](#page-22-0)**.

#### Wann wird der Computer über das Netzgerät mit Strom versorgt?

Wenn der Computer über das Netzgerät an eine Steckdose angeschlossen ist, wird er auch bei eingesetztem Akku mit Netzstrom versorgt.

#### Wann muss ich den Akku aufladen?

Laden Sie den Akku in den folgenden Situationen auf:

- ❑ Der Akku ist bald leer (die Ladeanzeige und die Netzkontrollleuchte blinken).
- ❑ Sie haben den Akku für einen längeren Zeitraum nicht verwendet.

#### Wann muss ich den Akku austauschen?

Wenn der Akku das Ende seiner Lebensdauer erreicht, werden Sie automatisch aufgefordert, ihn auszutauschen. Sie können die Akkuladekapazität jederzeit in **VAIO Control Center** mit der Option **Akku** (Battery) überprüfen.

#### Muss ich mir Sorgen machen, wenn der eingesetzte Akku warm wird?

Nein, der Akku wird warm, wenn er den Computer mit Strom versorgt.

#### <span id="page-169-0"></span>Kann der Computer im Akkubetrieb in den Ruhezustand wechseln?

Der Computer kann in den Ruhezustand wechseln, während der Akku verwendet wird. Einige Softwareanwendungen und Peripheriegeräte verhindern jedoch das Umschalten in den Ruhezustand. Wenn Sie ein Programm verwenden, das den Wechsel des Systems in den Ruhezustand verhindert, speichern Sie regelmäßig Ihre Daten, um Datenverluste zu vermeiden. Informationen zum manuellen Aktivieren des Ruhezustands finden Sie unter **[Ruhezustand \(Seite 28\)](#page-27-0)**.

#### Warum wird der Akku nicht vollständig aufgeladen?

Die Akkuschonungsfunktion ist in **VAIO Control Center** aktiviert, um die Lebensdauer des Akkus verlängern. Überprüfen Sie die Einstellungen in **VAIO Control Center**.

#### Was kann ich tun, wenn ein Fenster mit der Meldung angezeigt wird, dass der Akku nicht kompatibel oder nicht richtig eingesetzt ist, und der Computer in den Ruhezustand wechselt?

- ❑ Dies könnte daran liegen, dass der Akku nicht richtig eingesetzt ist. Um dieses Problem zu beheben, müssen Sie den Computer ausschalten und den Akku herausnehmen. Setzen Sie dann den Akku wieder in den Computer ein. Nähere Informationen finden Sie unter **[Einsetzen/Abnehmen des Akkus \(Seite 20\)](#page-19-0)**.
- ❑ Wenn das Problem immer noch auftritt, bedeutet dies, dass der eingesetzte Akku nicht kompatibel ist. Nehmen Sie den Akku heraus, und wenden Sie sich an VAIO-Link.

# <span id="page-170-1"></span><span id="page-170-0"></span>Integrierte Kamera

#### Warum werden in der Sucheransicht keine Bilder oder nur Bilder schlechter Qualität angezeigt?

- ❑ Die integrierte Kamera kann immer nur in einer Anwendung verwendet werden. Beenden Sie die aktuelle Anwendung, bevor Sie eine andere starten.
- ❑ Wenn Sie die Kamera auf ein Motiv richten, das sich schnell bewegt, können in der Sucheransicht Störungen auftreten (z. B. horizontale Streifen). Dies ist normal und kein Anzeichen für eine Funktionsstörung.
- ❑ Wenn das Problem weiterhin auftritt, starten Sie den Computer neu.

#### Warum haben aufgenommene Bilder eine schlechte Qualität?

- ❑ Wenn Sie im Licht einer Leuchtstofflampe aufnehmen, können Reflexionen im Bild zu sehen sein.
- ❑ Dunklere Bereiche in den Aufnahmen können undeutlich sein.
- ❑ Wenn die Objektivabdeckung verschmutzt ist, können Sie keine deutlichen Aufnahmen machen. Reinigen Sie die Abdeckung. Weitere Informationen hierzu finden Sie unter **[Integrierte Kamera \(Seite 142\)](#page-141-0)**.

### Was kann ich tun, wenn es in den Aufnahmen zu Bild- und Tonaussetzern kommt?

- ❑ Diese Symptome können durch die Effekteinstellungen in Ihrer Anwendung hervorgerufen werden. Weitere Informationen finden Sie in der Online-Hilfe der Anwendung.
- ❑ Sie haben möglicherweise mehr Anwendungen geöffnet, als der Computer verarbeiten kann. Beenden Sie die Anwendungen, mit denen Sie nicht arbeiten.
- ❑ Die Energieverwaltungsfunktion des Computers ist möglicherweise aktiviert. Überprüfen Sie die CPU-Leistung.

#### <span id="page-171-0"></span>Was kann ich tun, wenn es im Akkubetrieb bei der Wiedergabe von Filmen zu Bildaussetzern kommt?

Der Akku ist bald entladen. Versorgen Sie den Computer über das Netzgerät mit Strom.

### Was kann ich tun, wenn die Aufnahmen flimmern?

Dieses Problem tritt auf, wenn Sie die Kamera im Licht von Leuchtstofflampen verwenden. Die Ursache dafür liegt darin, dass Lichtfrequenz und Verschlusszeit nicht aufeinander abgestimmt sind.

Um das Flimmern zu verringern, ändern Sie die Ausrichtung der Kamera oder die Helligkeit der Kamerabilder. Bei manchen Softwareanwendungen können Sie für eine der Kameraeinstellungen (beispielsweise Lichtquelle oder Flimmern) einen entsprechenden Wert festlegen, um Störungen durch Flimmern zu vermeiden.

### Warum bleibt der über die integrierte Kamera aufgenommene Film für einige Sekunden stehen?

Dieses Symptom tritt in den folgenden Situationen auf:

- ❑ Eine **Fn**-Tastenkombination wird gedrückt.
- ❑ Die CPU-Auslastung ist hoch.

Dies ist normal und kein Anzeichen für eine Funktionsstörung.

#### Was kann ich tun, wenn der Computer beim Verwenden der integrierten Kamera in einen Stromsparmodus wechselt und instabil wird?

Wenn der Computer automatisch in den Energiesparmodus oder den Ruhezustand umgeschaltet wird, ändern Sie die entsprechende Einstellung für den Stromsparmodus. Informationen zum Ändern der Einstellung finden Sie unter **[Verwenden](#page-26-0)  [der Stromsparmodi \(Seite 27\)](#page-26-0)**.

# <span id="page-172-1"></span><span id="page-172-0"></span>Internet

#### Was kann ich tun, wenn das Modem nicht funktioniert?

- ❑ Vergewissern Sie sich, dass das Telefonkabel fest mit dem Modemanschluss am Computer und mit der Telefonbuchse verbunden ist.
- ❑ Vergewissern Sie sich, dass das Telefonkabel funktioniert. Stecken Sie das Kabel dazu in ein gewöhnliches Telefon, und prüfen Sie, ob ein Freizeichen zu hören ist.
- ❑ Vergewissern Sie sich, dass die Telefonnummer stimmt, die das Programm anwählt.
- ❑ Vergewissern Sie sich, dass die verwendete Software mit dem Modem des Computers kompatibel ist. (Alle vorinstallierten Sony-Anwendungen sind kompatibel.)
- ❑ Prüfen Sie, ob das Modem das einzige Gerät ist, das diese Telefonleitung nutzt.
- ❑ Überprüfen Sie die Einstellungen wie folgt:
	- **1** Klicken Sie auf **Start** und auf **Systemsteuerung**.
	- **2** Wählen Sie rechts oben im Fenster in der Liste **Anzeige** die Option **Große Symbole** oder **Kleine Symbole** aus.
	- **3** Klicken Sie auf das Symbol **Telefon und Modem**.
	- **4** Überprüfen Sie auf der Registerkarte **Modems**, ob Ihr Modem aufgeführt ist.
	- **5** Überprüfen Sie auf der Registerkarte **Wählregeln**, ob die Standortinformationen stimmen.

#### <span id="page-173-0"></span>Warum ist die Modemverbindung langsam?

Der Computer ist mit einem V.92/V.90-kompatiblen Modem ausgestattet. Die Modemverbindung kann von vielen Faktoren beeinflusst werden, u. a. durch Störungen in Telefonleitungen oder Kompatibilität der beteiligten Geräte (wie z. B. Faxgeräte oder andere Modems). Wenn Sie Grund zu der Annahme haben, dass Ihr Modem nicht optimal mit anderen PC-Modems, Faxgeräten oder Ihrem Provider zusammenarbeitet, haben Sie folgende Möglichkeiten:

- ❑ Bitten Sie Ihre Telefongesellschaft, die Telefonleitung auf Leitungsstörungen zu überprüfen.
- ❑ Vergewissern Sie sich bei Problemen mit dem Faxbetrieb, dass das angerufene Faxgerät richtig funktioniert und mit Fax-Modems kompatibel ist.
- ❑ Bei Problemen mit der Verbindung zu Ihrem Internet-Diensteanbieter fragen Sie nach, ob dieser gegenwärtig technische Probleme hat.
- ❑ Wenn Sie über eine zweite Telefonleitung verfügen, versuchen Sie die Modemverbindung über diese Leitung.

# <span id="page-174-1"></span><span id="page-174-0"></span>Netzwerk (LAN/WLAN)

#### <span id="page-174-2"></span>Was kann ich tun, wenn der Computer keine Verbindung zu einem Wireless LAN-Zugriffspunkt herstellen kann?

- ❑ Die Verbindung kann durch störende Gegenstände oder eine zu große Entfernung nicht zu Stande kommen. Möglicherweise müssen Sie zunächst die Gegenstände entfernen oder den Abstand zwischen dem Computer und dem Zugriffspunkt verringern.
- ❑ Vergewissern Sie sich, dass der Schalter **WIRELESS** eingeschaltet ist und die **WIRELESS**-Kontrollanzeige am Computer leuchtet.
- ❑ Vergewissern Sie sich, dass der Zugriffspunkt eingeschaltet ist.
- ❑ Wenn Sie Ihren Computer mit einem WLAN verbinden möchten, in dem das 5-GHz-Band verwendet wird, muss im Fenster **VAIO Smart Network** in der Dropdown-Liste **Einstellungen für Drahtlos-LAN** (Wireless LAN Settings) das 5-GHz-Band oder sowohl das 2,4-GHz- als auch das 5-GHz-Band ausgewählt sein. Der WLAN-Standard IEEE 802.11a (nur bei ausgewählten Modellen verfügbar), der lediglich das 5-GHz-Band verwendet, ist standardmäßig deaktiviert.
- ❑ Überprüfen Sie die Einstellungen wie folgt:
	- **1** Klicken Sie auf **Start** und auf **Systemsteuerung**.
	- **2** Klicken Sie unter **Netzwerk und Internet** auf **Netzwerkstatus und -aufgaben anzeigen**.
	- **3** Klicken Sie auf **Verbindung mit einem Netzwerk herstellen**, um zu bestätigen, dass der Zugriffspunkt ausgewählt ist.
- ❑ Vergewissern Sie sich, dass die Verschlüsselung richtig ist.
- <span id="page-175-0"></span>❑ Stellen Sie sicher, dass im Fenster **Energieoptionen** die Option **Drahtlosadaptereinstellungen** auf **Höchstleistung** eingestellt ist. Bei jeder anderen Option kann es zu einem Kommunikationsfehler kommen. Gehen Sie zur Änderung der Einstellungen wie folgt vor:
	- **1** Klicken Sie in der Taskleiste mit der rechten Maustaste auf das Symbol für den Energiestatus, und wählen Sie **Energieoptionen**.
	- **2** Klicken Sie auf **Energiesparplaneinstellungen ändern**.
	- **3** Klicken Sie auf **Erweiterte Energieeinstellungen ändern**.
	- **4** Klicken Sie auf die Registerkarte **Erweiterte Einstellungen**.
	- **5** Doppelklicken Sie auf **Drahtlosadaptereinstellungen** und **Energiesparmodus**.
	- **6** Wählen Sie aus der Dropdown-Liste sowohl für **Akku** als auch für **Netzbetrieb** die Option **Höchstleistung** aus.
- ❑ Wenn Sie die Wireless LAN-Funktion im BIOS deaktiviert haben, können Sie nicht auf WLAN-Zugriffspunkte zugreifen. Um die Funktion zu aktivieren, befolgen Sie die Anleitung und den Tipp im Abschnitt **[Deaktivieren interner Geräte](#page-125-0) [\(Seite 126\)](#page-125-0)**.

#### <span id="page-176-0"></span>Was kann ich tun, wenn ich nicht auf das Internet zugreifen kann?

❑ Prüfen Sie die Zugriffspunkt-Einstellungen. Weitere Informationen dazu finden Sie in der Bedienungsanleitung des Zugriffspunkts.

 $\sim$  177 $\triangleright$  $\triangleright$  $\triangleright$ 

- ❑ Vergewissern Sie sich, dass der Computer und der Zugriffspunkt miteinander verbunden sind.
- ❑ Entfernen Sie etwaige störende Gegenstände, oder verringern Sie den Abstand zwischen dem Computer und dem Zugriffspunkt.
- ❑ Vergewissern Sie sich, dass der Computer richtig für den Internetzugang konfiguriert ist.
- ❑ Stellen Sie sicher, dass im Fenster **Energieoptionen** die Option **Drahtlosadaptereinstellungen** auf **Höchstleistung** eingestellt ist. Bei Auswahl einer anderen Option kann es zu einem Kommunikationsfehler kommen. Führen Sie die Schritte im Abschnitt **[Was kann ich tun, wenn der Computer keine Verbindung zu einem Wireless LAN-Zugriffspunkt](#page-174-2)  [herstellen kann? \(Seite 175\)](#page-174-2)** durch, um die Einstellungen zu ändern.
- ❑ Wenn Sie die Wireless LAN-Funktion oder den Netzwerkanschluss im BIOS deaktiviert haben, können Sie nicht über ein WLAN oder ein kabelgebundenes Netzwerk auf das Internet zugreifen. Um die Funktion oder den Anschluss zu aktivieren, befolgen Sie die Anleitung und den Tipp im Abschnitt **[Deaktivieren interner Geräte \(Seite 126\)](#page-125-0)**.

#### <span id="page-177-0"></span>Warum ist die Datenübertragungsgeschwindigkeit so gering?

- ❑ Die Datenübertragungsgeschwindigkeit von Wireless LAN wird durch den Abstand und durch Gegenstände zwischen Geräten und Zugriffspunkten beeinflusst. Andere Faktoren sind z. B. Gerätekonfigurationen, Funkbedingungen und Softwarekompatibilität. Um die Datenübertragungsgeschwindigkeit zu optimieren, entfernen Sie zunächst störende Gegenstände, oder verringern Sie den Abstand zwischen dem Computer und dem Zugriffspunkt.
- ❑ Wenn Sie einen Wireless LAN-Zugriffspunkt verwenden, kann das Gerät vorübergehend überlastet sein, je nachdem, wie viele andere Geräte über diesen Zugriffspunkt kommunizieren.
- ❑ Wenn der Zugriffspunkt durch andere Zugriffspunkte gestört wird, ändern Sie den Kanal. Weitere Informationen dazu finden Sie in der Bedienungsanleitung des Zugriffspunkts.
- ❑ Stellen Sie sicher, dass im Fenster **Energieoptionen** die Option **Drahtlosadaptereinstellungen** auf **Höchstleistung** eingestellt ist. Bei Auswahl einer anderen Option kann es zu einem Kommunikationsfehler kommen. Führen Sie die Schritte im Abschnitt **[Was kann ich tun, wenn der Computer keine Verbindung zu einem Wireless LAN-Zugriffspunkt](#page-174-2)  [herstellen kann? \(Seite 175\)](#page-174-2)** durch, um die Einstellungen zu ändern.

#### Wie vermeide ich Unterbrechungen der Datenübertragung?

- ❑ Ist der Computer mit einem Zugriffspunkt verbunden, kann es zu Unterbrechungen der Datenübertragung kommen, wenn große Dateien übertragen werden oder wenn sich der Computer in der Nähe von Mikrowellengeräten oder schnurlosen Telefonen befindet.
- ❑ Verringern Sie den Abstand zwischen Computer und Zugriffspunkt.
- ❑ Vergewissern Sie sich, dass die Zugriffspunktverbindung unversehrt ist.
- ❑ Ändern Sie den Zugriffspunktkanal. Weitere Informationen dazu finden Sie in der Bedienungsanleitung des Zugriffspunkts.
- ❑ Stellen Sie sicher, dass im Fenster **Energieoptionen** die Option **Drahtlosadaptereinstellungen** auf **Höchstleistung** eingestellt ist. Bei Auswahl einer anderen Option kann es zu einem Kommunikationsfehler kommen. Führen Sie die Schritte im Abschnitt **[Was kann ich tun, wenn der Computer keine Verbindung zu einem Wireless LAN-Zugriffspunkt](#page-174-2)  [herstellen kann? \(Seite 175\)](#page-174-2)** durch, um die Einstellungen zu ändern.

#### <span id="page-178-0"></span>Was sind Kanäle?

- ❑ Die Wireless LAN-Kommunikation findet auf unterteilten Frequenzbändern statt, die als Kanäle bezeichnet werden. Die Kanäle von Wireless LAN-Zugriffspunkten anderer Hersteller können auf verschiedene Kanäle von Sony-Geräten voreingestellt sein.
- ❑ Wenn Sie einen Wireless LAN-Zugriffspunkt verwenden, können Sie weitere Informationen dazu der Bedienungsanleitung zum Zugriffspunkt entnehmen.

#### Warum wird die Netzwerkverbindung unterbrochen, wenn ich die Verschlüsselung ändere?

Die Peer-to-Peer-Netzwerkverbindung zwischen zwei Computern mit Wireless-LAN-Funktion kann unterbrochen werden, wenn die Verschlüsselung geändert wird. Entweder können Sie die Verschlüsselung zurücksetzen oder den Schlüssel auf den Computern neu eingeben, sodass er auf beiden Computern übereinstimmt.

# <span id="page-179-1"></span><span id="page-179-0"></span>Bluetooth-Funktion

#### Was kann ich tun, wenn andere Bluetooth-Geräte meinen Computer nicht erkennen?

- ❑ Vergewissern Sie sich, dass bei beiden Geräten die Bluetooth-Funktion aktiviert ist.
- ❑ Vergewissern Sie sich, dass der Schalter **WIRELESS** eingeschaltet ist und die **WIRELESS**-Kontrollanzeige am Computer leuchtet.
- ❑ Die Bluetooth-Funktion kann nicht benutzt werden, wenn sich der Computer in einem Stromsparmodus befindet. Versetzen Sie den Computer in den Normalmodus, und schalten Sie dann den Schalter **WIRELESS** ein.
- ❑ Möglicherweise ist die Entfernung zwischen dem Computer und dem anderen Gerät zu groß. Die Bluetooth-Funktechnik funktioniert am besten, wenn die Geräte nicht mehr als 10 m voneinander entfernt sind.

#### Was kann ich tun, wenn das Bluetooth-Gerät nicht erkannt wird, mit dem ich kommunizieren möchte?

- ❑ Überprüfen Sie, ob die Bluetooth-Funktion des betreffenden Gerätes aktiviert ist. Die entsprechenden Informationen finden Sie in der Bedienungsanleitung des anderen Gerätes.
- ❑ Wenn das Gerät, mit dem Sie kommunizieren möchten, bereits mit einem anderen Bluetooth-Gerät verbunden ist, wird es möglicherweise nicht erkannt oder es kann nicht mit Ihrem Computer kommunizieren.
- ❑ Damit andere Bluetooth-Geräte mit Ihrem Computer kommunizieren können, gehen Sie wie folgt vor:
	- **1** Klicken Sie auf **Start** und auf **Geräte und Drucker**.
	- **2** Klicken Sie mit der rechten Maustaste auf das Symbol des Bluetooth-Geräts, und wählen Sie **Bluetooth-Einstellungen**.
	- **3** Öffnen Sie die Registerkarte **Optionen**, und aktivieren Sie das Kontrollkästchen **Bluetooth-Geräte können diesen Computer ermitteln**.
#### <span id="page-180-0"></span>Was kann ich tun, wenn andere Bluetooth-Geräte keine Verbindung zu meinem Computer herstellen können?

- ❑ Lesen Sie die vorgeschlagenen Maßnahmen im Abschnitt **[Was kann ich tun, wenn das Bluetooth-Gerät nicht erkannt](#page-179-1)  [wird, mit dem ich kommunizieren möchte? \(Seite 180\)](#page-179-1)**.
- ❑ Stellen Sie sicher, dass andere Geräte authentifiziert werden.
- ❑ Die Reichweite kann je nach dem Vorhandensein von Hindernissen zwischen den beiden Geräten, der Qualität der Funkwellen, dem Betriebssystem oder der verwendeten Software kleiner als 10 m sein. Verringern Sie den Abstand zwischen dem Computer und den Bluetooth-Geräten.

### Warum ist die Bluetooth-Verbindung langsam?

- ❑ Die Datenübertragungsgeschwindigkeit hängt vom Vorhandensein von Hindernissen und/oder der Entfernung zwischen den beiden Geräten, von der Qualität der Funkwellen, dem Betriebssystem und der verwendeten Software ab. Verringern Sie den Abstand zwischen dem Computer und den Bluetooth-Geräten.
- ❑ Die von Bluetooth- und Wireless LAN-Geräten genutzte 2,4-GHz-Funkfrequenz wird auch von anderen Geräten verwendet. Bluetooth-Geräte nutzen eine Technik, durch die Störungen anderer Geräte, die dieselbe Wellenlänge verwenden, minimiert werden. Trotzdem können Kommunikationsgeschwindigkeit und Verbindungsreichweite durch Störungen reduziert werden. Durch Störeinflüsse von anderen Geräten kann die Kommunikation sogar ganz unterbrochen werden.
- ❑ Die Verbindung kann durch störende Gegenstände oder eine zu große Entfernung nicht zu Stande kommen. Möglicherweise müssen Sie den Computer von Hindernissen entfernen oder näher an das Gerät bringen, mit dem er verbunden ist.
- ❑ Ermitteln und entfernen Sie Hindernisse zwischen dem Computer und dem Gerät, mit dem er verbunden ist.

#### <span id="page-181-0"></span>Warum kann ich die vom verbundenen Bluetooth-Gerät unterstützten Dienste nicht verwenden?

Die Verbindung ist nur bei Diensten möglich, die auch von dem Computer mit Bluetooth-Funktion unterstützt werden. Die entsprechenden Informationen zu Bluetooth finden Sie unter **Windows-Hilfe und Support**.

#### Kann ich ein Gerät mit Bluetooth-Funktion in Flugzeugen verwenden?

Der Computer sendet die Bluetooth-Signale auf der Funkfrequenz 2,4 GHz. In störempfindlichen Bereichen, wie z. B. Krankenhäusern und Flugzeugen, kann es aufgrund von Funkstörungen Einschränkungen hinsichtlich der Nutzung von Bluetooth-Geräten geben. Erkundigen Sie sich bei den zuständigen Personen, ob die Nutzung der Bluetooth-Funktion des Computers gestattet ist.

#### Warum kann ich die Bluetooth-Funktion nicht verwenden, wenn ich mich auf meinem Computer mit einem Standardbenutzerkonto anmelde?

Die Bluetooth-Funktion steht auf dem Computer möglicherweise nicht für Benutzer mit einem Standardbenutzerkonto zur Verfügung. Melden Sie sich mit Administratorrechten auf dem Computer an.

#### Warum kann ich nach einem Benutzerwechsel die Bluetooth-Geräte nicht verwenden?

Wenn Sie einen Benutzerwechsel vornehmen, ohne sich zuerst beim System abzumelden, können Sie die Bluetooth-Geräte nicht verwenden. Melden Sie sich daher vor einem Benutzerwechsel unbedingt ab. Klicken Sie zum Abmelden vom System auf **Start**, auf den Pfeil neben der Schaltfläche **Herunterfahren** und auf **Abmelden**.

#### Warum kann ich keine Visitenkartendaten mit einem Mobiltelefon austauschen?

Die Funktion zum Austauschen von Visitenkartendaten wird nicht unterstützt.

#### <span id="page-182-0"></span>Was kann ich tun, wenn über den Kopfhörer oder den Audio/Video-Controller kein Ton zu hören ist?

Überprüfen Sie die SCMS-T-Einstellungen. Wenn der Kopfhörer oder Audio/Video-Controller nicht die SCMS-T-Schutztechnologie unterstützt, müssen Sie die Verbindung mit dem Gerät über A2DP (Advanced Audio Distribution Profile) herstellen. Gehen Sie wie folgt vor:

- **1** Klicken Sie auf **Start** und auf **Geräte und Drucker**.
- **2** Klicken Sie mit der rechten Maustaste auf das Gerät, mit dem Sie über A2DP eine Verbindung herstellen möchten, und wählen Sie **Control**.
- **3** Klicken Sie auf **SCMS-T Settings**.
- **4** Deaktivieren Sie das Kontrollkästchen **Connect to a device only if it supports SCMS-T content protection**.

#### Was kann ich tun, wenn das Bluetooth-Symbol nicht in der Taskleiste angezeigt wird?

- ❑ Vergewissern Sie sich, dass im Fenster **VAIO Smart Network** die Option **Bluetooth** auf **Ein** (On) eingestellt ist.
- ❑ Damit das Bluetooth-Symbol in der Taskleiste angezeigt wird, gehen Sie wie folgt vor:
	- **1** Klicken Sie auf **Start** und auf **Geräte und Drucker**.
	- **2** Klicken Sie mit der rechten Maustaste auf das Symbol des Bluetooth-Geräts, und wählen Sie **Bluetooth-Einstellungen**.
	- **3** Öffnen Sie die Registerkarte **Optionen**, und aktivieren Sie das Kontrollkästchen **Bluetooth-Symbol im Infobereich anzeigen**.

## <span id="page-183-0"></span>Optische Discs

### Warum kommt der Computer bei dem Versuch, eine Disc zu lesen, zum Stillstand?

Die Disc, die der Computer zu lesen versucht, könnte verschmutzt oder beschädigt sein. Gehen Sie wie folgt vor:

**1** Drücken Sie für einen Neustart des Computers die Tastenkombination **Ctrl**+**Alt**+**Delete**, und klicken Sie auf den Pfeil neben der Schaltfläche **Herunterfahren** und auf **Neu starten**.

**!** Wenn Sie den Computer mit der Tastenkombination **Ctrl**+**Alt**+**Delete** ausschalten, kann es zum Verlust nicht gespeicherter Daten kommen.

- **2** Nehmen Sie den Datenträger aus dem optischen Laufwerk heraus.
- **3** Prüfen Sie, ob der Datenträger verschmutzt oder beschädigt ist. Wenn Sie den Datenträger reinigen müssen, lesen Sie den Abschnitt **[Discs \(Seite 142\)](#page-141-0)**.

#### Was kann ich tun, wenn sich die Schublade des Laufwerks nicht öffnet?

- ❑ Vergewissern Sie sich, dass der Computer eingeschaltet ist.
- ❑ Drücken Sie die Auswurftaste.
- ❑ Möglicherweise wurde das optische Laufwerk des Computers im BIOS deaktiviert. Befolgen Sie die Anleitung und den Tipp im Abschnitt **[Deaktivieren interner Geräte \(Seite 126\)](#page-125-0)**, um das Laufwerk zu aktivieren.
- ❑ Wenn die Auswurftaste nicht funktioniert, klicken Sie auf **Start** und auf **Computer**. Klicken Sie dann mit der rechten Maustaste auf das Symbol des optischen Laufwerks, und wählen Sie **Auswerfen**.
- ❑ Wenn sich die Schublade immer noch nicht öffnet, führen Sie einen dünnen, spitzen Gegenstand (z. B. eine Büroklammer) in die Öffnung für den manuellen Auswurf am optischen Laufwerk ein.
- ❑ Starten Sie den Computer neu.

### <span id="page-184-0"></span>Was kann ich tun, wenn sich eine Disc auf dem Computer nicht richtig abspielen lässt?

- ❑ Vergewissern Sie sich, dass die Disc mit dem Etikett nach oben in das Laufwerk eingelegt wurde.
- ❑ Prüfen Sie, ob die notwendigen Programme entsprechend den Hinweisen des Herstellers installiert sind.
- ❑ Wenn eine Disc verschmutzt oder beschädigt ist, reagiert der Computer nicht mehr. Gehen Sie wie folgt vor:
	- **1** Drücken Sie für einen Neustart des Computers die Tastenkombination **Ctrl**+**Alt**+**Delete**, und klicken Sie auf den Pfeil neben der Schaltfläche **Herunterfahren** und auf **Neu starten**.

**!** Wenn Sie den Computer mit der Tastenkombination **Ctrl**+**Alt**+**Delete** ausschalten, kann es zum Verlust nicht gespeicherter Daten kommen.

- **2** Nehmen Sie den Datenträger aus dem optischen Laufwerk heraus.
- **3** Prüfen Sie, ob der Datenträger verschmutzt oder beschädigt ist. Wenn Sie den Datenträger reinigen müssen, lesen Sie den Abschnitt **[Discs \(Seite 142\)](#page-141-0)**.
- ❑ Wenn beim Abspielen einer Disc kein Ton zu hören ist, haben Sie folgende Möglichkeiten:
	- ❑ Der Ton wurde möglicherweise mit der Stummschalttaste ausgeschaltet. Drücken Sie die Taste erneut.
	- ❑ Eventuell wurde die Lautstärke mit der Tastenkombination **Fn**+**F3** verringert. Halten Sie die Tastenkombination **Fn**+**F4** gedrückt, bis der Ton wieder zu hören ist.
	- ❑ Klicken Sie in der Taskleiste mit der rechten Maustaste auf das Lautstärkesymbol, und klicken Sie auf **Lautstärkemixer öffnen**, um die Einstellungen zu überprüfen.
	- ❑ Überprüfen Sie die Lautstärkeeinstellung im Audiomixer.
	- ❑ Wenn Sie externe Lautsprecher verwenden, überprüfen Sie die Lautstärkeeinstellung an den Lautsprechern sowie die Verbindungen zwischen den Lautsprechern und dem Computer.
- <span id="page-185-0"></span>❑ Vergewissern Sie sich, dass die richtige Treibersoftware installiert ist. Gehen Sie wie folgt vor:
- **1** Klicken Sie auf **Start** und auf **Systemsteuerung**.
- **2** Klicken Sie auf **System und Sicherheit**.
- **3** Klicken Sie auf **System**.
- **4** Klicken Sie im linken Fensterbereich auf **Geräte-Manager**. Das Fenster **Geräte-Manager** mit den Hardwaregeräten des Computers wird angezeigt. Wenn das Gerät mit einem "X" oder einem Ausrufezeichen angezeigt wird, müssen Sie möglicherweise das Gerät aktivieren oder die Treiber neu installieren.
- **5** Doppelklicken Sie auf das optische Laufwerk, um eine Liste der optischen Laufwerke des Computers zu öffnen.
- **6** Doppelklicken Sie auf das gewünschte Laufwerk. Sie können die Treibersoftware überprüfen, indem Sie auf der Registerkarte **Treiber** auf die Schaltfläche **Treiberdetails** klicken.
- **7** Klicken Sie auf **OK**, um das Fenster zu schließen.
- ❑ Vergewissern Sie sich, dass auf der Disc kein Etikett aufgeklebt wurde. Während sich die Disc im optischen Laufwerk befindet, können sich Etiketten ablösen und das Laufwerk beschädigen bzw. eine Fehlfunktion verursachen.
- ❑ Wird eine Regionalcodewarnung angezeigt, ist die Disc möglicherweise nicht mit dem optischen Laufwerk kompatibel. Überprüfen Sie anhand der Verpackung, ob der Regionalcode mit dem optischen Laufwerk kompatibel ist.
- ❑ Wenn Sie Kondenswasser am Computer feststellen, verwenden Sie den Computer mindestens eine Stunde lang nicht. Durch Kondensierung kann es zu einer Fehlfunktion des Computers kommen.
- ❑ Vergewissern Sie sich, dass Ihr Computer mit Netzstrom versorgt wird, und versuchen Sie erneut, den Datenträger abzuspielen.

#### <span id="page-186-0"></span>Was kann ich tun, wenn sich eine Blu-ray Disc nicht abspielen lässt oder der Computer während der Wiedergabe instabil wird?

- ❑ Vergewissern Sie sich, dass das optische Laufwerk Blu-ray Disc-Medien unterstützt.
- ❑ Falls Blu-ray Disc-Medien nicht abgespielt werden können oder der Computer während der Wiedergabe instabil wird, laden Sie mithilfe von **VAIO Update** die neuesten Updates für **WinDVD BD** herunter, und installieren Sie diese. Informationen zur Verwendung von **VAIO Update** finden Sie unter **[Aktualisieren des Computers \(Seite 29\)](#page-28-0)**.

### Was kann ich tun, wenn sich keine Daten auf ein CD-Medium schreiben lassen?

- ❑ Stellen Sie sicher, keine Softwareanwendung zu starten und keinen automatischen Start zuzulassen, auch nicht den Start eines Bildschirmschoners.
- ❑ Wenn Sie eine CD-R/RW mit Klebeetikett verwenden, ersetzen Sie diese durch einen Datenträger ohne Klebeetikett. Bei Verwendung einer Disc mit Klebeetikett kann es zu einem Schreibfehler oder einem anderen Schaden kommen.

#### Was kann ich tun, wenn sich keine Daten auf ein DVD-Medium schreiben lassen?

- ❑ Vergewissern Sie sich, dass Sie das richtige DVD-Medium verwenden.
- ❑ Überprüfen Sie, welches DVD-Format mit dem optischen Laufwerk des Computers kompatibel ist. Mit manchen DVD-Marken treten Probleme auf.

#### Warum lassen sich keine Daten auf eine Blu-ray Disc schreiben?

- ❑ Vergewissern Sie sich, dass das optische Laufwerk Blu-ray Discs beschreiben kann.
- ❑ BD-R-Discs sind keine wiederbeschreibbaren Speichermedien. Sie können auf BD-R-Discs keine Daten hinzufügen oder löschen.

#### <span id="page-187-0"></span>Was kann ich tun, wenn sich Discs nicht abspielen lassen?

Möglicherweise wurde das optische Laufwerk des Computers im BIOS deaktiviert. Befolgen Sie die Anleitung und den Tipp im Abschnitt **[Deaktivieren interner Geräte \(Seite 126\)](#page-125-0)**, um das Laufwerk zu aktivieren.

#### Was kann ich tun, wenn mein externes optisches Laufwerk nicht richtig funktioniert?

Vergewissern Sie sich, dass das externe optische Laufwerk an eine Stromquelle und einen USB-Anschluss des Computers angeschlossen ist. Wenn das externe optische Laufwerk nicht richtig angeschlossen ist, funktioniert es nicht.

# <span id="page-188-0"></span>**Display**

### Warum wird auf dem Bildschirm kein Bild mehr angezeigt?

- ❑ Das LCD-Display zeigt kein Bild mehr an, wenn der Computer nicht mehr mit Strom versorgt wird oder sich in einem Stromsparmodus befindet (Energiesparmodus oder Ruhezustand). Wenn sich der Computer im Energiesparmodus für LCD (Video) befindet, drücken Sie eine beliebige Taste, um ihn wieder in den Normalmodus zu versetzen. Weitere Informationen hierzu finden Sie unter **[Verwenden der Stromsparmodi \(Seite 27\)](#page-26-0)**.
- ❑ Vergewissern Sie sich, dass der Computer richtig an eine Stromquelle angeschlossen und eingeschaltet ist. Überprüfen Sie dann, ob die Netzkontrollleuchte grün leuchtet.
- ❑ Wird der Computer mit Akkustrom versorgt, vergewissern Sie sich, dass der Akku richtig eingesetzt und geladen ist. Weitere Informationen hierzu finden Sie unter **[Verwenden des Akkus \(Seite 20\)](#page-19-0)**.
- ❑ Wenn die Bildschirmausgabe auf dem externen Anzeigegerät erfolgt, drücken Sie die Tastenkombination **Fn**+**F7**. Weitere Informationen hierzu finden Sie unter **[Fn-Tastenkombinationen \(Seite 31\)](#page-30-0)**.

#### <span id="page-189-0"></span>Was kann ich tun, wenn Fotos oder Videos nicht richtig angezeigt werden?

- ❑ Wählen Sie unbedingt die Farbeinstellung **True Color (32 Bit)** aus, bevor Sie eine Video-/Fotosoftware verwenden oder eine DVD abspielen. Bei einer anderen Einstellung werden die Fotos oder Videos möglicherweise nicht richtig angezeigt. Sie können die Farbeinstellung wie folgt ändern:
	- **1** Klicken Sie mit der rechten Maustaste auf den Desktop, und wählen Sie **Bildschirmauflösung** aus.
	- **2** Klicken Sie auf **Erweiterte Einstellungen**.
	- **3** Klicken Sie auf die Registerkarte **Monitor**.
	- **4** Wählen Sie unter **Farben** die Einstellung **True Color (32 Bit)** aus.
- ❑ Ändern Sie auf keinen Fall die Auflösung oder Farbtiefe, während Sie eine Video-/Fotosoftware verwenden oder eine DVD abspielen. Es kann sonst zu Problemen beim Anzeigen bzw. Abspielen oder zu Funktionsstörungen kommen. Außerdem sollten Sie den Bildschirmschoner deaktivieren, bevor Sie eine DVD abspielen. Der Bildschirmschoner könnte sonst während der DVD-Wiedergabe aktiviert werden und zu Wiedergabeproblemen führen. Manche Bildschirmschoner können sogar die Auflösung und Farbtiefe ändern.

#### Was kann ich tun, wenn auf dem Fernsehgerät oder dem an den HDMI-Ausgang angeschlossenen externen Anzeigegerät kein Bild angezeigt wird?

Vergewissern Sie sich, dass das Anzeigegerät HDCP-kompatibel ist. Urheberrechtlich geschützter Inhalt kann nur auf einem HDCP-kompatiblen Anzeigegerät ausgegeben werden. Weitere Informationen hierzu finden Sie unter **[Anschließen eines](#page-98-0)  [Computermonitors oder Projektors \(Seite 99\)](#page-98-0)**.

### <span id="page-190-0"></span>Warum wird ein Video auf dem LCD-Display nicht angezeigt?

- ❑ Wenn für die Bildschirmausgabe das externe Anzeigegerät ausgewählt wurde, dieses jedoch nicht angeschlossen ist, können Sie das Video nicht auf dem LCD-Display anzeigen. Stoppen Sie die Videowiedergabe, geben Sie für die Bildschirmausgabe das LCD-Display an, und starten Sie die Videowiedergabe neu. Informationen zum Umschalten der Bildschirmausgabe finden Sie unter **[Auswählen des Anzeigemodus \(Seite 104\)](#page-103-0)**. Als Alternative können Sie die Tastenkombination **Fn**+**F7** drücken, um die Bildschirmausgabe zu ändern. Weitere Informationen hierzu finden Sie unter **[Fn-Tastenkombinationen \(Seite 31\)](#page-30-0)**.
- ❑ Der Grafikspeicher des Computers reicht möglicherweise nicht zur Anzeige von Videos mit hoher Auflösung aus. Reduzieren Sie in diesem Fall die Auflösung des LCD-Displays.

Gehen Sie wie folgt vor, um die Bildschirmauflösung zu ändern:

- **1** Klicken Sie mit der rechten Maustaste auf den Desktop, und wählen Sie **Bildschirmauflösung** aus.
- **2** Klicken Sie auf die Dropdown-Liste neben **Auflösung**.
- **3** Ziehen Sie den Schieberegler nach oben oder unten, um die Bildschirmauflösung zu erhöhen bzw. zu verringern.

#### $\n *A*$

Sie können überprüfen, wie viel Grafik- und Videospeicher insgesamt zur Verfügung steht. Klicken Sie mit der rechten Maustaste auf den Desktop, und wählen Sie **Bildschirmauflösung** aus. Klicken Sie dann auf **Erweiterte Einstellungen**, und öffnen Sie die Registerkarte **Grafikkarte**. Der angezeigte Wert kann vom tatsächlichen Speicher des Computers abweichen.

#### Was kann ich tun, wenn das Bild auf dem LCD-Display zu dunkel ist?

- ❑ Drücken Sie die Tastenkombination **Fn**+**F6**, um das Bild aufzuhellen.
- ❑ Wenn der Umgebungslichtsensor verdeckt ist, wird der Bildschirm dunkel. Vergewissern Sie sich, dass der Umgebungslichtsensor nicht verdeckt wird.

<span id="page-191-0"></span>Drücken Sie die Tastenkombination **Fn**+**F7**, um die Bildschirmausgabe zu ändern. Weitere Informationen hierzu finden Sie unter **[Fn-Tastenkombinationen \(Seite 31\)](#page-30-0)**.

### Wie führe ich Windows Aero aus?

Gehen Sie zur Ausführung von Windows Aero wie folgt vor:

- **1** Klicken Sie mit der rechten Maustaste auf den Desktop, und wählen Sie **Anpassen** aus.
- **2** Wählen Sie das gewünschte Design unter **Aero-Designs** aus.

Informationen über Windows Aero-Funktionen, wie Windows Flip 3D, finden Sie unter **Windows-Hilfe und Support**.

## <span id="page-192-0"></span>Drucken

### Was kann ich tun, wenn sich ein Dokument nicht drucken lässt?

- ❑ Vergewissern Sie sich, dass der Drucker eingeschaltet und das Druckerkabel richtig mit den Anschlüssen am Drucker und am Computer verbunden ist.
- ❑ Vergewissern Sie sich, dass der Drucker mit dem Windows-Betriebssystem auf Ihrem Computer kompatibel ist.
- ❑ Möglicherweise müssen Sie vor Verwendung des Druckers die Druckertreibersoftware installieren. Weitere Informationen hierzu finden Sie in der Bedienungsanleitung des Druckers.
- ❑ Wenn der Drucker nicht funktioniert, nachdem der Computer aus einem Stromsparmodus (Energiesparmodus oder Ruhezustand) in den Normalbetrieb zurückgekehrt ist, starten Sie den Computer neu.
- ❑ Falls der Drucker für die bidirektionale Kommunikation ausgelegt ist, können Sie möglicherweise wieder drucken, wenn Sie diese Funktion auf dem Computer deaktivieren. Gehen Sie wie folgt vor:
	- **1** Klicken Sie auf **Start** und auf **Geräte und Drucker**.
	- **2** Klicken Sie mit der rechten Maustaste auf das Druckersymbol, und wählen Sie **Eigenschaften**.
	- **3** Klicken Sie auf die Registerkarte **Anschlüsse**.
	- **4** Deaktivieren Sie das Kontrollkästchen **Bidirektionale Unterstützung aktivieren**.
	- **5** Klicken Sie auf **OK**.

Durch diese Änderung werden die bidirektionalen Kommunikationsfunktionen des Druckers, wie z. B. Datenübertragung, Statusüberwachung und Fernsteuerkonsole, deaktiviert.

Wenn der Drucker an die optionale Dockingstation angeschlossen ist, überprüfen Sie, ob diese mit Strom versorgt wird.

- <span id="page-193-0"></span>❑ Wenn Sie die USB-Anschlüsse im BIOS deaktiviert haben, kann der mit einem USB-Kabel an den Computer angeschlossene Drucker nicht verwendet werden. Um die Anschlüsse zu aktivieren, befolgen Sie die Anleitung und den Tipp im Abschnitt **[Deaktivieren interner Geräte \(Seite 126\)](#page-125-0)**.
- ❑ Wenn der Zugriff auf die USB-Anschlüsse mit dem Dienstprogramm **Einstellung für die USB-Zugriffsbeschränkung** (USB Access Restriction Setting) eingeschränkt wird, kann der mit einem USB-Kabel an den Computer angeschlossene Drucker nicht verwendet werden. Informationen zum Ändern der Einstellung finden Sie unter **[Einschränken des USB-](#page-127-0)[Zugriffs \(Seite 128\)](#page-127-0)**.

## <span id="page-194-0"></span>Mikrofon

### Was kann ich tun, wenn das Mikrofon nicht funktioniert?

- ❑ Wenn Sie ein externes Mikrofon verwenden, vergewissern Sie sich, dass das Mikrofon eingeschaltet und richtig mit der Mikrofonbuchse des Computer verbunden ist.
- ❑ Möglicherweise wurde das Gerät für die Audioeingabe falsch konfiguriert. Konfigurieren Sie das Audioeingabegerät wie folgt:
	- **1** Schließen Sie alle geöffneten Anwendungen.
	- **2** Klicken Sie auf **Start** und auf **Systemsteuerung**.
	- **3** Klicken Sie auf **Hardware und Sound**.
	- **4** Klicken Sie unter **Sound** auf **Audiogeräte verwalten**.
	- **5** Wählen Sie auf der Registerkarte **Aufnahme** das gewünschte Eingabegerät aus, und klicken Sie auf **Als Standard**.

### Wie kann ich Rückkopplungen des Mikrofons verhindern?

Rückkopplungen treten bei Mikrofonen auf, wenn das Mikrofon den Ton eines Tonausgabegeräts, z. B. eines Lautsprechers, empfängt.

So verhindern Sie dieses Problem:

- ❑ Bedienen Sie das Mikrofon nicht in der Nähe eines Tonausgabegeräts.
- ❑ Verringern Sie die Lautstärke der Lautsprecher und des Mikrofons.

### <span id="page-195-0"></span>Lautsprecher

#### <span id="page-195-1"></span>Was kann ich tun, wenn ich keinen Ton aus den eingebauten Lautsprechern höre?

- ❑ Wenn Sie ein Programm mit einem eigenen Lautstärkeregler verwenden, vergewissern Sie sich, dass dieser richtig eingestellt ist. Weitere Informationen dazu finden Sie in der Online-Hilfe des Programms.
- ❑ Der Ton wurde möglicherweise mit der Stummschalttaste ausgeschaltet. Drücken Sie die Taste erneut.
- ❑ Eventuell wurde die Lautstärke mit der Tastenkombination **Fn**+**F3** verringert. Halten Sie die Tastenkombination **Fn**+**F4** gedrückt, bis der Ton wieder zu hören ist.
- ❑ Überprüfen Sie die Lautstärkeeinstellungen in Windows, indem Sie in der Taskleiste auf das Lautstärkesymbol klicken.
- ❑ Möglicherweise wurde das Gerät für die Audioausgabe falsch konfiguriert. Informationen zum Ändern des Ausgabegeräts finden Sie unter **[Wie ändere ich das Gerät für die Audioausgabe? \(Seite 202\)](#page-201-0)**.

#### <span id="page-196-0"></span>Was kann ich tun, wenn die externen Lautsprecher nicht funktionieren?

- ❑ Lesen Sie die vorgeschlagenen Maßnahmen im Abschnitt **[Was kann ich tun, wenn ich keinen Ton aus den eingebauten](#page-195-1)  [Lautsprechern höre? \(Seite 196\)](#page-195-1)**.
- ❑ Wenn Sie ein Programm mit einem eigenen Lautstärkeregler verwenden, vergewissern Sie sich, dass dieser richtig eingestellt ist. Weitere Informationen dazu finden Sie in der Online-Hilfe des Programms.
- ❑ Vergewissern Sie sich, dass die Lautsprecher richtig angeschlossen sind und die Lautstärke so hoch eingestellt ist, dass etwas zu hören ist.
- ❑ Stellen Sie sicher, dass die externen Lautsprecher zur Verwendung mit Computern geeignet sind.
- ❑ Wenn die Lautsprecher einen Stummschalter haben, darf dieser nicht eingeschaltet sein.
- ❑ Wenn die Lautsprecher eine externe Stromversorgung benötigen, vergewissern Sie sich, dass sie an eine Stromquelle angeschlossen sind. Weitere Informationen dazu finden Sie in der Bedienungsanleitung der Lautsprecher.
- ❑ Überprüfen Sie die Lautstärkeeinstellungen in Windows, indem Sie in der Taskleiste auf das Lautstärkesymbol klicken.
- ❑ Möglicherweise wurde das Gerät für die Audioausgabe falsch konfiguriert. Informationen zum Ändern des Ausgabegeräts finden Sie unter **[Wie ändere ich das Gerät für die Audioausgabe? \(Seite 202\)](#page-201-0)**.

## <span id="page-197-0"></span>Touchpad

#### Was kann ich tun, wenn das Touchpad nicht funktioniert?

- ❑ Möglicherweise haben Sie das Touchpad deaktiviert, ohne zuvor eine Maus an den Computer anzuschließen. Weitere Informationen hierzu finden Sie unter **[Das Touchpad \(Seite 33\)](#page-32-0)**.
- ❑ Vergewissern Sie sich, dass keine Maus an den Computer angeschlossen ist.
- ❑ Wenn sich der Mauszeiger beim Ausführen einer Softwareanwendung nicht bewegt, drücken Sie die Tastenkombination **Alt**+**F4**, um das Anwendungsfenster zu schließen.
- ❑ Wenn die Tastenkombination **Alt**+**F4** nicht funktioniert, drücken Sie zunächst einmal die Windows-Taste und dann mehrmals die Taste  $\rightarrow$ . Wählen Sie anschließend mit der Taste  $\uparrow$  oder  $\downarrow$  die Option **Neu starten** aus, und drücken Sie **Enter**, um den Computer neu zu starten.
- ❑ Wenn der Computer nicht neu gestartet wird, drücken Sie die Tastenkombination **Ctrl**+**Alt**+**Delete**, wählen Sie den Pfeil neben der Schaltfläche **Herunterfahren** mit der Taste ↓ oder → aus, und drücken Sie **Enter**. Wählen Sie dann mit der Taste <sup>↑</sup> oder ↓ die Option Neu starten aus, und drücken Sie Enter.
- ❑ Wenn diese Maßnahmen nicht zum Erfolg führen, halten Sie die Ein-Aus-Taste gedrückt, bis der Computer ausgeschaltet wird.

#### **!**

Wenn Sie den Computer mit der Tastenkombination **Ctrl**+**Alt**+**Delete** oder über die Ein-Aus-Taste ausschalten, kann es zum Verlust nicht gespeicherter Daten kommen.

## <span id="page-198-0"></span>Tastatur

### Was kann ich tun, wenn die Tastatur falsch konfiguriert ist?

Das Sprachlayout der Computertastatur ist durch ein Etikett auf der Verpackung angegeben. Wenn Sie für die Tastatur bei der Ausführung des Windows-Setups eine andere Region auswählen, stimmt die Tastaturkonfiguration nicht.

Gehen Sie zur Änderung der Tastaturkonfiguration wie folgt vor:

- **1** Klicken Sie auf **Start** und auf **Systemsteuerung**.
- **2** Klicken Sie auf **Zeit, Sprache und Region** und dann unter **Region und Sprache** auf **Tastaturen und Eingabemethoden ändern**.
- **3** Klicken Sie auf der Registerkarte **Tastaturen und Sprachen** auf **Tastaturen ändern**.
- **4** Nehmen Sie die gewünschten Änderungen vor.

#### Was kann ich tun, wenn sich bestimmte Zeichen über die Tastatur nicht eingeben lassen?

Wenn Sie keine Großbuchstaben (**U**, **I**, **O**, **P**, **J**, **K**, **L**, **M** usw.) eingeben können, ist vielleicht die Taste **Num Lk** aktiviert. Vergewissern Sie sich, dass die Num lock-Anzeige nicht leuchtet. Leuchtet die Num lock-Anzeige, drücken Sie vor Eingabe dieser Zeichen die Taste **Num Lk**, um sie auszuschalten.

### <span id="page-199-0"></span>**Disketten**

#### Warum wird in der Taskleiste nicht das Symbol "Hardware sicher entfernen und Medium auswerfen" angezeigt, wenn das Laufwerk angeschlossen ist?

Der Computer erkennt das Diskettenlaufwerk nicht. Vergewissern Sie sich zunächst, dass das USB-Kabel richtig mit dem USB-Anschluss verbunden ist. Wenn Sie die Verbindung sichern müssen, warten Sie einige Augenblicke, bis der Computer das Laufwerk erkannt hat. Wenn das Symbol noch immer nicht angezeigt wird, gehen Sie wie folgt vor:

- **1** Schließen Sie alle Programme, die auf das Diskettenlaufwerk zugreifen.
- **2** Warten Sie, bis die Kontrollanzeige am Diskettenlaufwerk erlischt.
- **3** Drücken Sie die Auswurftaste, um die Diskette auszuwerfen, und ziehen Sie das Kabel des USB-Diskettenlaufwerks vom Computer ab.
- **4** Schließen Sie das Diskettenlaufwerk wieder an, indem Sie das USB-Kabel in den USB-Anschluss stecken.
- **5** Starten Sie den Computers neu, indem Sie auf **Start**, auf den Pfeil neben der Schaltfläche **Herunterfahren** und auf **Neu starten** klicken.

#### <span id="page-200-0"></span>Was kann ich tun, wenn sich auf eine Diskette keine Daten schreiben lassen?

- ❑ Vergewissern Sie sich, dass die Diskette richtig in das Laufwerk eingelegt ist.
- ❑ Wenn die Diskette richtig eingelegt ist, jedoch immer noch keine Daten darauf geschrieben werden können, ist die Diskette möglicherweise voll oder schreibgeschützt. Sie können entweder eine Diskette verwenden, die nicht schreibgeschützt ist, oder den Schreibschutz deaktivieren.
- ❑ Wenn Sie die USB-Anschlüsse im BIOS deaktiviert haben, lassen sich keine Daten auf eine Diskette im externen USB-Diskettenlaufwerk schreiben. Um die Anschlüsse zu aktivieren, befolgen Sie die Anleitung und den Tipp im Abschnitt **[Deaktivieren interner Geräte \(Seite 126\)](#page-125-0)**.
- ❑ Wenn der Zugriff auf die USB-Anschlüsse mit dem Dienstprogramm **Einstellung für die USB-Zugriffsbeschränkung** (USB Access Restriction Setting) eingeschränkt wird, lassen sich keine Daten auf eine Diskette im externen USB-Diskettenlaufwerk schreiben. Informationen zum Ändern der Einstellung finden Sie unter **[Einschränken des USB-](#page-127-0)[Zugriffs \(Seite 128\)](#page-127-0)**.

## <span id="page-201-1"></span>Audio/Video

#### Wie schalte ich den Windows-Startsound aus?

So schalten Sie den Windows-Startsound aus:

- **1** Klicken Sie auf **Start** und auf **Systemsteuerung**.
- **2** Klicken Sie auf **Hardware und Sound**.
- **3** Klicken Sie unter **Sound** auf **Audiogeräte verwalten**.
- **4** Deaktivieren Sie auf der Registerkarte **Sounds** das Kontrollkästchen **Windows-Startsound wiedergeben**.
- **5** Klicken Sie auf **OK**.

#### <span id="page-201-0"></span>Wie ändere ich das Gerät für die Audioausgabe?

Wenn über das mit einem Anschluss (z. B. USB-Anschluss, HDMI-Ausgang, optischer Digitalausgang oder Kopfhörerbuchse) verbundene Gerät kein Ton zu hören ist, müssen Sie das Audioausgabegerät ändern.

- **1** Schließen Sie alle geöffneten Anwendungen.
- **2** Klicken Sie auf **Start** und auf **Systemsteuerung**.
- **3** Klicken Sie auf **Hardware und Sound**.
- **4** Klicken Sie unter **Sound** auf **Audiogeräte verwalten**.
- **5** Wählen Sie auf der Registerkarte **Wiedergabe** das gewünschte Ausgabegerät aus, und klicken Sie auf **Als Standard**.

#### <span id="page-202-0"></span>Was kann ich tun, wenn über ein mit dem HDMI-Ausgang, dem optischen Digitalausgang oder der Kopfhörerbuchse verbundenes Gerät kein Ton zu hören ist?

- ❑ Sie müssen das Audioausgabegerät ändern, damit der Ton über ein mit dem HDMI-Ausgang, dem optischen Digitalausgang oder der Kopfhörerbuchse verbundenes Gerät zu hören ist. Die entsprechenden Informationen finden Sie unter **[Wie ändere](#page-201-0)  [ich das Gerät für die Audioausgabe? \(Seite 202\)](#page-201-0)**.
- ❑ Gehen Sie wie folgt vor, wenn über das Audioausgabegerät immer noch kein Ton zu hören ist:
	- **1** Führen Sie Schritt 1 bis 4 in der Anleitung **[Wie ändere ich das Gerät für die Audioausgabe? \(Seite 202\)](#page-201-0)** durch.
	- **2** Wählen Sie auf der Registerkarte **Wiedergabe** das HDMI- oder S/PDIF-Symbol aus, und klicken Sie auf **Eigenschaften**.
	- **3** Klicken Sie auf die Registerkarte **Erweitert**.
	- **4** Wählen Sie die Abtastrate und Bittiefe aus (z. B. 48.000 Hz, 16 Bit), die das Gerät unterstützt.
	- **5** Klicken Sie auf **OK**.

#### Warum kommt es bei der Wiedergabe von HD-Videos (z. B. Aufnahmen mit einem AVCHD-Camcorder) zu Tonstörungen und/oder Bildaussetzern?

Die Wiedergabe von HD-Videos stellt sehr hohe Ansprüche an die Ressourcen des Computers (z. B. Prozessor, Grafikprozessor, Systemspeicher). Daher kann es bei manchen Hardwarekonfigurationen während der Wiedergabe zu Funktionsstörungen kommen. Außerdem können Tonstörungen und Bildaussetzer auftreten.

## <span id="page-203-0"></span>Memory Sticks

#### Was kann ich tun, wenn ich die auf einem VAIO-Computer formatierten Memory Sticks nicht in anderen Geräten verwenden kann?

Sie müssen möglicherweise den Memory Stick neu formatieren.

Beim Formatieren des Memory Stick werden alle Daten gelöscht, einschließlich der darauf gespeicherten Musikdaten. Sichern Sie daher vor dem Formatieren die wichtigen Daten, und vergewissern Sie sich, dass der Memory Stick keine Dateien enthält, die Sie noch benötigen.

- **1** Kopieren Sie die Daten vom Memory Stick auf das interne Speichergerät, um sie zu sichern.
- **2** Formatieren Sie den Memory Stick entsprechend der Anleitung im Abschnitt **[Formatieren eines Memory Stick \(Seite 48\)](#page-47-0)**.

### Kann ich Bilder von einer Digitalkamera mithilfe von Memory Sticks kopieren?

Ja, und Sie können auch Videoclips anzeigen, die Sie mit Memory Stick-kompatiblen Digitalkameras aufgenommen haben.

#### Warum lassen sich keine Daten auf einen Memory Stick schreiben?

- ❑ Manche Memory Sticks verfügen über einen Schreibschutzschalter, mit dem Sie verhindern können, dass die Daten versehentlich gelöscht oder überschrieben werden. Vergewissern Sie sich, dass der Schreibschutz deaktiviert ist.
- ❑ Wenn Sie den Memory Stick-Steckplatz im BIOS deaktiviert haben, kann der eingesetzte Memory Stick nicht verwendet werden. Um den Steckplatz zu aktivieren, befolgen Sie die Anleitung und den Tipp im Abschnitt **[Deaktivieren interner](#page-125-0)  [Geräte \(Seite 126\)](#page-125-0)**.

## <span id="page-204-0"></span>Peripheriegeräte

#### Was kann ich tun, wenn auf ein angeschlossenes USB-Gerät nicht zugegriffen werden kann?

- ❑ Überprüfen Sie ggf., ob das USB-Gerät eingeschaltet ist und seine eigene Stromversorgung verwendet. Wenn Sie z. B. eine Digitalkamera verwenden, überprüfen Sie, ob der Akku aufgeladen ist. Wenn Sie einen Drucker verwenden, überprüfen Sie, ob das Netzkabel richtig an eine Steckdose angeschlossen ist.
- ❑ Probieren Sie einen anderen USB-Anschluss am Computer aus. Der Treiber könnte speziell für den Anschluss installiert sein, den Sie beim ersten Anschließen des Geräts verwendet haben.
- ❑ Weitere Informationen dazu finden Sie in der Bedienungsanleitung des USB-Geräts. Möglicherweise müssen Sie vor dem Anschließen des Geräts eine Software installieren.
- ❑ Versuchen Sie, ein einfaches Gerät mit geringem Stromverbrauch (z. B. eine Maus) anzuschließen, um zu testen, ob der Anschluss überhaupt funktioniert.
- ❑ Wenn das Gerät an einen USB-Hub angeschlossen ist, wird das Problem möglicherweise durch einen Stromverteilungsfehler verursacht. Es ist empfehlenswert, das Gerät ohne Hub direkt an den Computer anzuschließen.
- ❑ Wenn Sie die USB-Anschlüsse im BIOS deaktiviert haben, können die angeschlossenen USB-Geräte nicht verwendet werden. Um die Anschlüsse zu aktivieren, befolgen Sie die Anleitung und den Tipp im Abschnitt **[Deaktivieren interner](#page-125-0)  [Geräte \(Seite 126\)](#page-125-0)**.
- ❑ Wenn der Zugriff auf die USB-Anschlüsse mit dem Dienstprogramm **Einstellung für die USB-Zugriffsbeschränkung** (USB Access Restriction Setting) eingeschränkt wird, können die angeschlossenen USB-Geräte nicht verwendet werden. Informationen zum Ändern der Einstellung finden Sie unter **[Einschränken des USB-Zugriffs \(Seite 128\)](#page-127-0)**.

#### Was kann ich tun, wenn sich ein Peripheriegerät nicht verwenden lässt?

Möglicherweise wurden die folgenden internen Geräte des Computers im BIOS deaktiviert:

❑ USB-Anschlüsse

Befolgen Sie die Anleitung und den Tipp im Abschnitt **[Deaktivieren interner Geräte \(Seite 126\)](#page-125-0)**, um den oder die gewünschten Anschlüsse bzw. Steckplätze zu aktivieren.

## <span id="page-205-0"></span>**Dockingstation**

#### Was kann ich tun, wenn beim Abdocken des Computers von der Dockingstation eine Fehlermeldung angezeigt wird?

- ❑ Der Computer kann nicht abgedockt werden, wenn aktuell ein Gerät verwendet wird, das an die Dockingstation angeschlossen bzw. in die Dockingstation eingesetzt ist. Speichern Sie Ihre Daten, und beenden Sie alle Anwendungen, die auf diese Geräte zugreifen. Versuchen Sie es anschließend erneut. Wenn sich der Computer immer noch nicht abdocken lässt, fahren Sie ihn herunter, und nehmen ihn von der Dockingstation ab.
- ❑ Wenn der Akku leer ist, kann der Computer nicht von der Dockingstation abgenommen werden. Laden Sie den Akku, oder fahren Sie den Computer herunter, und versuchen Sie es erneut.
- ❑ Melden Sie sich unbedingt wieder mit dem ursprünglich verwendeten Benutzerkonto an, bevor Sie den Computer von der Dockingstation trennen. Beim Abdocken mit einem anderen Benutzerkonto kann es zu Funktionsstörungen kommen. Informationen zum Wechseln zwischen Benutzerkonten finden Sie unter **Windows-Hilfe und Support**.

#### $\sim$  207 $\sim$

# <span id="page-206-0"></span>Marken

Die genannten Marken, einschließlich, jedoch nicht beschränkt auf SONY, das SONY-Logo, VAIO und das VAIO-Logo, sind entweder Marken oder eingetragene Marken der Sony Corporation.

"BRAVIA" ist eine Marke der Sony Corporation.

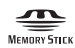

 sowie "Memory Stick", "Memory Stick Duo", "MagicGate", "OpenMG", "Memory Stick PRO", "Memory Stick PRO Duo", "Memory Stick PRO-HG Duo", "Memory Stick Micro", "M2" und das "Memory Stick"-Logo sind Marken oder eingetragene Marken der Sony Corporation.

Walkman ist eine eingetragene Marke der Sony Corporation.

Blu-ray Disc™ und das Blu-ray Disc-Logo sind Marken der Blu-ray Disc Association.

Intel, Pentium, Intel SpeedStep und Atom sind Marken oder eingetragene Marken der Intel Corporation.

Microsoft, Windows, das Windows-Logo und BitLocker sind in den USA und in anderen Ländern Marken oder eingetragene Marken der Microsoft Corporation.

i.LINK ist eine Marke von Sony und dient ausschließlich zur Kennzeichnung, dass ein Gerät mit einem IEEE 1394-Anschluss ausgestattet ist.

Roxio Easy Media Creator ist eine Marke von Sonic Solutions.

WinDVD for VAIO und WinDVD BD for VAIO sind Marken von InterVideo Inc.

ArcSoft und das ArcSoft-Logo sind eingetragene Marken von ArcSoft Inc. ArcSoft WebCam Companion ist eine Marke von ArcSoft Inc.

ATI und ATI Catalyst sind Marken von Advanced Micro Devices Inc.

<span id="page-207-0"></span>Die Wortmarke Bluetooth und die zugehörigen Bildmarken sind eingetragene Marken von Bluetooth SIG Inc. Die Nutzung dieser Marken durch die Sony Corporation erfolgt unter Lizenz. Alle weiteren Marken und Handelsnamen sind Eigentum der jeweiligen Inhaber.

Die Wortmarke ExpressCard und die zugehörigen Bildmarken sind Eigentum von PCMCIA. Die Nutzung dieser Marken durch Sony Corporation erfolgt unter Lizenz. Alle weiteren Marken und Handelsnamen sind Eigentum der jeweiligen Inhaber.

Das SD-Logo ist eine Marke.

Das SDHC-Logo ist eine Marke.

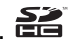

CompactFlash® ist eine Marke der SanDisk Corporation.

HDMI, das HDMI-Logo und High-Definition Multimedia Interface sind Marken oder eingetragene Marken von HDMI Licensing  $ILC$ 

"PlaceEngine" ist eine eingetragene Marke von Koozyt Inc.

"PlaceEngine" wurde von Sony Computer Science Laboratories Inc. entwickelt und von Koozyt Inc lizenziert.

\*\*\*\*\*. "XMB" und "xross media bar" sind Marken der Sony Corporation und von Sony Computer Entertainment Inc.

"AVCHD" ist eine Marke der Panasonic Corporation und der Sony Corporation.

Alle weiteren Namen von Systemen, Produkten und Diensten sind Marken und Eigentum der jeweiligen Inhaber. Auf die Kennzeichnung ™ oder ® wird in diesem Handbuch verzichtet.

Änderungen der Funktionen und technischen Daten vorbehalten.

Alle weiteren Marken sind Marken der jeweiligen Inhaber.

Die oben genannte Software wird nicht bei allen Modelle mitgeliefert.

# <span id="page-208-0"></span>Hinweis

© 2010 Sony Corporation. Alle Rechte vorbehalten.

Ohne vorherige schriftliche Genehmigung dürfen dieses Handbuch und die darin beschriebene Software weder vollständig noch in Auszügen kopiert, übersetzt oder in maschinenlesbare Form gebracht werden.

Sony Corporation übernimmt keine Gewähr für die Richtigkeit der Angaben in diesem Handbuch sowie für die Software oder andere darin enthaltene Angaben. Jede konkludente Gewährleistung, Zusicherung marktüblicher Qualität oder Eignung für einen bestimmten Zweck hinsichtlich des Handbuchs, der Software und anderer Angaben wird hiermit ausdrücklich ausgeschlossen. Sony Corporation haftet unter keinen Umständen für mittelbare, unmittelbare oder spezielle Schäden sowie für Folgeschäden, die sich aus oder in Verbindung mit diesem Handbuch ergeben, gleichgültig, ob diese aufgrund unerlaubter Handlungen, eines Vertrages oder aus sonstigen Gründen in Verbindung mit diesem Handbuch, der Software oder darin enthaltenen oder verwendeten Angaben entstehen.

Auf die Kennzeichnung ™ oder ® wird in diesem Handbuch verzichtet.

Sony Corporation behält sich das Recht vor, dieses Handbuch und die darin enthaltenen Informationen jederzeit ohne Ankündigung zu ändern. Die hier beschriebene Software unterliegt den Bedingungen eines gesonderten Lizenzvertrags.

Sony Corporation schließt jegliche Haftung sowie Schadenersatzansprüche für den Verlust von Daten auf internen Laufwerken des Computers, auf externen Speichergeräten oder Laufwerken und auf beschriebenen Datenträgern aus. Dies gilt auch für das nicht mögliche Beschreiben eines Datenträgers oder den Verlust von Daten aufgrund eines Defekts oder einer Reparatur des Computers. Sony Corporation führt keine Wiederherstellung oder Replikation der auf dem Computer, auf Datenträgern oder auf externen Speichergeräten/Laufwerken gespeicherten Daten durch.

© 2010 Sony Corporation

<span id="page-209-0"></span>[n](#page-208-0)